# **คู่มือการปฏิบัติงาน ในการรับเรื่องร้องเรียนกล่าวหา กรณีเจ้าหน้าที่รัฐกระท าการทุจริต**

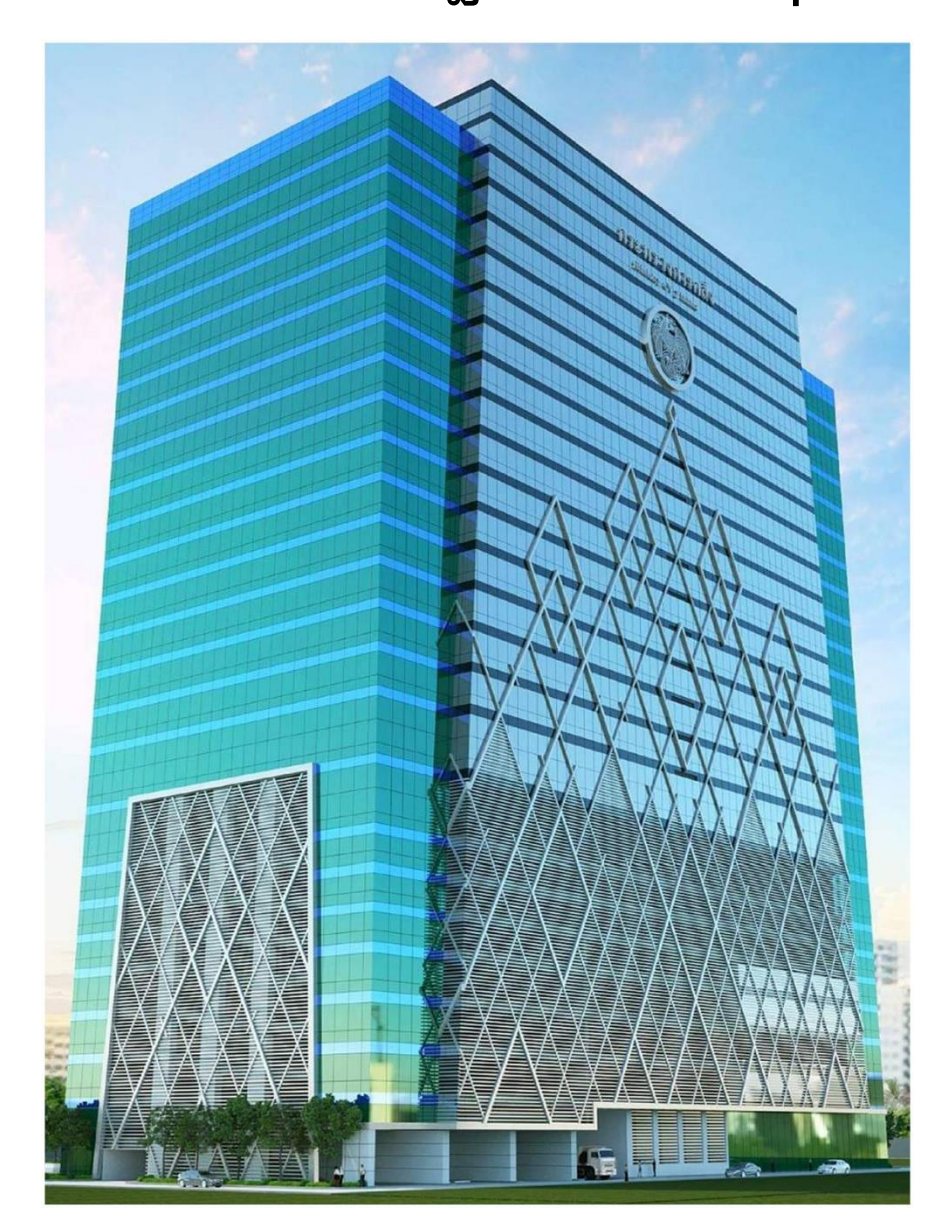

**ศูนย์ปฏิบัติการต่อต้านการทุจริต กระทรวงการคลัง (ศปท.กค.)**

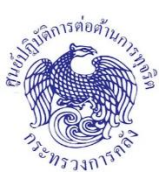

#### **หลักการและเหตุผล**

การจัดการข้อร้องเรียนของศูนย์ปฏิบัติการต่อต้านการทุจริต กระทรวงการคลัง เป็นไปตามรัฐธรรมนูญ แห่งราชอาณาจักรไทย พ.ศ. ๒๕๖๐ หมวด ๓ สิทธิและเสรีภาพของปวงชนชาวไทย

มาตรา ๔๑ "บุคคลและชุมชนย่อมมีสิทธิ (๒) เสนอเรื่องราวร้องทุกข์ต่อหน่วยงานของรัฐและได้รับแจ้ง ผลการพิจารณาโดยรวดเร็ว"

และเป็นไปตามพระราชกฤษฎีกาว่าด้วยหลักเกณฑ์และวิธีการบริหารกิจการบ้านเมืองที่ดี พ.ศ. ๒๕๕๖ หมวด ๗ การอำนวยความสะดวกและการตอบสนองความต้องการของประชาชน

#### **วัตถุประสงค์**

้เพื่อใช้เป็นคู่มือในการปฏิบัติงานกรณีมีข้อร้องเรียนเจ้าหน้าที่รัฐกระทำการทุจริตทั้งส่วนราชการ ้ รัฐวิสาหกิจ และองค์การมหาชนในสังกัดหรือกำกับของกระทรวงการคลัง โดยมีวัตถุประสงค์ดังต่อไปนี้

๑. เพื่อให้บุคลากรหรือเจ้าหน้าที่ผ้รับผิดชอบด้านการดำเนินการจัดการข้อร้องเรียนของ ศปท.กค. ใช้เป็นแนวทาง ในการปฏิบัติงานและดำเนินการแก้ไขปัญหาตามข้อร้องเรียนที่ได้รับจากช่องทางการร้องเรียนต่าง ๆ โดยกระบวนการและวิธีการด าเนินงานต้องเป็นไปในทิศทางเดียวกัน

่ ๒. เพื่อเป็นคู่มือแสดงวิธีการทำงานที่สามารถถ่ายทอดให้กับผู้เข้ามาปฏิบัติงานใหม่ และพัฒนาให้การทำงาน เป็นมืออาชีพ รวมทั้งใช้ประกอบการประเมินผลการปฏิบัติงานของบุคลากรผู้รับผิดชอบ

3. เพื่อเป็นการเผยแพร่ ประชาสัมพันธ์ให้กลุ่มเป้าหมายผู้รับบริการ ได้ทราบถึงกระบวนการจัดการ ข้อร้องเรียน และหลักเกณฑ์ต่าง ๆ ในการร้องเรียน

#### **ค าจ ากัดความ**

เจ้าหน้าที่รัฐกระทำการทุจริต หมายถึง เจ้าหน้าที่ของรัฐ ปฏิบัติหรือละเว้นการปฏิบัติอย่างใดในตำแหน่ง หรือหน้าที่ หรือปฏิบัติหรือละเว้นการปฏิบัติอย่างใดในพฤติการณ์ที่อาจทำให้ผู้อื่นเชื่อว่ามีตำแหน่งหรือหน้าที่ ้ทั้งที่ตนมิได้มีตำแหน่งหรือหน้าที่นั้น หรือใช้อำนาจในตำแหน่งหรือหน้าที่ ทั้งนี้ เพื่อแสวงหาประโยชน์ที่มิควรได้ โดยชอบสำหรับตนเองหรือผู้อื่น หรือกระทำการอันเป็นความผิดต่อตำแหน่งหน้าที่ราชการหรือความผิด ต่อต าแหน่งหน้าที่ในการยุติธรรมตามประมวลกฎหมายอาญาหรือตามกฎหมายอื่น

ผู้ร้องเรียน หมายถึง ประชาชนทั่วไป เจ้าหน้าที่รัฐ หรือผู้ที่ได้รับมอบฉันทะให้ร้องเรียนแทนองค์กรภาครัฐ หน่วยงานเอกชน ผู้รับบริการที่ติดต่อร้องเรียนมายัง ศปท.กค. ผ่านช่องทางต่าง ๆ

ผู้บริหาร หมายถึง หัวหน้าหน่วยงานระดับรองปลัดกระทรวงการคลัง ด้านบริหาร ที่ได้รับมอบหมาย ให้เป็นหัวหน้าศูนย์ปฏิบัติการต่อต้านการทุจริต กระทรวงการคลัง

#### **วิสัยทัศน์**

เป็นศูนย์กลางการบริหารงานของกระทรวงการคลังที่มีประสิทธิภาพตามหลักธรรมาภิบาล

#### **พันธกิจ**

๑. กำหนดนโยบาย เป้าหมายและผลสัมฤทธิ์ของงานในกระทรวง

2. พัฒนายุทธศาสตร์การบริหารงานของกระทรวง รวมทั้งการแปลงนโยบายเป็นแนวทางและแผนการปฏิบัติราชการ

๓. ดำเนินการเกี่ยวกับการบริหารและพัฒนาบุคลากรของกระทรวง รวมถึงการกำหนดนโยบายและ วางแผนเพื่อบริหารและพัฒนาบุคลากรของกระทรวง

๔. ดำเนินการเกี่ยวกับกฎหมายและระเบียบที่อยู่ในความรับผิดชอบของกระทรวงและกฎหมายอื่นที่เกี่ยวข้อง

่ ๕. ดำเนินการเกี่ยวกับการตรวจสอบและประเมินผลการปฏิบัติราชการและเรื่องราวร้องทุกข์ของส่วนราชการ ในสังกัดกระทรวง

6. เผยแพร่ข้อมูลสารสนเทศด้านการคลังแก่สาธารณชนเพื่อเสริมสร้างความเชื่อมั่นต่อระบบเศรษฐกิจ ของประเทศ

๗. เป็นศูนย์ข้อมูลสารสนเทศของกระทรวง ตลอดจนให้คำแนะนำเกี่ยวกับนโยบายและแผนการพัฒนา ระบบเทคโนโลยีสารสนเทศและการสื่อสาร รวมทั้งการใช้ประโยชน์ของข้อมูลของหน่วยงานในสังกัดกระทรวง

8. บูรณาการและขับเคลื่อนแผนการป้องกันและปราบปรามทุจริตและการส่งเสริมคุ้มครองจริยธรรมในกระทรวง

#### **เป้าประสงค์**

1.ส านักงานปลัดกระทรวงการคลังมีระบบการบริหารจัดการที่มีประสิทธิภาพ และโปร่งใสตามหลักธรรมาภิบาล

2. ส านักงานปลัดกระทรวงการคลังมีบุคลากรเป็นคนเก่ง คนดี และมีคุณธรรม

. ด. ระบบเทคโนโลยีสารสนเทศของกระทรวงการคลังมีการเชื่อมโยงเพื่อรองรับการทำงานระหว่าง หน่วยงานในสังกัดอย่างมีประสิทธิภาพ

# **1. งานที่ให้บริการ :** กระบวนการรับเรื่องร้องเรียน/กล่าวหา

# **1.1 หน่วยงานที่รับผิดชอบ**

ศูนย์ปฏิบัติการต่อต้านการทุจริต กระทรวงการคลัง (ศปท.กค.)

# **1.2 ผู้รับผิดชอบเรื่องร้องเรียน**

นักวิเคราะห์นโยบายและแผนปฏิบัติการ/ชำนาญการ และนิติกร ศูนย์ปฏิบัติการต่อต้านการทุจริต กระทรวงการคลัง (ศปท.กค.)

# **1.3 ประเภทข้อร้องเรียนที่อยู่ในอ านาจหน้าที่ของ ศปท.กค.**

ึกรณีเจ้าหน้าที่รัฐกระทำการทุจริต ทั้งส่วนราชการ รัฐวิสาหกิจ และองค์การมหาชนในสังกัดหรือ ก ากับของกระทรวงการคลัง

# **1.4 กลุ่มเป้าหมายผู้รับบริการ**

1.4.๑. ประชาชนทั่วไป

1.4.๒. หน่วยงานภาครัฐ

1.4.๓. องค์กรภาคเอกชนต่าง ๆ ได้แก่ บริษัท สมาคม มูลนิธิ เป็นต้น

# **2. ขอบเขตการให้บริการ**

# **สถานที่/ช่องทางให้บริการ**

ื่ ๑. ติดต่อร้องเรียนด้วยตนเองที่ศูนย์ปฏิบัติการต่อต้านการทุจริต สำนักงานปลัดกระทรวงการคลัง ชั้น ๑ ๒. ทางไปรษณีย์ : เรียนปลัดกระทรวงการคลัง สำนักงานปลัดกระทรวงการคลัง ถนนพระราม ๖

แขวงพญาไท เขตพญาไท กทม. ๑๐๔๐๐

ี ๓. สายด่วน : ๑๖๘๙ กด ๒

4. อีเมล์ : acocmof.complaint@gmail.com

5. เว็บไซต์: www.mof.go.th

# . ด. หลักเกณฑ์ วิธีการ และเงื่อนไขในการยื่นคำขอ

๑. เป็นเรื่องร้องเรียน/กล่าวหา หรือแจ้งเบาะแส เกี่ยวกับเจ้าหน้าที่ของรัฐกระทำการหรือเกี่ยวข้อง ้กับการกระทำทุจริตในภาครัฐ หรือมีเหตุอันควรสงสัยว่าเจ้าหน้าที่ของรัฐผู้ใดกระทำการทุจริตในภาครัฐ

2. หนังสือร้องเรียน/กล่าวหา ต้องระบุชื่อ-นามสกุล ต าแหน่ง สังกัด/หน่วยงาน พร้อมข้อเท็จริงหรือ พฤติการณ์ตามสมควรของผู้ถูกร้องเรียน/กล่าวหา โดยผู้ร้องเรียนกล่าวหาต้องเป็นผู้เสียหายหรือผู้พบเห็น การทุจริตในภาครัฐ

3. หนังสือร้องเรียน/กล่าวหา ต้องระบุ ชื่อ-นามสกุล และที่อยู่ของผู้ร้องเรียน/กล่าวหา มาโดยชัดเจน หากผู้ร้องเรียน/กล่าวหาประสงค์ให้สำนักงาน ศปท. ปกปิดชื่อ-สกุล และที่อยู่ โปรดระบุให้ชัดเจน

๔. กรณีมอบอำนาจให้บุคคลอื่นดำเนินการร้องเรียน/กล่าวหาแหน ต้องมีหนังสือมอบอำนาจลงลายมือชื่อ ้ผู้มอบอำนาจและผู้มอบอำนาจและผู้รับมอบอำนาจ พร้อมทั้งสำเนาบัตรประชาชนของผู้มอบอำนาจและผู้รับ ้มอบอำนาจซึ่งรับรองสำเนามาด้วย

# **4. ขั้นตอนการด าเนินงานและระยะเวลาการให้บริการ**

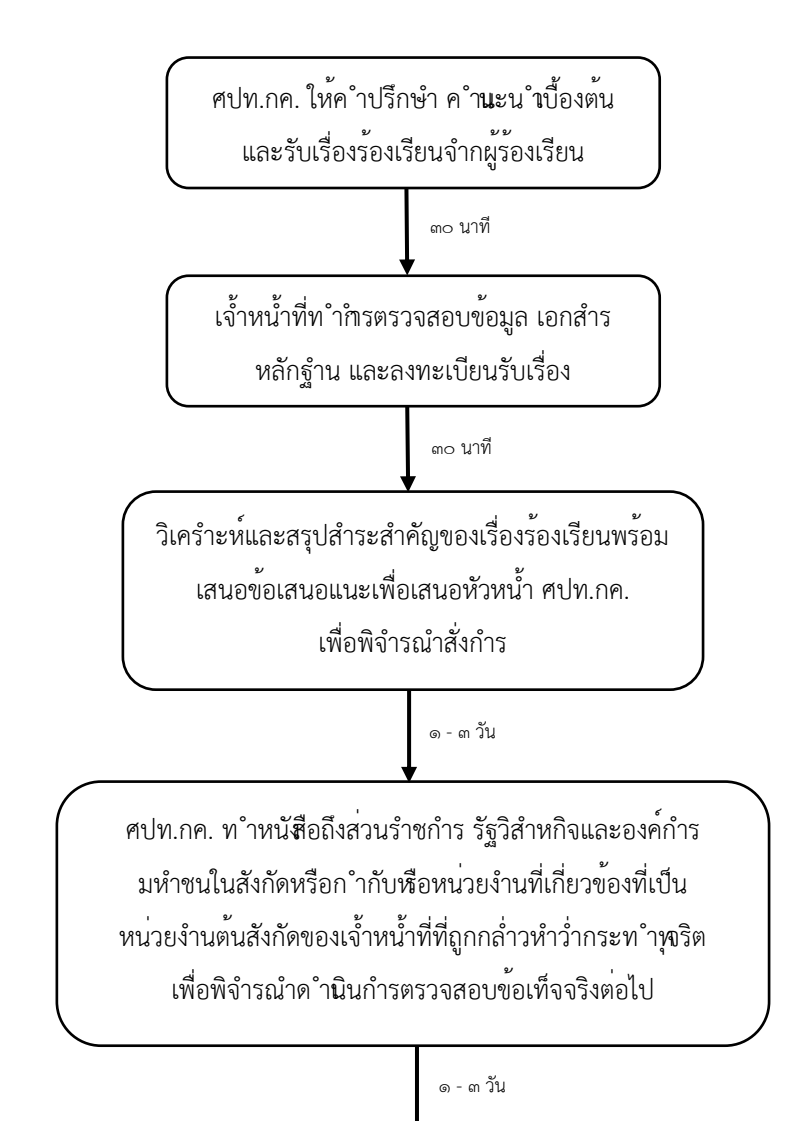

# **4. ขั้นตอนการด าเนินงานและระยะเวลาการให้บริการ (ต่อ)**

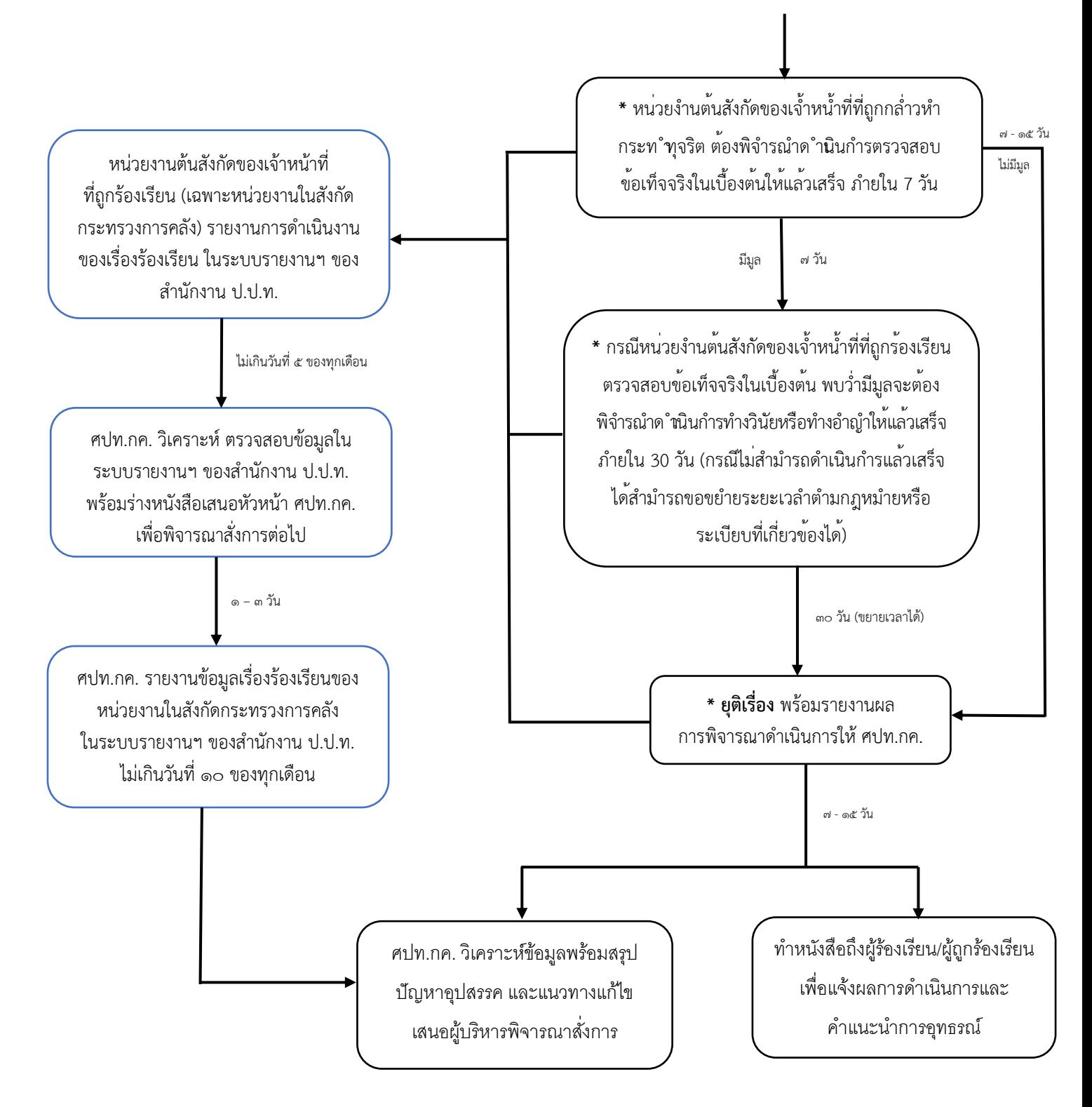

**\* หมายเหตุ** : หากมีการดำเนินการล่าช้าเกินกว่าระยะเวลาที่กำหนด ศปท.กค. จะทำหนังสือติดตามเร่งรัด การดำเนินการเรื่องร้องเรียนฯ ของส่วนราชการ รัฐวิสาหกิจ และองค์การมหาชนในสังกัดหรือกำกับ ึกระทรวงการคลัง จนกว่าจะดำเนินการให้แล้วเสร็จ

# **4.1 เอกสาร/หลักฐานที่ต้องน ามา**

๔.๑.๑ หนังสือร้องเรียน/กล่าวหา (โปรดระบุชื่อ-สกุล ตำแหน่ง สังกัดของเจ้าหน้าที่รัฐ และ พฤติการณ์โดยละเอียด)

๔.๑.๒ สำเนาบัตรประจำตัวประชาชนผู้ร้องเรียน/กล่าวหา พร้อมรับรองสำเนา

๔.๑.๓ หนังสือมอบอำนาจ (ในกรณีที่มีการมอบอำนาจให้มากระทำการแทน)

– สำเนาบัตรประจำตัวประชาชนผู้มอบอำนาจ พร้อมรับรองสำเนา

- สำเนาบัตรประจำตัวประชาชนผู้รับมอบอำนาจ พร้อมรับรองสำเนา
- 4.1.4 พยานหลักฐาน (ถ้ามี)
	- พยานเอกสาร
	- พยานวัตถุ

**หมายเหตุ:** ในกรณีมีความประสงค์ให้ทางศูนย์ปฏิบัติการต่อต้านการทุจริต (ศปท.) ปกปิด ชื่อ-นามสกุล ที่อยู่ ของผู้ร้องเรียน โปรดระบุ/แจ้งเจ้าหน้าที่ ให้ชัดเจน

# **4.2 ค่าธรรมเนียม**

ไม่มีการเรียกเก็บค่าธรรมเนียม/ค่าใช้จ่าย ในการร้องเรียน

#### $\vert$ ๕. ขั้นตอนการรายงานในระบบรายงานข้อร้องเรียนเจ้าหน้าที่รัฐกระทำการทุจริตหรือประพฤติมิชอบ

การรายงานผลดำเนินการกรณีเจ้าหน้าที่ของรัฐกระทำการทุจริตหรือประพฤติมิชอบ ไปยังสำนักงาน ป.ป.ท. ภายในวันที่ ๑๐ ของเดือน จะประกอบด้วยข้อมูล ๒ ส่วนหลัก คือ

ด. รายงานสรุปผลการดำเนินการประจำเดือน ว่าในรอบการรายงานประจำเดือนหน่วยงานมีได้รับ เรื่องร้องเรียนเรื่องใหม่หรือไม่ และในเรื่องที่เคยรายงานมีความคืบหน้าในการดำเนินงานหรือไม่ การบันทึกข้อมูล ในส่วนนี้จะบันทึกในตัวเลือกหัวข้อ "สรุปรายงานผลการดำเนินการ ประจำเดือน"

2. ข้อมูลเรื่องร้องเรียนที่รับด าเนินการใหม่ในรอบเดือน และข้อมูลความคืบหน้าของเรื่องร้องเรียนเดิม ที่เคยรายงานมายังสำนักงาน ป.ป.ท. แล้ว โดยการบันทึกและจัดส่งข้อมูลในส่วนนี้มีขั้นตอนดำเนินการในหัว

#### **5.1 การบันทึกข้อร้องเรียน**

#### **(1) การเข้าใช้งานระบบรายงาน**

การเข้าใช้งานระบบสามารถท าได้โดยใช้เครื่องคอมพิวเตอร์แบบตั้งโต๊ะ แล็ปท็อป โน้ตบุ๊ก หรือโทรศัพท์เคลื่อนที่ โดยจะต้องทำการเชื่อมต่ออินเตอร์เน็ต หลังจากนั้นให้เข้าไปที่ acoc.pacc.go.th ในเว็บเบราว์เซอร์ หน้าจอจะแสดงหน้าระบบรายงานข้อร้องเรียนเจ้าหน้าที่รัฐกระทำการทุจริตหรือประพฤติมิชอบ ผู้ใช้งานสามารถเข้าใช้งานในระบบได้ตลอดเวลาที่มีการเชื่อมต่ออินเตอร์เน็ต

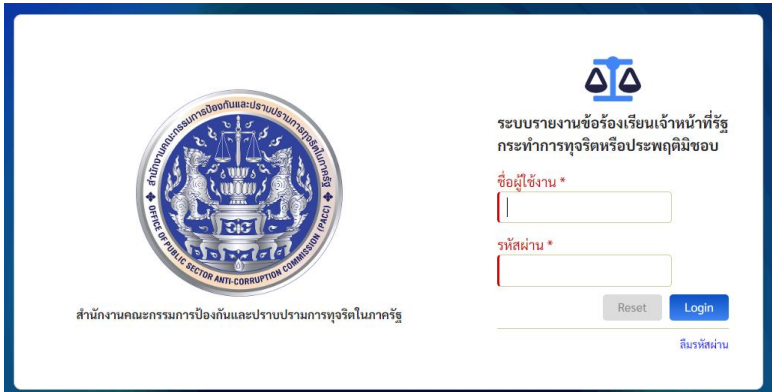

หลังจากนั้นให้ท่านกรอกชื่อผู้ใช้งานและรหัสผ่านของท่าน ตามที่สำนักงาน ป.ป.ท. ได้แจ้งข้อมูล การก าหนดสิทธิในการเข้าใช้งานระบบ จากนั้นกด Login เพื่อเข้าสู่ระบบ**หากลืมรหัสผ่าน** ให้ประสานงาน ้มายังผู้ประสานงานของสำนักงาน ป.ป.ท. เพื่อทำการกำหนดรหัสผ่านให้ใหม่

เมื่อเข้าสู่ระบบแล้ว กรณีเป็นหน่วยงานในสังกัด ศปท. ระบบจะแสดงเมนูการใช้งานทั้งหมด ดังนี้

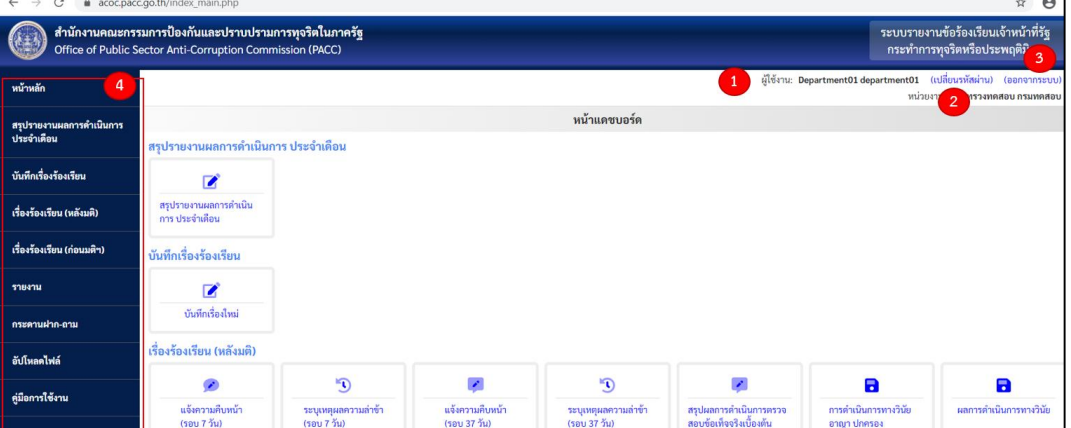

# **1) ชื่อผู้ใช้งาน**

คือ บุคคลที่สำนักงาน ป.ป.ท. กำหนดสิทธิในการเข้าใช้งานระบบ ตามที่หัวหน้าหน่วยงาน ของรัฐแจ้งรายชื่อมายังสำนักงาน ป.ป.ท.

# **2) เปลี่ยนรหัสผ่าน**

กรณีผู้ใช้งานประสงค์จะเปลี่ยนรหัสผ่านสามารถกดเปลี่ยนรหัสผ่านได้ที่ข้อความดังกล่าว โดยผู้ใช้งานหลังจากได้รับการแจ้งรหัสผ่านในการเข้าใช้งานครั้งแรกจากสำนักงาน ป.ป.ท. แล้ว ควรเปลี่ยนรหัสผ่านใหม่ และไม่ควรให้บุคคลอื่นล่วงรู้รหัสผ่าน

#### **3) ออกจากระบบ**

กรณีเสร็จสิ้นการดำเนินงานในระบบให้กดที่ข้อความ "ออกจากระบบ" ทุกครั้ง เพื่อออกจาก การใช้งานระบบ

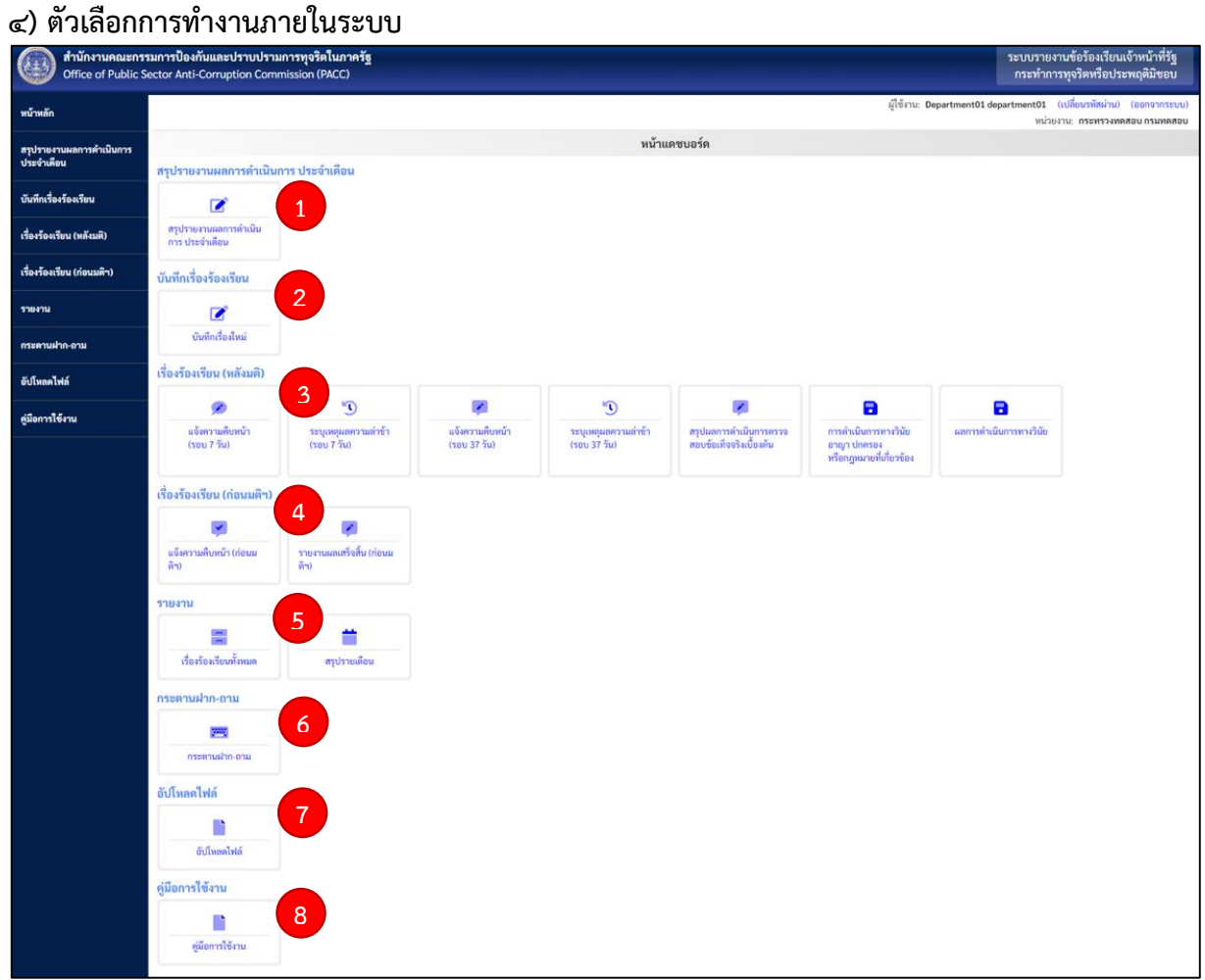

หน้าแสดงผลจะแสดงตัวเลือกการทำงานในระบบโดยให้ท่านเลือกตัวเลือกที่ท่านต้องการดำเนินการ โดยกดไปที่กล่องข้อความเพื่อเข้าใช้งาน ซึ่งแบ่งเป็น ๘ ส่วนหลัก ดังนี้

**๑. "สรุปรายงานผลการดำเนินการ ประจำเดือน"** ในกรณีการรายงานสรุปผลการดำเนินการ ประจ าเดือนของหน่วยงานว่า ในรอบการรายงานประจ าเดือนหน่วยงานได้รับเรื่องร้องเรียนใหม่หรือไม่ และใน เรื่องร้องเรียนเดิมที่เคยรายงานแล้วมีความคืบหน้าในการด าเนินงานหรือไม่

**1<sub>ต.</sub> "บันทึกเรื่องร้องเรียน"** ในกรณีบันทึกข้อร้องเรียนที่หน่วยงานรับดำเนินการครั้งแรก

**3. "เรื่องร้องเรียน (หลังมติฯ)"** ในกรณีเป็นการรายงานความคืบหน้าของเรื่องร้องเรียนที่เกิดหลัง วันที่คณะรัฐมนตรีมีมติเมื่อวันที่ ๒๗ มีนาคม ๒๕๖๑ และหลังจากบันทึกเรื่องร้องเรียนครั้งแรก มี ๗ ตัวเลือก โดยเมื่อเลือกตัวเลือกใดแล้วระบบจะแสดงเรื่องที่อยู่ในเงื่อนไขของแต่ละหัวข้อ เช่น แจ้งความคืบหน้า (รอบ ๗ วัน) ้ระบบก็จะแสดงข้อมูลเรื่องที่อยู่ในเงื่อนไขต้องแจ้งความคืบหน้าในรอบ ๗ วัน เป็นต้น

9

- แจ้งความคืบหน้า (รอบ ๗ วัน) คือ การแจ้งข้อมูลการดำเนินงานของหน่วยงานต้นสังกัดเมื่อครบ 7 วันนับแต่วันที่หน่วยงานรับเรื่องร้องเรียน โดยไม่เว้นวันหยุดราชการ

- ระบุเหตุผลความล้าช้า (รอบ ๗ วัน) คือ กรณีหน่วยงานไม่มีการแจ้งข้อมูลการดำเนินงานเมื่อครบ ี่ ๗ วันนับแต่วันที่หน่วยงานรับเรื่องร้องเรียน โดยให้ระบุเหตุผล แต่หากเป็นกรณีที่หน่วยงานมีการดำเนินการ ภายในกำหนดแต่ไม่ได้รายงานในระบบ ให้ระบุการดำเนินการพร้อมเหตุผลที่ไม่รายงานในระบบ

- แจ้งความคืบหน้า (รอบ ๓๗ วัน) คือ การแจ้งข้อมูลการดำเนินงานของหน่วยงานต้นสังกัดเมื่อครบ 37 วันนับแต่วันที่หน่วยงานรับเรื่องร้องเรียน โดยไม่เว้นวันหยุดราชการ

- ระบุเหตุผลความล้าช้า (รอบ ๓๗ วัน) คือ กรณีหน่วยงานไม่มีการแจ้งข้อมูลการดำเนินงาน เมื่อครบ ๓๗ วันนับแต่วันที่หน่วยงานรับเรื่องร้องเรียน โดยให้ระบุเหตุผล แต่หากเป็นกรณีทีหน่วยงานมีการ ดำเนินการภายในกำหนดแต่ไม่ได้รายงานในระบบ ให้ระบุการดำเนินการพร้อมเหตุผลที่ไม่รายงานในระบบ

- สรุปผลการดำเนินการตรวจสอบข้อเท็จจริงเบื้องต้น คือ กรณีรายงานสรุปผลดำเนินการในชั้น ตรวจสอบข้อเท็จจริงเบื้องต้นหรือชั้นสืบสวนข้อเท็จจริง

- การดำเนินการทางวินัย อาญา ปกครองหรือกฎหมายที่เกี่ยวข้อง คือ กรณีเรื่องที่ไม่ได้ยุติในชั้น ้ตรวจสอบข้อเท็จจริงเบื้องต้นหรือชั้นสืบสวนข้อเท็จจริง และมีการดำเนินการทางวินัย อาญา ปกครองหรือ กฎหมายที่เกี่ยวข้องต่อ

- ผลการดำเนินการทางวินัย คือ กรณีรายงานสรุปผลการดำเนินการทางวินัย อาญา ปกครองหรือ กฎหมายที่เกี่ยวข้อง

**4. "เรื่องร้องเรียน (ก่อนมติฯ)** หมายถึง กรณีเป็นการรายงานความคืบหน้าของเรื่องกล่าวหา ร้องเรียนเจ้าหน้าที่ของรัฐกระทำการทุจริตหรือประพฤติมิชอบซึ่งอยู่ระหว่างการพิจารณาและเรื่องรับใหม่นับ แต่วันที่ ๒๒ พฤษภาคม ๒๕๕๗ จนถึงวันที่คณะรัฐมนตรีมีมติเมื่อวันที่ ๒๗ มีนาคม ๒๕๖๑แบ่งเป็น

- "แจ้งความคืบหน้า (ก่อนมติฯ)" คือ การแจ้งข้อมูลการดำเนินงานของหน่วยงานต้นสังกัดหลังจาก ที่มีการบันทึกเรื่องร้องเรียนครั้งแรกแล้ว

- "รายงานผลเสร็จสิ้น (ก่อนมติฯ)" คือ กรณีรายงานสรุปผลด าเนินการในชั้นตรวจสอบข้อเท็จจริง เบื้องต้นหรือชั้นสืบสวนข้อเท็จจริง

**5. "รายงาน"** มี 2 ตัวเลือก ดังนี้

 - "เรื่องร้องเรียนทั้งหมด" ระบบจะแสดงข้อมูลเรื่องร้องเรียนทั้งหมดที่มีการบันทึกของหน่วยงาน โดยผู้ใช้งานสามารถโหลดข้อมูลในรูปไฟล์เอกเซลล์ เพื่อนำข้อมูลไปใช้ประโยชน์ และสามารถสั่งพิมพ์ข้อมูลได้ ตามขั้นตอนการพิมพ์เอกสารตามปกติ

- "สรุปรายเดือน" ระบบจะแสดงข้อมูลสถานะการดำเนินการในเรื่องร้องเรียนใน ๔ รูปแบบ เพื่อเป็น การอำนวยความสะดวกในการนำข้อมูลไปใช้ประโยชน์ของหน่วยงาน โดยผู้ใช้งานสามารถสั่งพิมพ์ข้อมูลไปใช้งาน ได้ตามขั้นตอนการสั่งพิมพ์เอกสารตามปกติ คือ

> รายงาน ๑ รายงานเรื่องร้องเรียน แยกตาม ศปท. รายงาน 2 รายงานเรื่องร้องเรียน แยกตามประเภทหน่วยงานรัฐ

รายงาน ๓ ตารางแสดงสถานะการรับเรื่องทั้งหมด

รายงาน 4 แผนภาพวงกลมแสดงสถานะการรับเรื่องทั้งหมด

กรณีเป็นการรายงานความคืบหน้าของเรื่องร้องเรียนที่เกิดหลังวันที่คณะรัฐมนตรีมีมติเมื่อวันที่ ๒๗ มีนาคม ๒๕๖๑ และหลังจากบันทึกเรื่องร้องเรียนครั้งแรก

รายงาน ๕ รายงานสรุปข้อร้องเรียนเจ้าหน้าที่รัฐกระทำการทุจริตหรือประพฤติมิชอบ ประจ าเดือน

**6. "กระดานฝาก-ถาม"** ในกรณีมีข้อขัดข้องในการปฏิบัติงานหรือการใช้งานระบบ ผู้ใช้งานสามารถ ฝากคำถามหรือแจ้งข้อขัดในกระดานฝาก-ถาม โดยสำนักงาน ป.ป.ท. จะจัดเจ้าหน้าที่สำหรับตอบคำถาม และแก้ไขข้อขัดข้องในการดำเนินการต่างๆ

**๗. "อัปโหลดไฟล์"** ในกรณีอัปโหลดไฟล์ข้อมูลส่งมายังสำนักงาน ป.ป.ท. ตามที่ได้รับการประสานแจ้ง และใช้ในกรณีอัปโหลดไฟล์ Excel ในการแก้ไขข้อมูลวันที่รับเรื่อง และ/หรือเลขที่รับเรื่อง ตามคู่มือการแก้ไข ข้อมูลวันที่รับเรื่อง เลขที่

**8. "คู่มือการใช้งาน"** เป็นช่องทางที่ผู้ใช้งานสามารถดาวโหลดข้อมูลคู่มือการใช้งานของระบบรายงาน ข้อร้องเรียนเจ้าหน้าที่ของรัฐกระทำการทุจริตหรือประพฤติมิชอบ

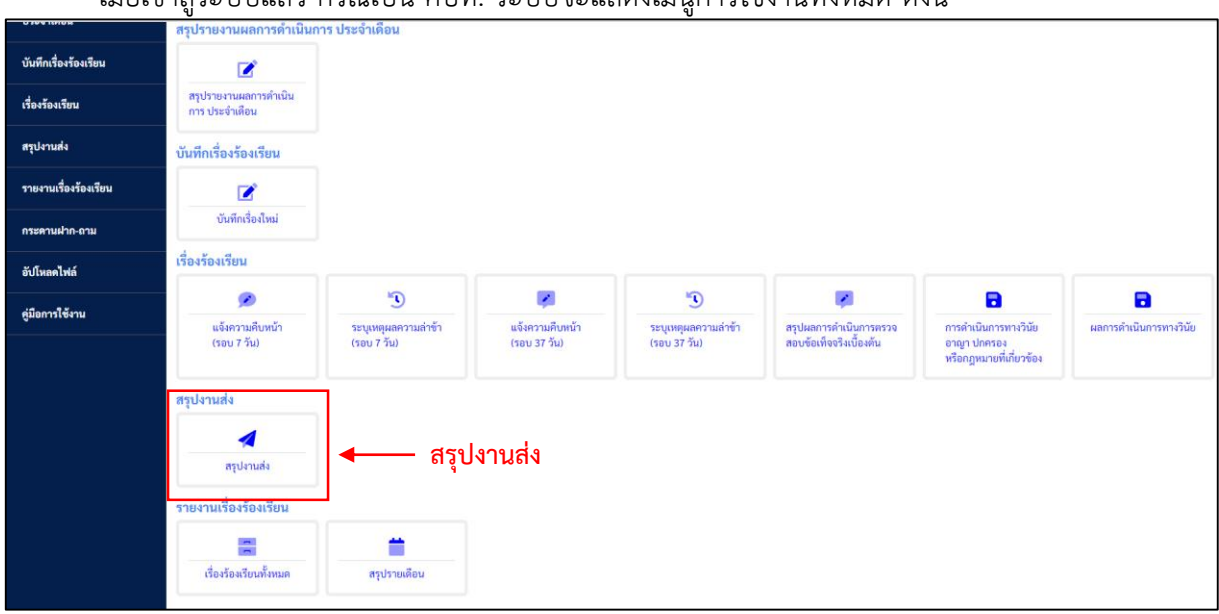

เมื่อเข้าสู่ระบบแล้ว กรณีเป็น ศปท. ระบบจะแสดงเมนูการใช้งานทั้งหมด ดังนี้

โดยระบบจะแสดงเมนูการใช้งานในลักษณะเช่นเดียวกับกรณีของหน่วยงานในสังกัดหรือ ก ากับ ยกเว้นในหัวข้อ **"สรุปงานส่ง"** ซึ่งในหัวข้อนี้จะเป็นกรณีที่ ศปท. จะรายงานเรื่องร้องเรียนไปยัง สำนักงาน ป ป ท

# **(2) การบันทึกข้อร้องเรียน**

การบันทึกข้อร้องเรียนที่หน่วยงานต้นสังกัดรับดำเนินการ ให้บันทึกข้อมูลตามหนังสือร้องเรียน หรือตามข้อเท็จจริงที่ปรากฏขณะรับเรื่องร้องเรียน โดยการบันทึกเรื่องในช่องข้อมูลใดที่มี สัญลักษณ์ \* สีแดง คือข้อมูลที่จำเป็นต้องกรอกให้ครบถ้วน หากไม่กรอกข้อมูลระบบจะไม่ทำการบันทึกเรื่องร้องเรียนดังกล่าวให้

**การบันทึกเรื่องโดย ศปท.** หมายถึง กรณีที่หน่วยงานมีนโยบายหรือแนวทางปฏิบัติภายในโดยให้ ศปท. เป็นผู้บันทึกเรื่องร้องเรียน เมื่อ ศปท. กดตัวเลือกบันทึกเรื่องใหม่ ระบบฯ จะแสดงตัวเลือกชื่อหน่วยงาน ในสังกัดหรือกำกับที่ต้องการบันทึกเรื่อง

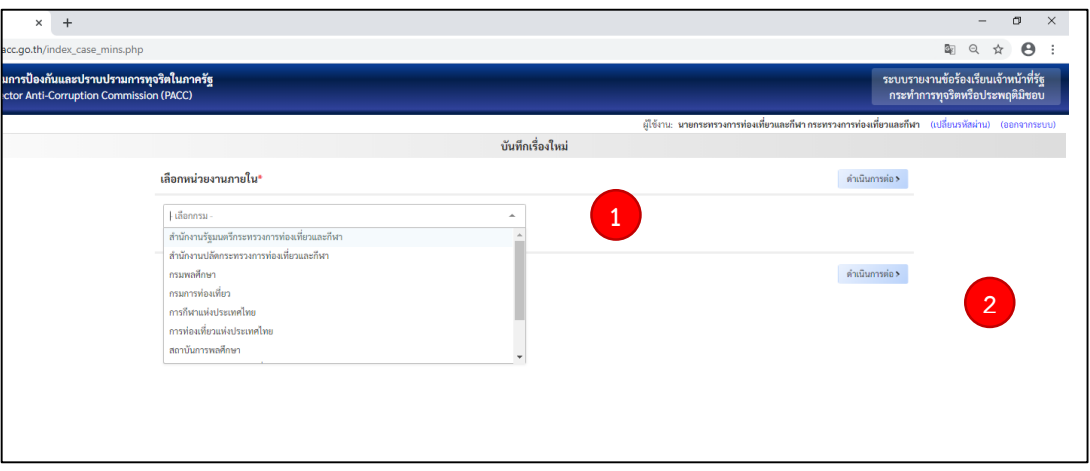

#### **ขั้นตอนการด าเนินการ**

- 1) เลือกชื่อหน่วยงานต้นสังกัดของเจ้าหน้าที่รัฐที่ต้องการบันทึกเรื่อง
- ิ ๒) คลิกเพื่อดำเนินการต่อไปหลังจากนั้นระบบจะแสดงหน้าการรับเรื่อง

# **การรับเรื่อง**

**กรณีส่วนราชการ รัฐวิสาหกิจหรือองค์การมหาชน บันทึกเรื่อง** เมื่อกดตัวเลือกบันทึกเรื่องใหม่ ้ ระบบจะแสดงหน้าการรับเรื่องให้ท่านเลือกตัวเลือกที่มาของเรื่องที่เป็นเหตุให้หน่วยงานรับดำเนินการ

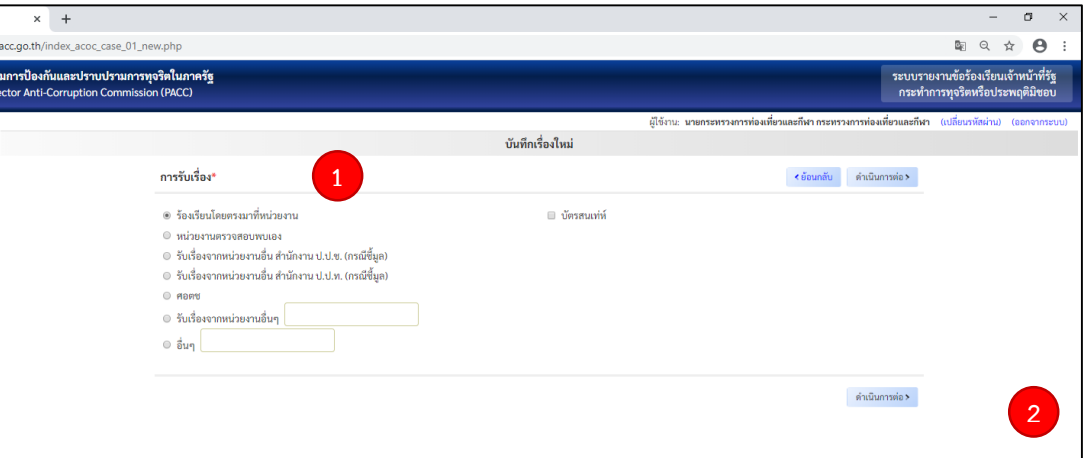

# **ขั้นตอนการด าเนินการ 1) เลือกที่มาของการรับเรื่องร้องเรียน**

**ร้องเรียนโดยตรงมาที่หน่วยงาน** หมายถึง กรณีผู้ร้องเรียนกล่าวหาได้ร้องเรียนกล่าวหา โดยตรงมายังหน่วยงานต้นสังกัดของเจ้าหน้าที่รัฐผู้ถูกกล่าวหาว่ากระทำความผิด ซึ่งเป็นหน่วยงานที่มีหน้าที่ และอำนาจดำเนินการสืบสวนตรวจสอบข้อเท็จจริง และมีหน้าที่และอำนาจลงโทษทางวินัยหรือในทางการ บริหารงานบุคคลไม่ว่าจะมาด้วยตนเองหรือทางจดหมาย

**บัตรสนเท่ห์** หมายถึง กรณีมีการร้องเรียนกล่าวหามายังหน่วยงานต้นสังกัดในลักษณะหนังสือ ร้องเรียนไม่ระบุชื่อหรือข้อมูลของผู้ร้องเรียนกล่าวหา

**หน่วยงานตรวจสอบพบเอง** หมายถึง กรณีที่มิได้มีการกล่าวหา ร้องเรียน จากภายนอกมาที่ หน่วยงานแต่เป็นกรณีที่หน่วยงานเป็นผู้ตรวจสอบพบการทุจริตประพฤติมิชอบ เช่น ตรวจสอบภายในตรวจ ตามแผนการตรวจประจำปีแล้วพบความผิดปกติการเบิกจ่าย จึงรายงานต่อหัวหน้าส่วนราชการ หัวหน้าส่วน ราชการจึงเกษียณสั่งการให้ตรวจสอบข้อเท็จจริงเบื้องต้น เป็นต้น

ี รับเรื่องจากหน่วยงานอื่น กรณีสำนักงาน ป.ป.ช. (กรณีชี้มูล) หรือรับเรื่องจากหน่วยงานอื่น **กรณีส านักงาน ป.ป.ท. (กรณีชี้มูล)** หมายถึง กรณีคณะกรรมาร ป.ป.ช. หรือคณะกรรมาการ ป.ป.ท. ด าเนินการไต่สวนข้อเท็จจริงและมีมติชี้มูลความผิดและส่งเรื่องให้หน่วยงานต้นสังกัดลงโทษทางวินัย ในกรณีนี้ ในการดำเนินการชั้นตรวจสอบข้อเท็จจริงและการดำเนินการทางวินัยหากหน่วยงานมิได้ดำเนินการอื่นใด เพิ่มเติมให้ระบุข้อมูลว่าเป็นการดำเนินการตามมติคณะกรรมการ ป.ป.ช. หรือคณะกรรมการ ป.ป.ท. ให้ชัดเจน **ศอตช.** หมายถึง กรณีที่ ศอตช. ส่งข้อมูลเรื่องร้องเรียนและผลการตรวจสอบเบื้องต้นให้ หน่วยงานต้นสังกัดพิจารณาดำเนินการตามอำนาจหน้าที่

**รับเรื่องจากหน่วยงานอื่น** หมายถึง กรณีหน่วยงานอื่นซึ่งมิใช่หน่วยงานต้นสังกัดที่มีอำนาจ หน้าที่ดำเนินการในกรณีร้องเรียนได้ส่งเรื่องร้องเรียนมายังหน่วยงานต้นสังกัดเพื่อให้พิจารณาดำเนินการ เช่น กรณีมีหนังสือร้องเรียนเจ้าหน้าที่สังกัด กรม ก. ส่งไปที่สำนักงานปลัดกระทรวง ข. ซึ่ง กรม ก. อยู่ในสังกัด ส านักงานปลัดกระทรวง ข. จึงส่งเรื่องมาให้ กรม ก. ถือว่า กรม ก. รับเรื่องมาจากหน่วยงานอื่น โดยเมื่อคลิก เลือกตัวเลือกดังกล่าวแล้วให้ระบุรายเอียดของการรับเรื่องในช่องถัดไป เช่น รับจากกระทรวง ข. เป็นต้น

**อื่นๆ** หมายถึง กรณีอื่นนอกจากกรณีที่ระบุมาแล้วข้างต้น ซึ่งเป็นเหตุให้หน่วยงานต้องสังกัด รับเรื่องไว้ดำเนินการ โดยให้ระบุเหตุผลที่ทำให้หน่วยงานรับดำเนินการในช่องถัดไป

### **หลังจากนั้นให้คลิกเพื่อด าเนินการต่อไป**

# **๒<u>) ขั้นตอนที่ ๑/๕</u> บันทึกข้อมูลวันที่รับเรื่องร้องเรียน และเลขที่เรื่องของหน่วยงาน**

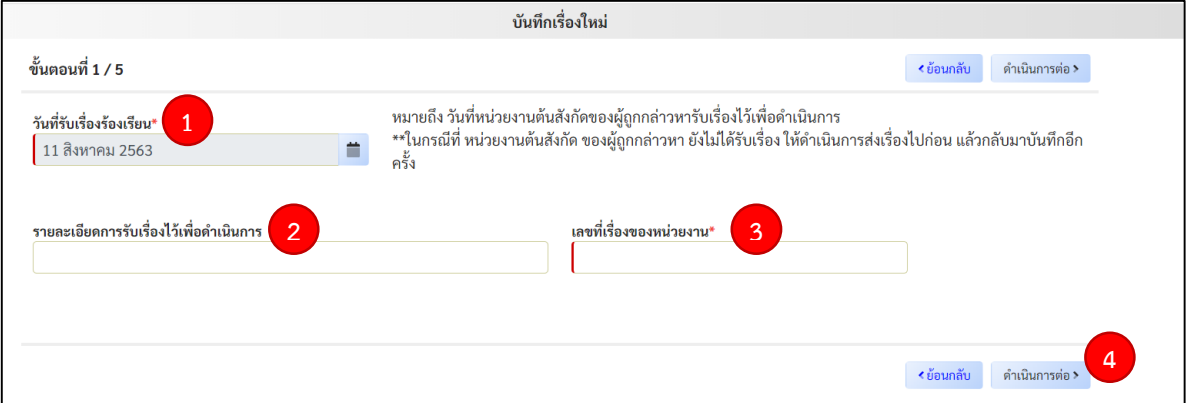

# **ขั้นตอนการบันทึกข้อมูล**

**๑. วันที่รับเรื่องร้องเรียน** หมายถึง วันที่หน่วยงานต้นสังกัดรับเรื่องไว้เพื่อดำเนินการตาม อำนาจหน้าที่ เช่น มีการร้องเรียนกล่าวหา นาย ก. ที่สำนักงานปลัดกระทรวง ก. ในวันที่ ๑ พฤศจิกายน ๒๕๖๒ สำนักงานปลัด ส่งเรื่องไปยังกรม ส. หน่วยงานต้นสังกัดของนาย จ. เพื่อดำเนินการตามหน้าที่ กรม ส. ได้รับ เรื่องในวันที่ ๑๐ พฤศจิกายน ๒๕๖๒ดังนั้น วันที่รับเรื่องในกรณีนี้ คือ วันที่ ๑๐ พฤศจิกายน ๒๕๖๒ เป็นต้น

**2. รายละเอียดการรับเรื่องร้องเรียนไว้ด าเนินการ** เป็นการระบุข้อมูลที่เกี่ยวกับการรับเรื่อง เช่น ผู้ร้องเรียนเดินทางมาร้องเรียนโดยตรงที่ศูนย์รับเรื่องร้องเรียน หรือระบุเลขที่หนังสือนำส่งเรื่องร้องเ รียน เป็นต้น ซึ่งผู้ใช้งานจะกรอกข้อมูลหรือไม่ก็ได้

**3. เลขที่เรื่องของหน่วยงาน** หมายถึง เลขที่เรื่องในทะเบียนคุมเลขรับเรื่องร้องเรียน ้ของหน่วยงาน ซึ่งแต่ละหน่วยงานจะต้องเป็นผู้กำหนดเอง

 $\ll$  คลิกเพื่อดำเนินการต่อ

#### ิ<sup>์</sup> ถ) ขั้นตอนที่ ๒/๕  **บันทึกข้อมูลของผู้กล่าวหาร้องเรียน**

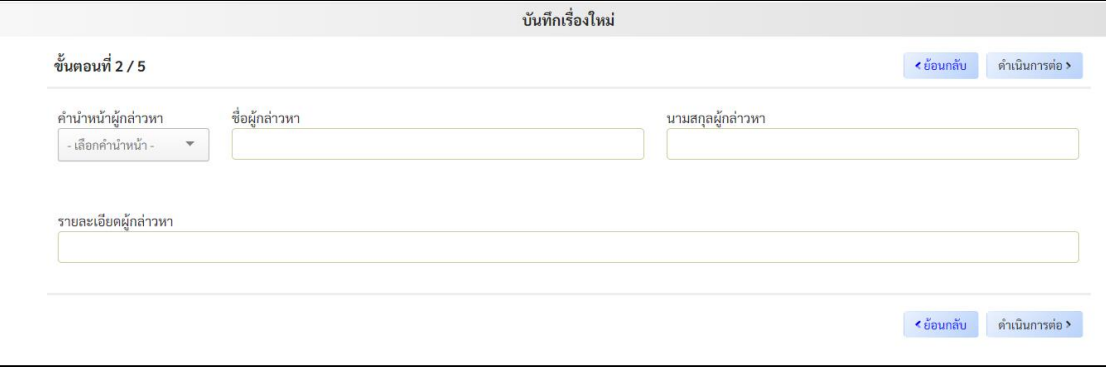

 ข้อมูลในส่วนนี้เป็นดุลยพินิจของหน่วยงานในการพิจารณาแจ้งข้อมูล โดยหากหน่วยงาน พิจารณาไม่แจ้งข้อมูลในส่วนนี้มายังสำนักงาน ป.ป.ท. ให้ท่านกรอกข้อมูลในช่อง "ชื่อผู้กล่าวหา" ว่า ขอปกปิด หรือ ไม่ประสงค์จะแจ้งข้อมูล หลังจากนั้นให้ **คลิกที่ด าเนินการต่อ** 

กรณีกรอกข้อมูลให้บันทึกข้อมูล ดังนี้

ึ ๑) คำนำหน้าผู้กล่าวหาชื่อผู้กล่าวหาและนามสกุลผู้กล่าวหา

2) รายละเอียดผู้กล่าวหา หมายถึง ข้อมูลที่เกี่ยวข้องกับผู้กล่าวหา เช่น ข้อมูลหมายเลข โทรศัพท์ ข้อมูลการติดต่อ หรือข้อมูลเกี่ยวกับพฤติการณ์ในการร้องเรียน (ร้องเรียนในกรณีเดียวกันเป็นครั้งที่ 2 ์ โดยครั้งแรกได้ร้องเรียนทางจดหมายเมื่อวันที่ ๑ สิงหาคม ๒๕๖๓) เป็นต้น หลังจากนั้นให้ **คลิกที่ดำเนินการต่อ** 

#### **4) ขั้นตอนที่ 3/5 บันทึกข้อมูลของผู้ถูกกล่าวหาร้องเรียน**

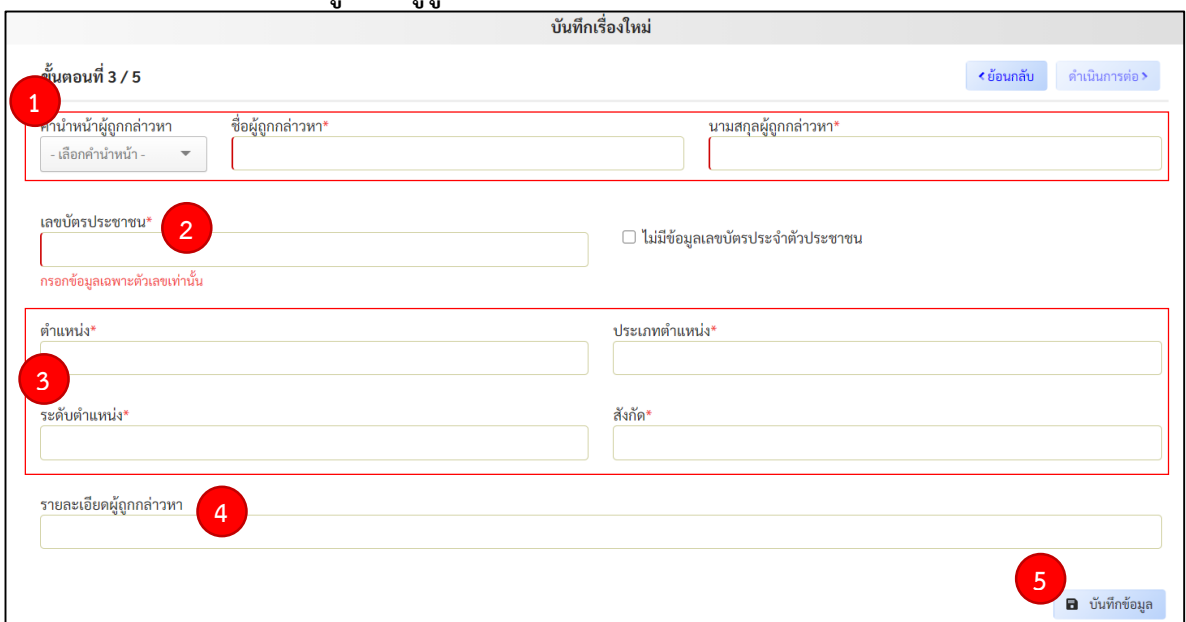

การบันทึกข้อมูลให้ในส่วนนี้ให้บันทึกเฉพาะข้อมูลของเจ้าหน้าที่ของรัฐที่ถูกร้องเรียนกล่าวหา

ว่ากระทำความผิด หากเป็นกรณีบุคคลที่ไม่ใช้เจ้าหน้าที่ของรัฐร่วมกระทำความผิดให้กรอกในขั้นตอนที่ ๕/๕

# **ขั้นตอนการบันทึกข้อมูล**

**1. ค าน าหน้าผู้ถูกกล่าวหา** ให้คลิกที่เครื่องหมายสามเหลี่ยมในกล่องข้อความ ระบบจะแสดง ตัวเลือกคำนำหน้าให้เลือก

 **\*ชื่อผู้ถูกกล่าวหา และนามสกุลผู้ถูกกล่าวหา** ข้อมูลในส่วนนี้ให้ระบุอย่างระมัดระวัง ในกรณีการร้องเรียนกล่าวหา ระบุชื่อเจ้าหน้าที่ผิดหรือสะกดอักษรผิด แต่สามารถระบุตัวได้ว่าเป็นเจ้าหน้าที่ บุคคลใด ให้ผู้กรอกข้อมูลระบุชื่อและนามสกุลที่ถูกต้องในระบบ

 กรณีไม่มีชื่อและนามสกุลของผู้ถูกกล่าวหาเนื่องจากไม่ได้เป็นการร้องเรียนเจ้าหน้าที่ของรัฐ เป็นรายบุคคล เช่น ร้องเรียนคณะกรรมการจัดซื้อจัดจ้างในโครงการทำถนนสายห้า หรือเจ้าหน้าที่คนหนึ่งในกรม เป็นต้น ในช่องชื่อให้ระบุว่า "คณะกรรมการจัดซื้อจัดจ้างในโครงการทำถนนสายห้า" หรือ "เจ้าหน้าที่คนหนึ่ง ในกรม" แล้วแต่กรณี โดยในช่องนามสกุลให้ระบุว่า "ไม่มี" และให้ระบุรายละเอียดในช่อง "รายละเอียดของผู้ ถูกล่าวหา" เช่น เรื่องร้องเรียนไม่ระบุชื่อเจ้าหน้าที่ผู้ถูกกล่าวหา หรือยังไม่ทราบรายงานชื่อเจ้าหน้าที่ผู้ถูก กล่าวหา หรือเป็นกรณีร้องเรียนเจ้าหน้าที่ไม่ระบุตัว เป็นต้น

**2. \*เลขบัตรประชาชน** การกรอกข้อมูล หากเป็นกรณีสามารถระบุตัวเจ้าหน้าที่ของรัฐ ที่ถูกกล่าวหาได้ ถึงแม้ในเรื่องร้องเรียนจะไม่ได้ระบุถึงหรือระบุไม่ถูกต้อง หน่วยงานต้นสังกัดต้องตรวจสอบ และกรอกข้อมูลหมายเลขบัตรประชาชนของเจ้าหน้าที่คนดังกล่าวมาให้ถูกต้อง และระบุข้อมูลในช่อง "รายละเอียดของผู้ถูกกล่าวหา" ใน ข้อ **4** ว่า "หมายเลขบัตรประชาชนจากการสืบค้นของหน่วยงานต้นสังกัด"

 กรณีไม่มีชื่อและนามสกุลของผู้ถูกกล่าวหาเนื่องจากไม่สามารถระบุตัวเจ้าหน้าที่ผู้ถูก กล่าวหาร้องเรียนได้ ในคลิกที่กล่องด้านหน้าข้อความว่า **"ไม่มีข้อมูลเลขบัตรประจ าตัวประชาชน"** 

**ิ 3. \*ตำแหน่ง \*ประเภทตำแหน่ง \*ระดับตำแหน่ง \*สังกัด** การกรอกข้อมูลหากเป็น กรณีสามารถระบุตัวเจ้าหน้าที่ของรัฐที่ถูกกล่าวหาได้ ถึงแม้ในเรื่องร้องเรียนจะไม่ได้ระบุถึงหรือระบุไม่ถูกต้อง หน่วยงานต้นสังกัดต้องตรวจสอบและกรอกข้อมูล

ึกรณีเจ้าหน้าที่ของรัฐที่มีประเภทตำแหน่งแต่ไม่มีระดับตำแหน่ง ให้ระบุข้อมูลระดับ ตำแหน่งเช่นเดียวกับข้อมูลประเภทตำแหน่งเช่น พนักงานราชการประเภทพิเศษ เป็นต้น

กรณีเจ้าหน้าที่ของรัฐที่ไม่มีประเภทตำแหน่งและระดับตำแหน่ง ให้ระบุข้อมูล ประเภทตำแหน่งและระดับตำแหน่งเช่นเดียวกับข้อมูลตำแหน่ง เช่น ลูกจ้างประจำ เป็นต้น

 **\*สังกัด** หมายถึงข้อมูลของหน่วยงานต้นสังกัดเท่าที่สามารถระบุได้ เช่น กอง กรม เป็นต้น หากเป็นกรณีช่วยราชการให้ระบุต้นสังกัดแท้จริง และให้ระบุข้อมูลต้นสังกัดที่ช่วยราชการใน "รายละเอียด ผู้ถูกกล่าวหา"

**4. รายละเอียดผู้ถูกกล่าวหา** ข้อมูลในส่วนนี้เป็นข้อมูลอื่นๆ ที่เกี่ยวข้องกับผู้ถูกกล่าวหา นอกเหนือจากข้อมูลข้างต้น เช่น ข้อมูลการช่วยราชการ ข้อมูลที่มาของหมายเลขบัตรประชาชน เป็นต้น

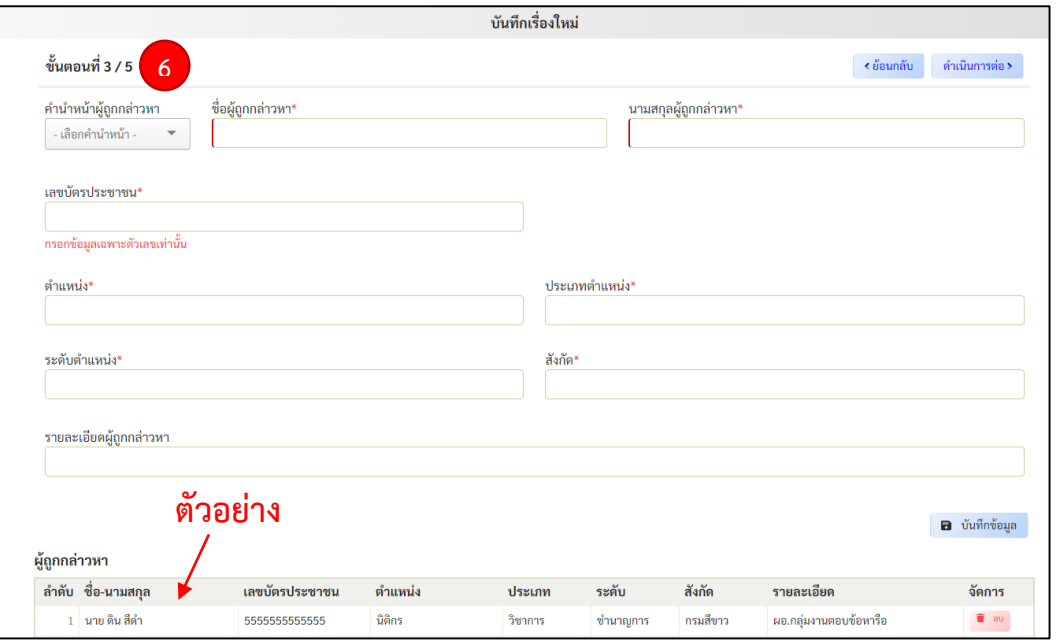

**5. หลังจากนั้นให้กดบันทึกข้อมูล** ระบบจะแสดงข้อมูลของผู้ถูกกล่าวหาทางด้านล่าง ดังนี้

**๖. กรณีมีผู้ถูกกล่าวหามากกว่า ๑ ราย** ให้ระบุข้อมูลในลักษณะเช่นเดียวกับขั้นตอนที่ ๑ - ๕ และกดบันทึกข้อมูล ระบบจะแสดงข้อมูลของผู้ถูกกล่าวหาที่ระบุเพิ่มทางด้านล่าง ดังนี้

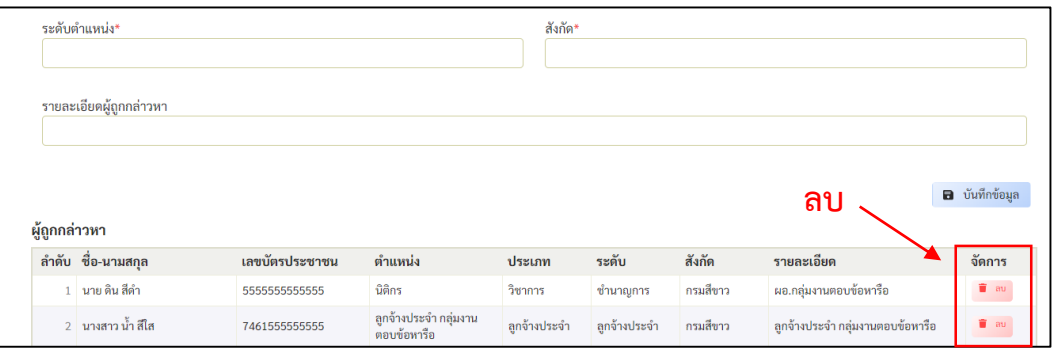

ในกรณีตรวจสอบแล้วพบว่ากรอกข้อมูลของผู้ถูกกล่าวหาผิดพลาด สามารถลบข้อมูล ผู้ถูกกล่าวหาได้ในช่อง "จัดการ" ที่กล่องข้อความสีแดงว่า **"ลบ" หลังจากนั้นให้คลิกที่ข้อความ "ด าเนินการต่อ>"**

 **5) ขั้นตอนที่ 4/5 บันทึกข้อมูลรายละเอียดของพฤติการณ์ข้อร้องเรียน**

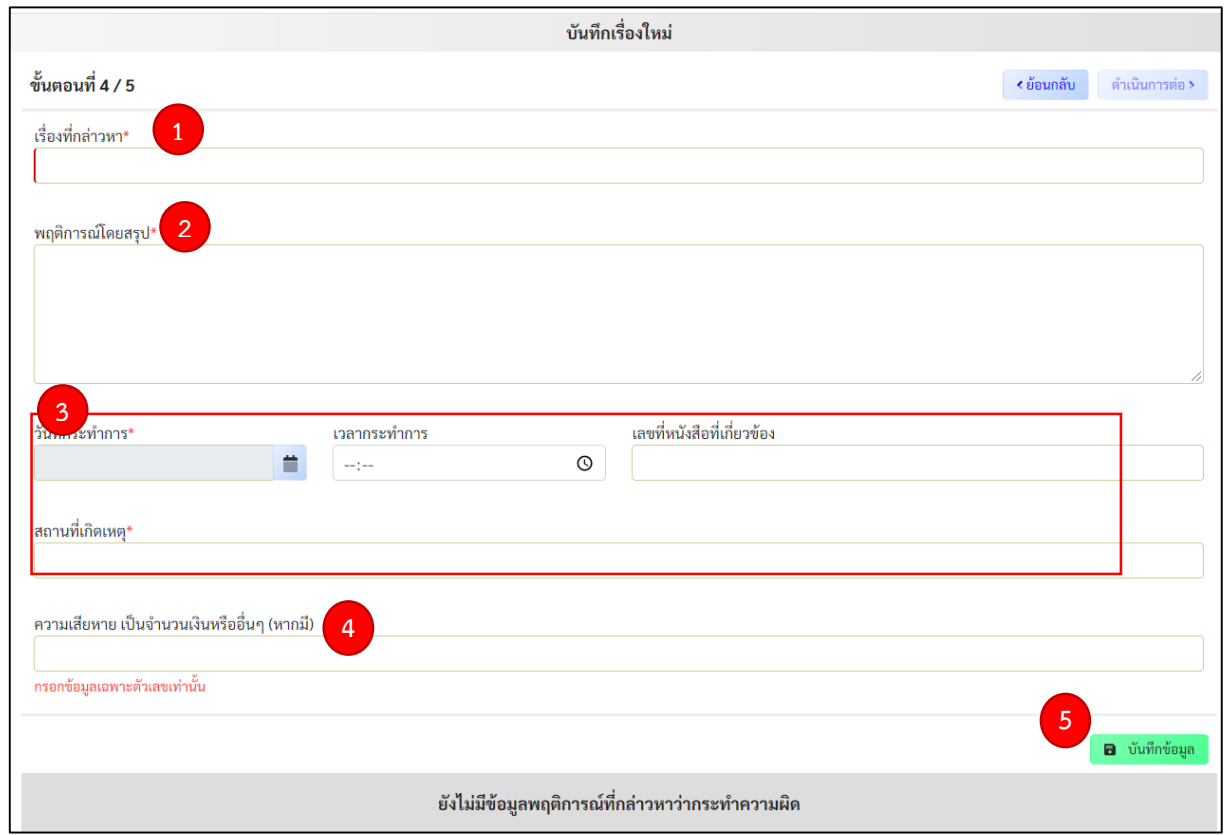

### **ขั้นตอนการบันทึกข้อมูล**

**ี ๑. \*เรื่องที่กล่าวหา** หมายถึง ลักษณะพฤติการณ์กระทำความผิดโดยสรุป เช่น ยักยอกเงิน โครงการ เรียกรับสินบนในการประมูลโครงการ ใช้รถยนต์ของทางราชการโดยไม่ชอบ เป็นต้น

**๒. \*พฤติการณ์โดยสรุป** หมายถึง ข้อมูลพฤติการณ์ที่กล่าวอ้างว่าเจ้าหน้าที่ของรัฐได้กระทำ ึการทุจริตประพฤติมิชอบ พฤติการณ์ตามหนังสือร้องเรียนกล่าวหาหรือพฤติการณ์อันเป็นสาเหตุที่ทำให้ หน่วยงานต้องดำเนินการตรวจสอบข้อเท็จจริง

**ิ ๑. \*วันที่กระทำการ** คือ วันที่มีการกล่าวหาว่ากระทำความผิด หากระบุเป็นช่วงเวลาให้ระบุ ้วันแรกที่มีการกล่าวหา เช่น ระหว่างวันที่ ๑-๕ กรกฎาคม ๒๕๖๓ ให้ระบุเป็นวันที่ ๑ กรกฎาคม ๒๕๖๓ เป็นต้น หากมีข้อมูลแต่เดือน เช่น เหตุเกิดในเดือนกรกฎาคม ๒๕๖๓ ให้ระบุเป็นวันที่ ๑ กรกฎาคม ๒๕๖๓ เป็นต้น หากระบุเป็นปี เช่น เหตุเกิดในปี ๒๕๖๒ ถึงปี ๒๕๖๓ ให้ระบุเป็นวันที่ ๑ มกราคม ๒๕๖๒ เป็นต้น

 **เวลากระท าการ** หากไม่สามารถระบุได้ให้ข้ามการกรอกข้อมูลในส่วนนี้  **เลขที่หนังสือที่เกี่ยวข้อง** เช่น เลขที่หนังสือรายงานเรื่องในกรณีตรวจสอบภายใน ตรวจสอบพบความผิดปกติจึงมีหนังสือรายงานข้อมูลต่อหัวหน้าหน่วยงาน เป็นต้น หากไม่มีข้อมูลในส่วนนี้ ให้ข้ามไปในหัวข้อถัดไป

**\*สถานที่เกิดเหตุ** ให้ระบุสถานที่ที่เกิดเหตุเท่าที่สามารถระบุได้ เช่น สำนักงานที่ดินจังหวัด สาขาโป่งดิน จังหวัดนนทบุรี เป็นต้น

 **4. ความเสียหายเป็นจ านวนเงินหรืออื่นๆ (หากมี)** ให้บันทึกข้อมูลความเสียหายตามที่ระบุ ่ ในข้อร้องเรียนเป็นตัวเลขโดยไม่ต้องคำนึงว่าจะเป็นความเสียหายแท้จริงหรือไม่ หากไม่มีข้อมูลในส่วนนี้หรือไม่ สามารถระบุได้ให้เว้นว่างไว้

**5.** ให้ท าการตรวจสอบความถูกต้องของข้อมูล หลังจากนั้นให้คลิกที่ **"บันทึกข้อมูล"** ระบบ จะแสดงข้อมูลพฤติการณ์ทางด้านล่าง ดังนี้

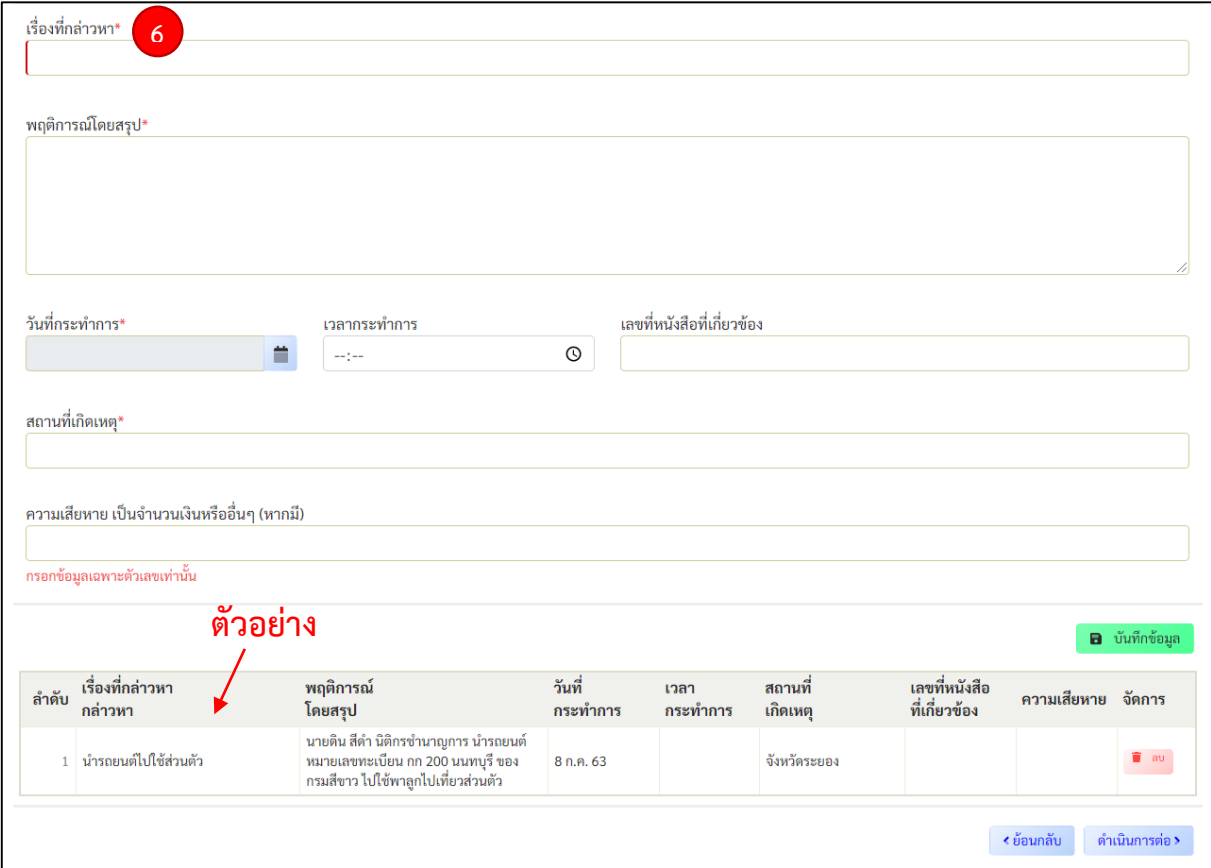

**6. กรณีเรื่องร้องเรียนเจ้าหน้าที่ของรัฐเรื่องเดียวมีมากกว่า 1 พฤติการณ์กระท าผิด** ให้ระบุ

ข้อมูลในลักษณะเช่นเดียวกับขั้นตอนที่ 1 - 5 และกด**บันทึกข้อมูล** ระบบจะแสดงข้อมูลของผู้ถูกกล่าวหาที่ระบุ เพิ่มทางด้านล่าง ดังนี้

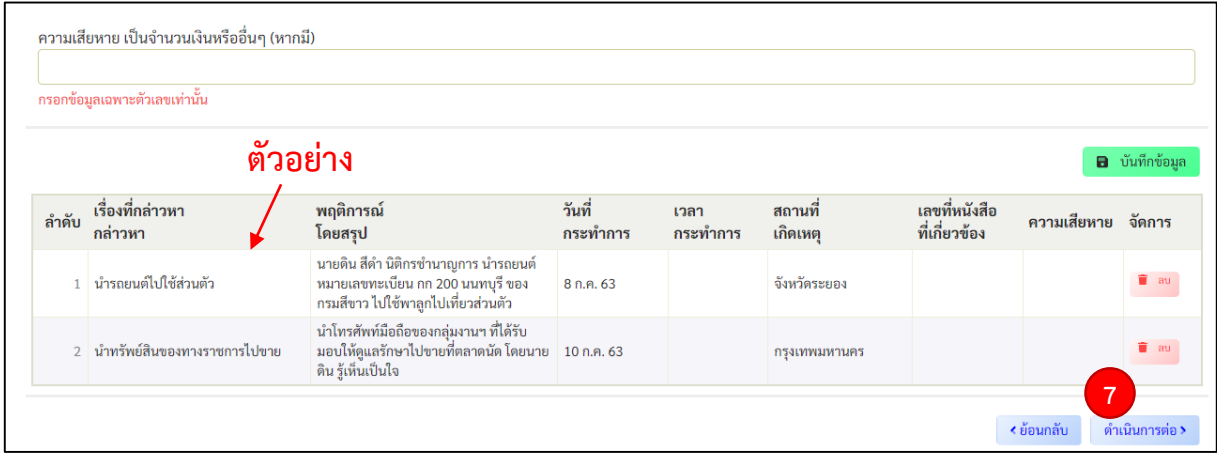

**7. กรณีตรวจสอบแล้วพบว่ากรอกข้อมูลผิดพลาด** สามารถลบข้อมูลพฤติการณ์ที่ระบุได้

ในช่อง "จัดการ" ที่กล่องข้อความสีแดงว่า "ลบ" หลังจากนั้นให้คลิกที่ข้อความ **"ด าเนินการต่อ>"**

### <u>**๖) ขั้นตอนที่ ๕/๕**</u>  **การบันทึกเรื่องร้องเรียน**

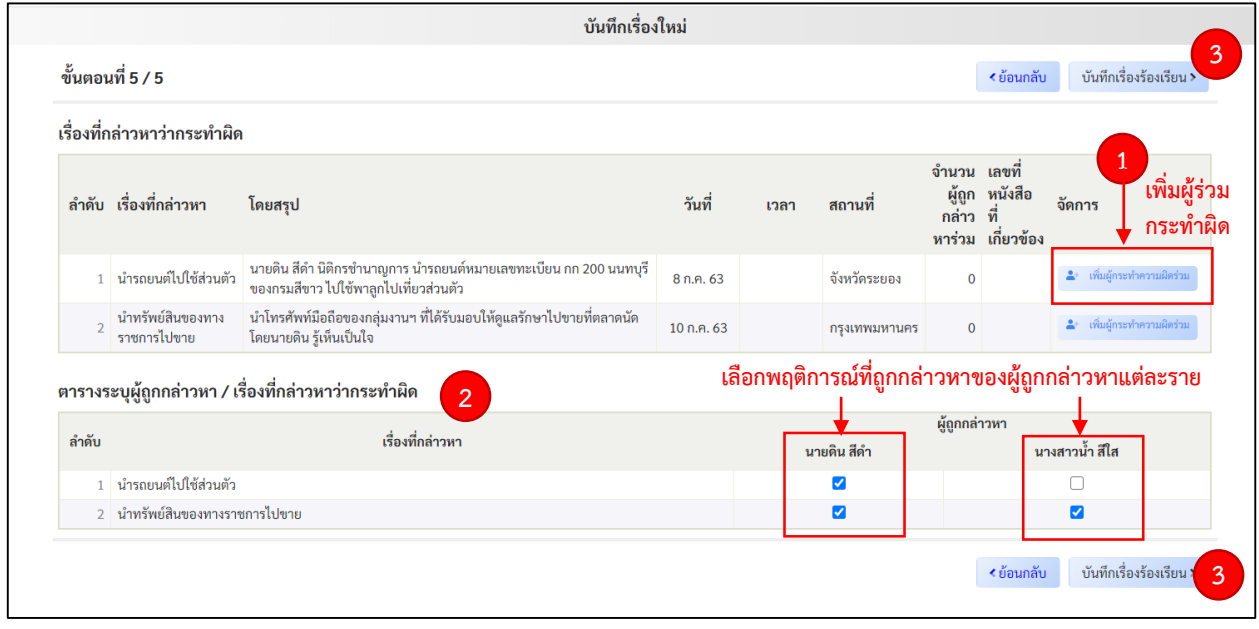

# **ขั้นตอนการบันทึกข้อมูล**

**ี ๑. การเพิ่มผู้ร่วมกระทำความผิด** โดยสามารถกรอกข้อมูลได้ในตารางเรื่องที่กล่าวหาว่า ึกระทำผิดซึ่งข้อมูลที่กรอกในระบบในหัวข้อก่อนหน้านี้จะแสดงในตารางดังกล่าว เรียงลำดับตามการบันทึกเรื่อง ในกรณีการกล่าวหาว่าบุคคลที่ไม่ใช่เจ้าหน้าที่ของรัฐกระท าความผิดร่วมกับเจ้าหน้าที่ของรัฐ ให้กรอก ์ ข้อมูลของผู้ร่วมกระทำความผิดดังกล่าวในขั้นตอนนี้ โดยคลิกไปที่กล่องข้อความ <mark>≗</mark>∗ เพิ่มผู้กระทำความผิดร่วม ระบบจะแสดงข้อมูลให้กรอกดังนี้

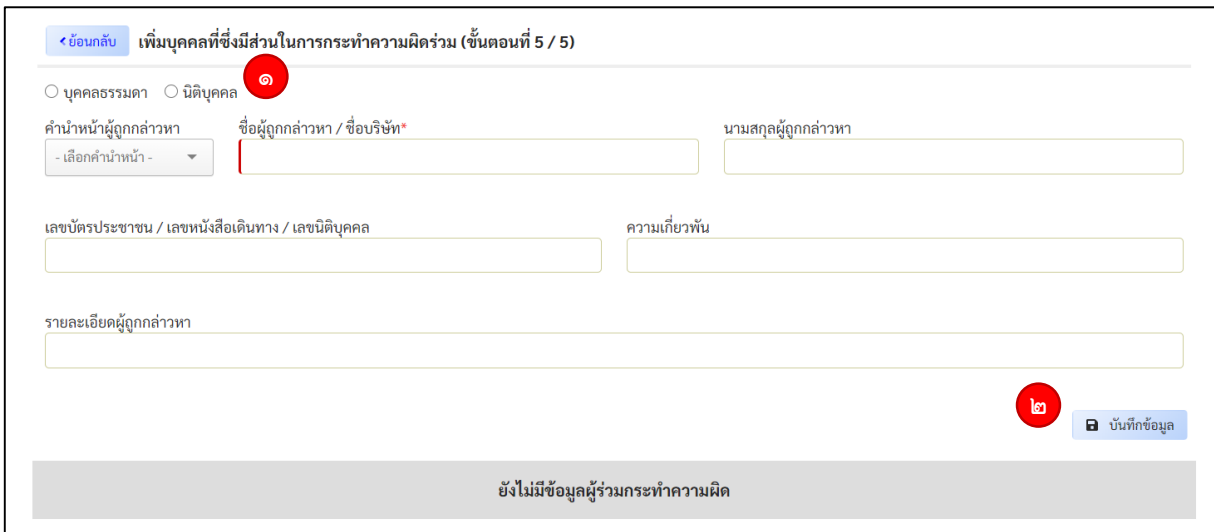

- **๑ ข้อมูลเกี่ยวกับบุคคลที่มีส่วนร่วมในการกระท าความผิด**
- โดยให้เลือกและกรอกข้อมูลของผู้ร่วมกระทำความผิดที่ละราย ดังนี้
- **(1) "บุคคลธรรมดา" หรือ "นิติบุคคล"** นิติบุคคล หมายถึง นิติบุคคลตามกฎหมายไทย
- **(2) "ค าน าหน้าผู้ถูกกล่าวหา"** 
	- "**\*ชื่อผู้ถูกกล่าวหา/ชื่อบริษัท"** จำเป็นต้องกรอกข้อมูลในส่วนนี้

#### **"นามสกุลผู้ถูกกล่าวหา"**

#### **"หมายเลขบัตรประชาชน /เลขที่หนังสือเดินทาง /เลขที่นิติบุคคล"** ในกรณีที่

หน่วยงานสามารถระบุได้โดยไม่ต้องดำเนินการใดเพิ่มเติม หากไม่มีข้อมูลในส่วนนี้ให้ข้ามการกรอกข้อมูล **"ความเกี่ยวพัน"** หมายถึง ความเกี่ยวข้องเกี่ยวกับเรื่องที่กล่าวหาร้องเรียน เช่น

เป็นผู้ชนะการจัดซื้อจัดจ้างจ้างในโครงการ เป็นต้น

**"รายละเอียดของผู้ถูกกล่าวหา"** หมายถึง ข้อมูลอื่นใดที่เกี่ยวข้องนอกเหนือจาก ข้อมูลข้างต้นซึ่งเกี่ยวข้องกับกรณีร้องเรียนกล่าวหา เช่น ปัจจุบันผู้ถูกกล่าวหาเสียชีวิตแล้ว เป็นต้น **๒ หลังจากนั้นให้กดบันทึกข้อมูล** ระบบจะแสดงข้อมูลจำนวนผู้ถูกกล่าวหาร่วมทางด้านล่าง ดังนี้

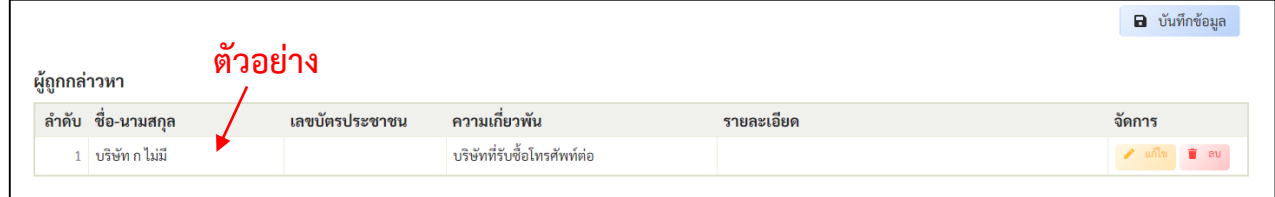

#### **๓ กรณีมีผู้ถูกกล่าวหาร่วมที่ไม่ใช่เจ้าหน้าที่ของรัฐมากกว่า ๑ ราย** ให้ระบุข้อมูลในลักษณะ

เช่นเดียวกับข้างต้นและกดบันทึกข้อมูล ระบบจะแสดงข้อมูลของผู้ถูกกล่าวหาร่วมที่ระบุเพิ่มทางด้านล่าง ดังนี้

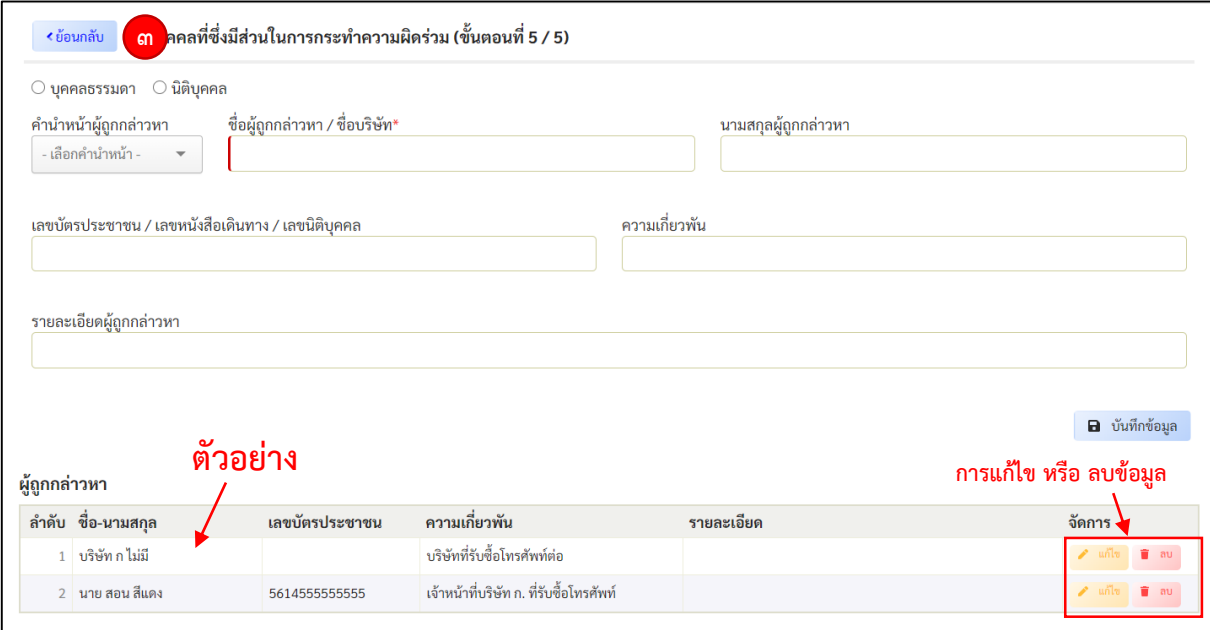

กรณีตรวจสอบแล้วพบว่ากรอกข้อมูลผิดพลาด สามารถลบหรือแก้ไขข้อมูลพฤติการณ์ที่ช่อง

้ "จัดการ" ที่กล่องข้อความ <u>ผู้พันธ์ แก้ไข </u>หรือกล่องข้อความ <mark>เชื่อเลบ หากตรวจสอบแล้วข้อมูลถูกต้อง</mark> ให้คลิกที่ข้อความ **"<ย้อนกลับ"**ระบบก็จะบันทึกข้อมูลของผู้ถูกกล่าวหาร่วม ดังนี้

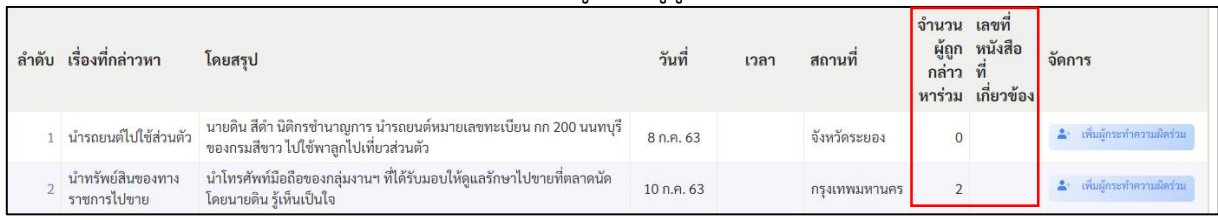

### **๒. ตารางระบุผู้ถูกกล่าวหา/เรื่องที่กล่าวห**าว่ากระทำความผิด

 ในหัวข้อนี้ให้เลือกพฤติการณ์ที่ถูกกล่าวหาของผู้ถูกกล่าวหาแต่ละราย ในกรณีที่เรื่อง ร้องเรียนเรื่องเดียวกันมีการกล่าวหาเจ้าหน้าที่ของรัฐหลายคนว่ากระท าความผิดในหลายพฤติการณ์ ดังนั้น ในการบันทึกเรื่องให้ผู้กรอกข้อมูลคลิกเครื่องหมาย √ ในกล่องสี่เหลี่ยม

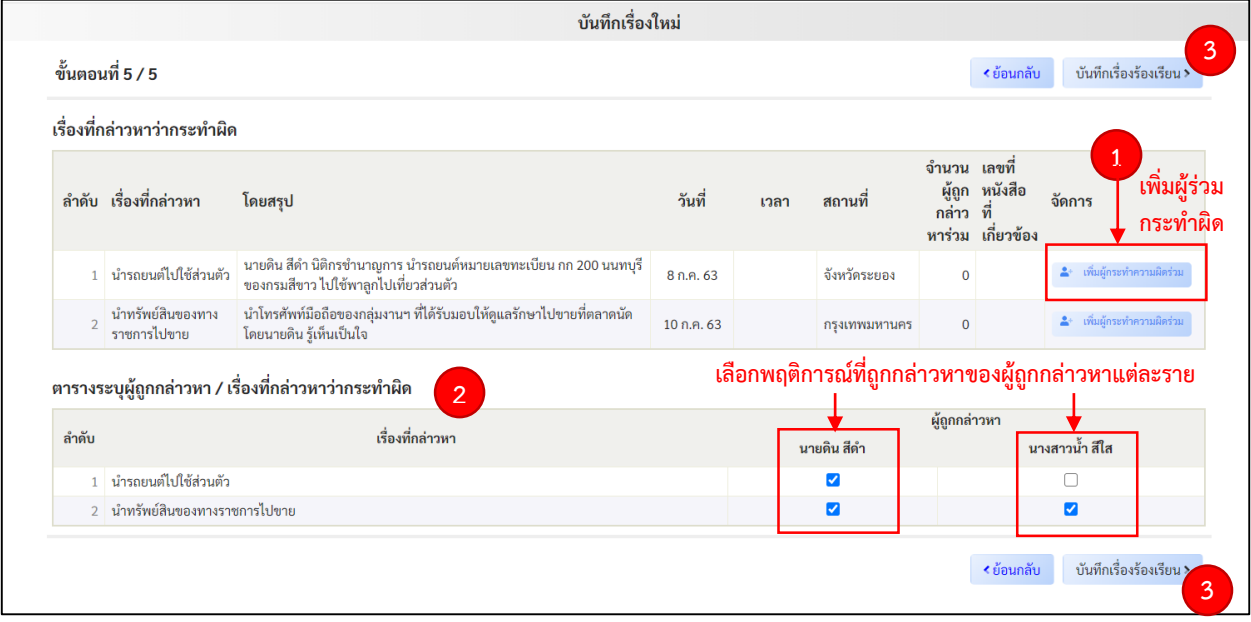

 **3.** เมื่อตรวจสอบความถูกต้องของข้อมูลแล้ว ให้คลิกที่ข้อความ **"บันทึกเรื่องร้องเรียน>"** ระบบแสดงกล่องข้อความถามถึงการยืนยันการบันทึกข้อมูล ให้กด **"ตกลง"**

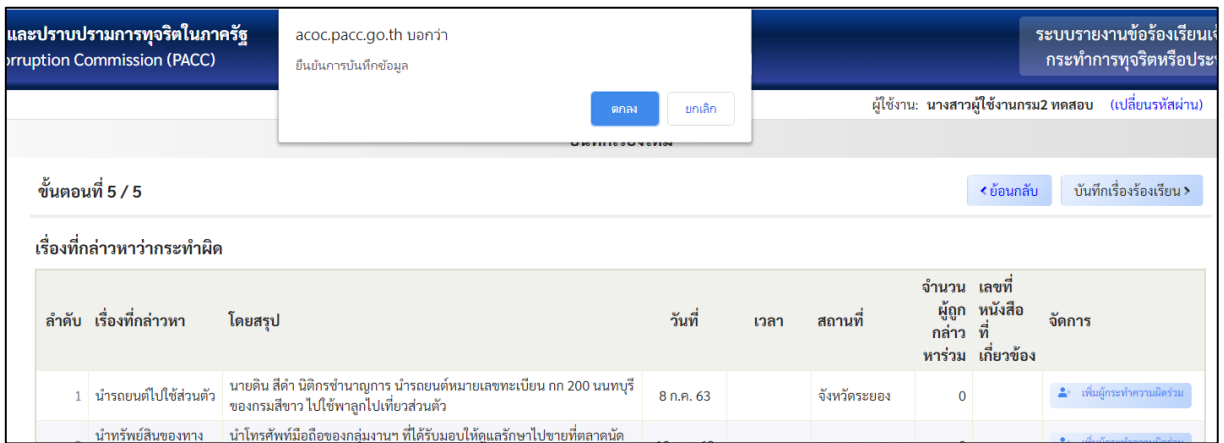

หลังจากนั้นการบันทึกเรื่องก็จะเสร็จสมบูรณ์เรื่องร้องเรียนก็จะขึ้นที่หน้าเรื่องร้องเรียนทั้งหมด

**T** แนบไฟล์

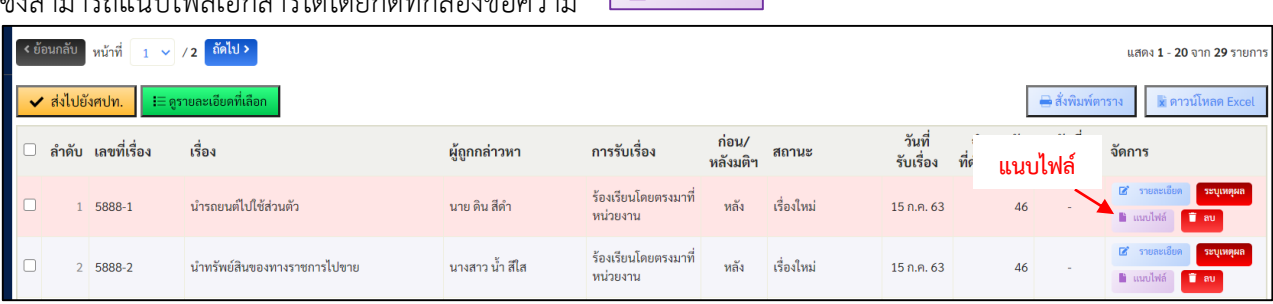

ซึ่งสามารถแนบไฟล์เอกสารได้โดยกดที่กล่องข้อความ

หลังจากนั้นระบบจะขึ้นให้แนบไฟล์ ให้กดที่ Browse เพื่อเลือกไฟล์ที่จะทำการแนบ และทำ การแนบไฟล์ที่ละ ๑ ไฟล์ โดยให้ระบุชื่อหรือข้อมูลไฟล์ที่แนบ หลังจากนั้นให้กดที่กล่องข้อความว่า "ยืนยัน" ด้านท้ายหน้ารายงาน โดยระบบไม่สามารถแนบไฟล์เสียงและไฟล์ภาพเคลื่อนไหว

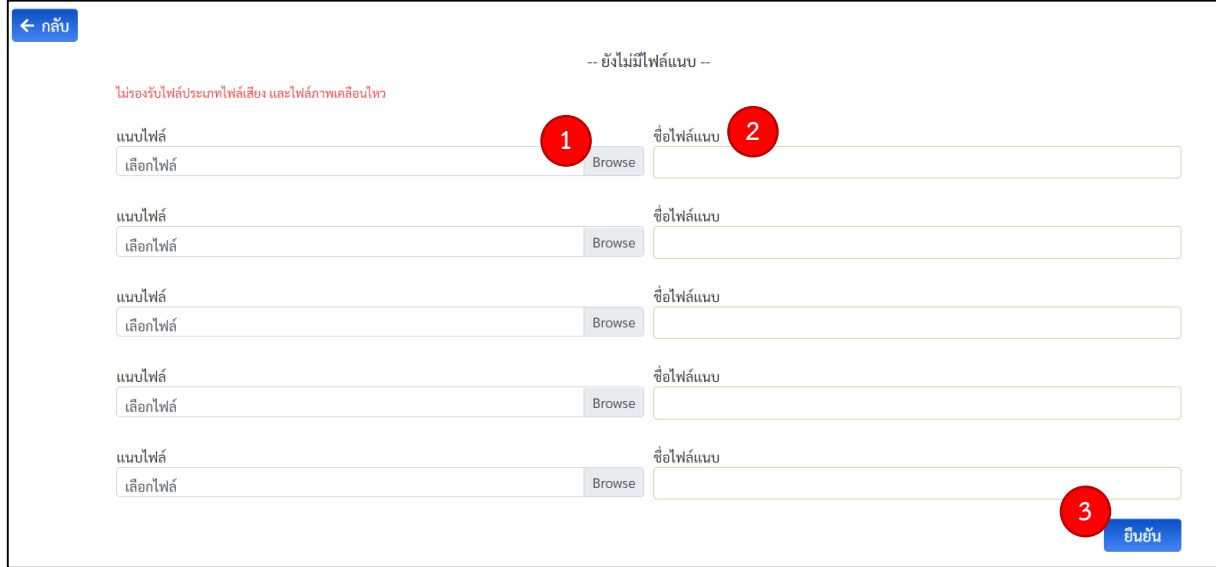

#### **(3) การตรวจสอบ การแก้ไขข้อมูลและการลบเรื่องร้องเรียน**

หลังจากที่ทำการบันทึกเรื่องร้องเรียนแล้ว หากประสงค์จะตรวจสอบข้อมูลเรื่องร้องเรียน ที่ทำการบันทึก หรือต้องการจะพิมพ์เอกสารข้อมูลเรื่องจากระบบเพื่อนำไปใช้ดำเนินการอื่นใดที่เกี่ยวข้องนั้น **การตรวจสอบเรื่องร้องเรียนมีขั้นตอนด าเนินการ ดังนี้** 

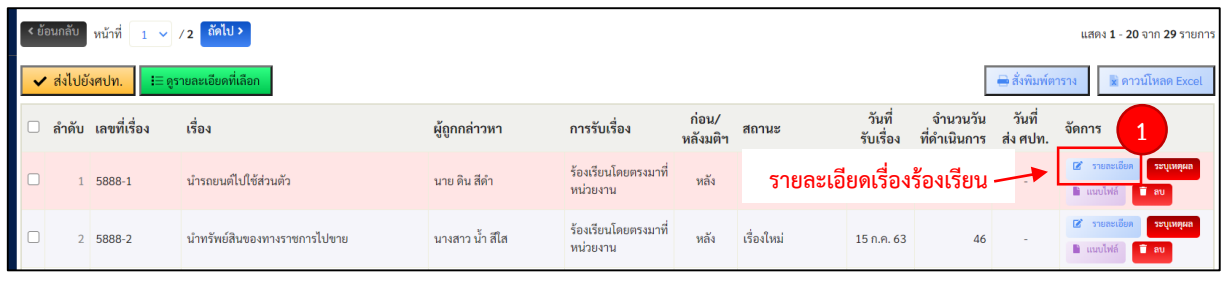

ี ๑. การดูรายละเอียดเรื่องร้องเรียน ให้คลิกที่กล่องข้อความ <mark>. ■ รายละเอียด</mark>

 2. ระบบจะแสดงข้อมูลเรื่องร้องเรียน โดยสามารถสั่งพิมพ์ข้อมูลเรื่องร้องเรียนได้ตามขั้นตอน การสั่งพิมพ์เอกสารตามปกติ

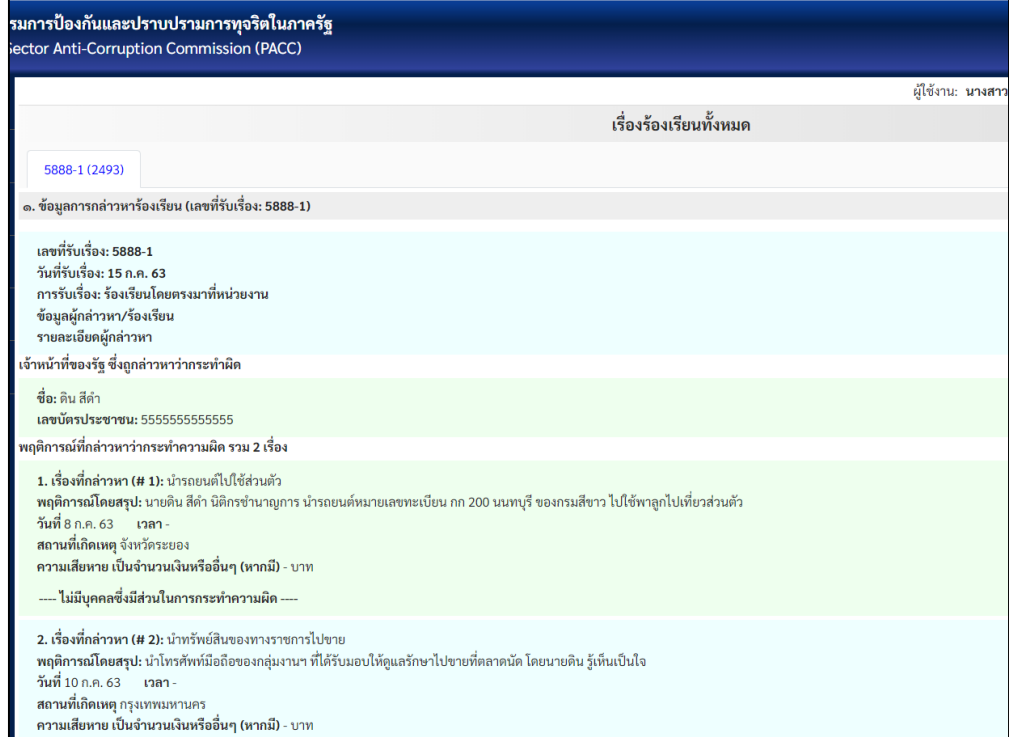

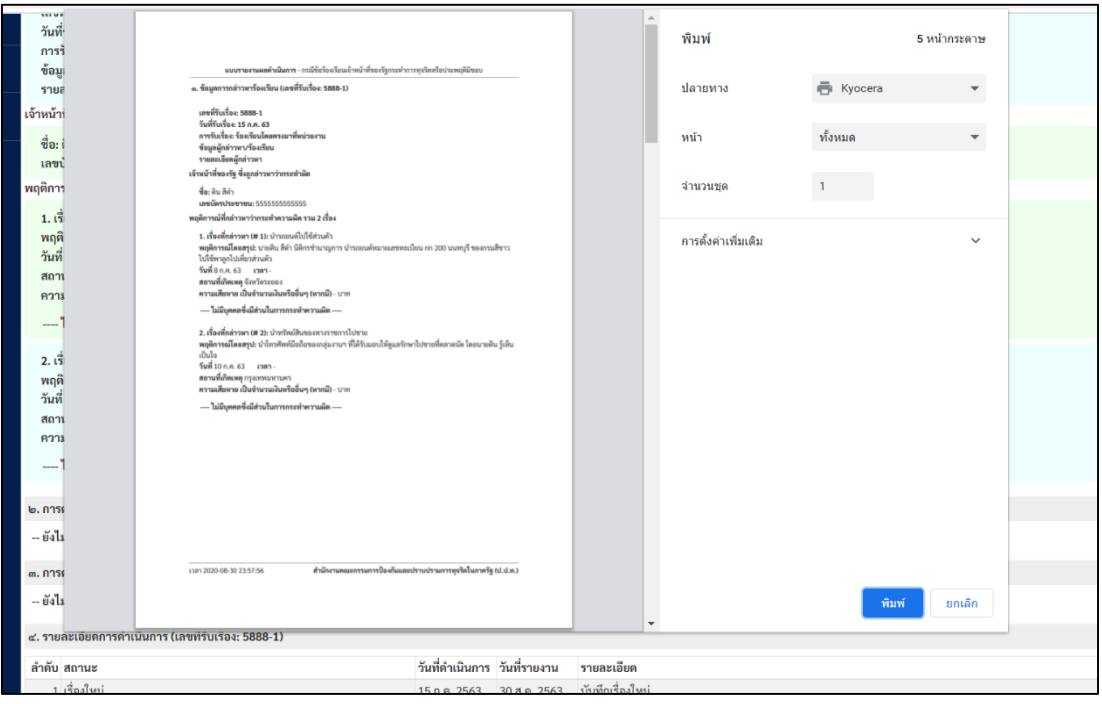

# 3. การดูรายละเอียดเรื่องร้องเรียนหลายเรื่องพร้อมกัน 3.1 คลิกเครื่องหมาย √ ที่กล่องสี่เหลี่ยมในหน้าเรื่องร้องเรียนทั้งหมดและคลิกที่

#### ดูรายละเอียดเรื่อง

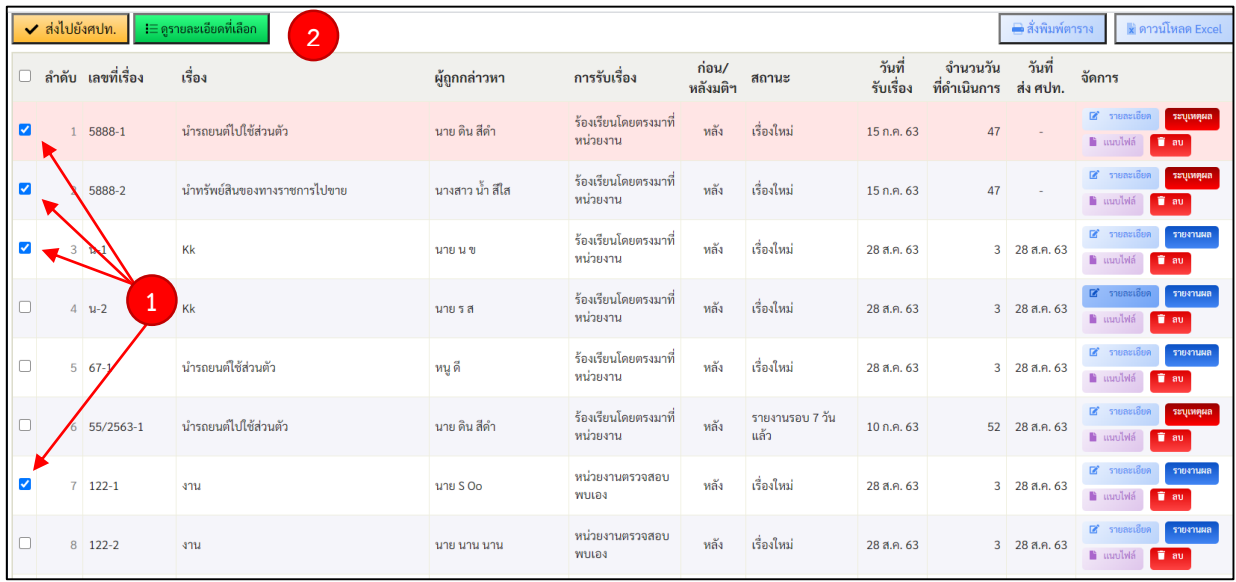

 3.2 หลังจากนั้นระบบจะแสดงข้อมูลรายละเอียดเรื่องร้องเรียนที่เลือก โดยสามารถคลิก เลือกเรื่องร้องเรียนตามหมายเลขเรื่องทางด้านบน ดังนี้

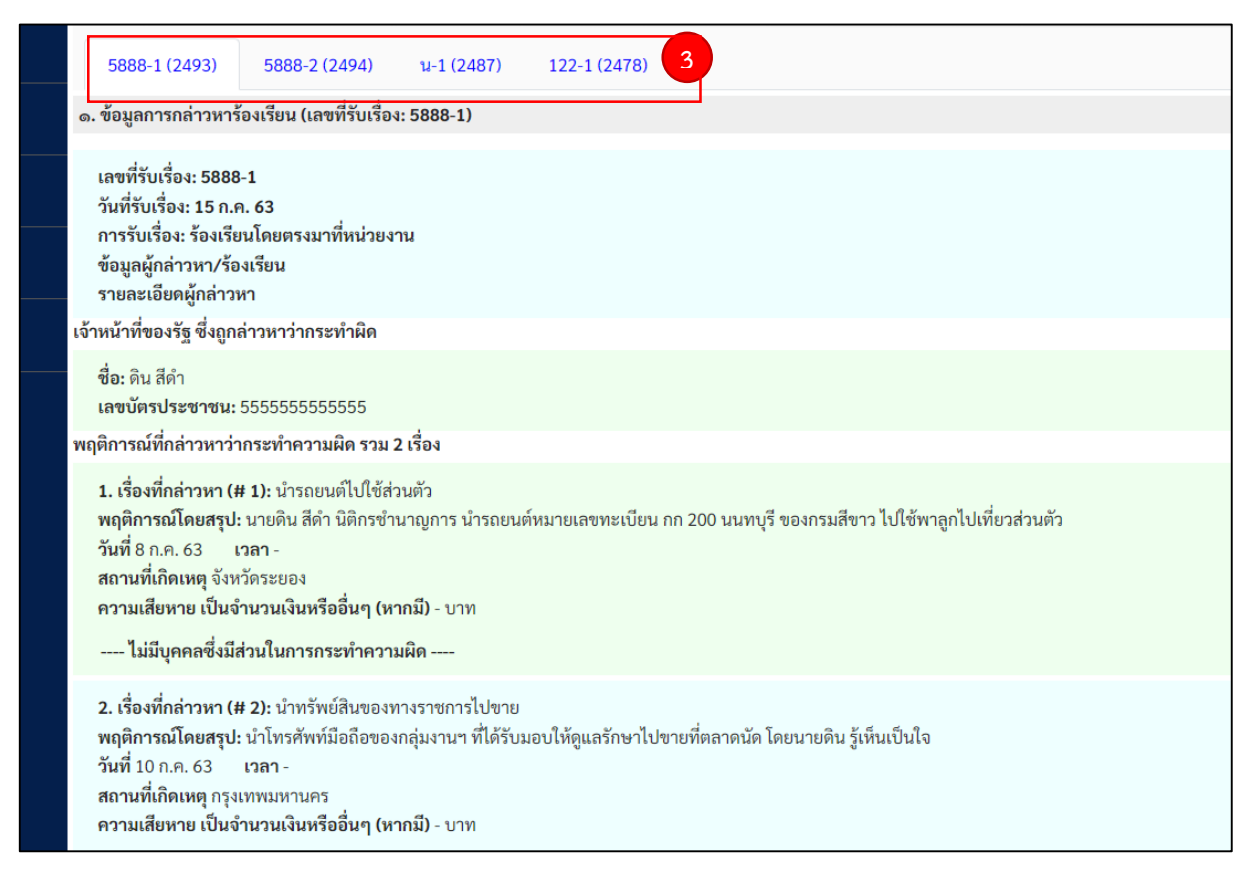

# **การแก้ไขเรื่องร้องเรียนมีขั้นตอนด าเนินการ ดังนี้**

 1. หลังจากเข้ามาในหน้าการดูรายละเอียดเรื่องร้องเรียนข้างต้นแล้ว หากประสงค์จะแก้ไข ี ข้อมูลเรื่องร้องเรียนที่ทำการบันทึกแล้ว ให้เลื่อนลงมาที่ท้ายหน้ารายละเอียดของเรื่องและคลิกที่ตารางในช่อง จัดการ ตรงข้อความว่า **"แก้ไข"**

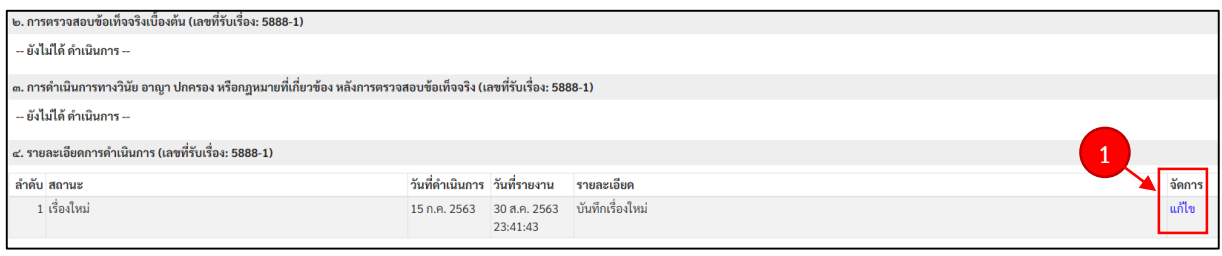

่ ๒. ระบบจะแสดงข้อมูลเรื่องร้องเรียนที่ทำการบันทึกไว้ ผู้ใช้งานสามารถแก้ไขข้อมูลในส่วนนี้ได้ เว้นแต่การแก้ไขข้อมูลวันที่รับเรื่องร้องเรียนและเลขที่เรื่องของหน่วยงาน

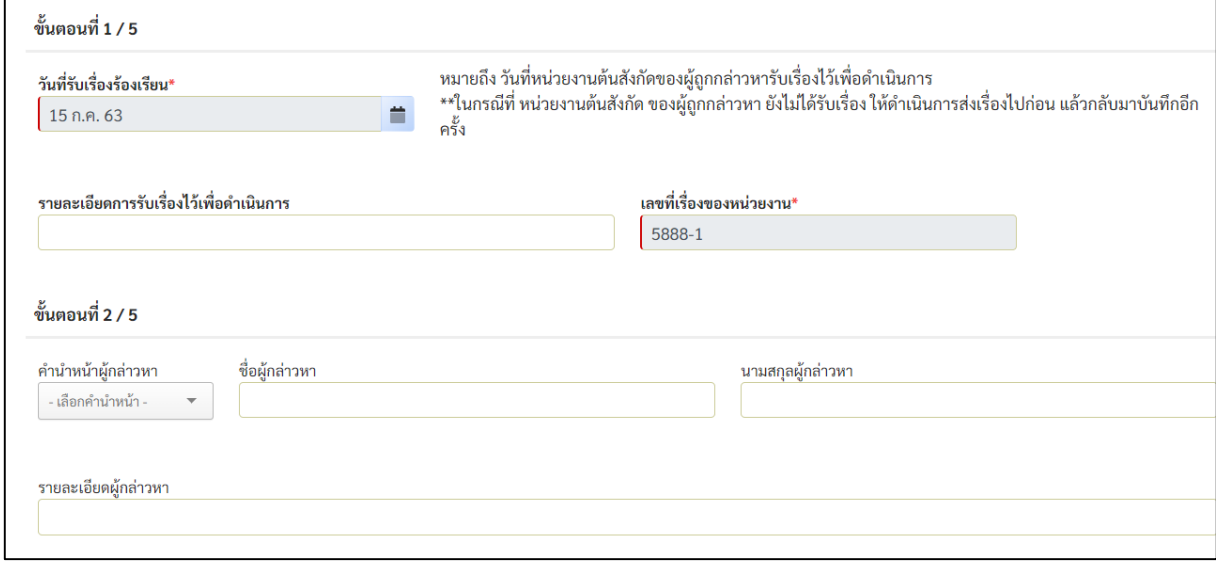

๓. เมื่อทำการแก้ไขข้อมูลแล้วเสร็จให้ คลิกที่กล่องข้อความว่า "ยืนยันการแก้ไขข้อมูล" ระบบจะทำการบันทึกข้อมูลที่ทำการแก้ไข

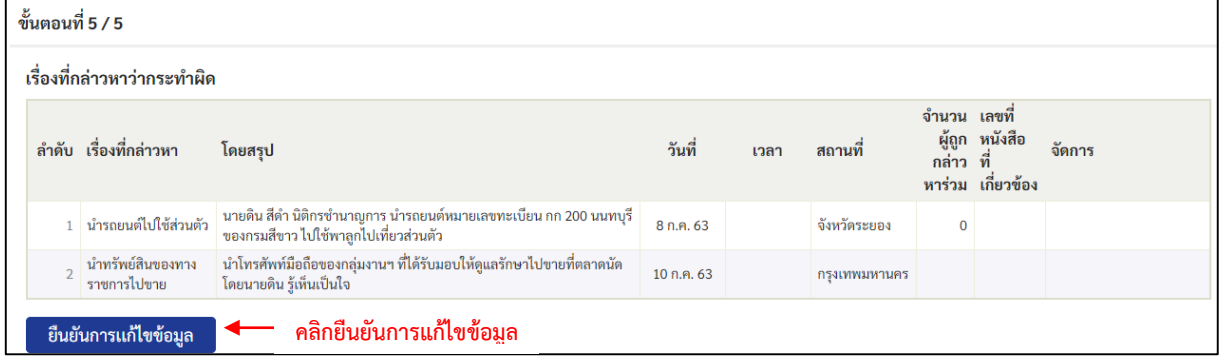

#### **การลบเรื่องร้องเรียนมีขั้นตอนด าเนินการ ดังนี้ 1.** คลิกที่กล่องข้อความ ที่ด้านหน้าเรื่องร้องเรียนทั้งหมด

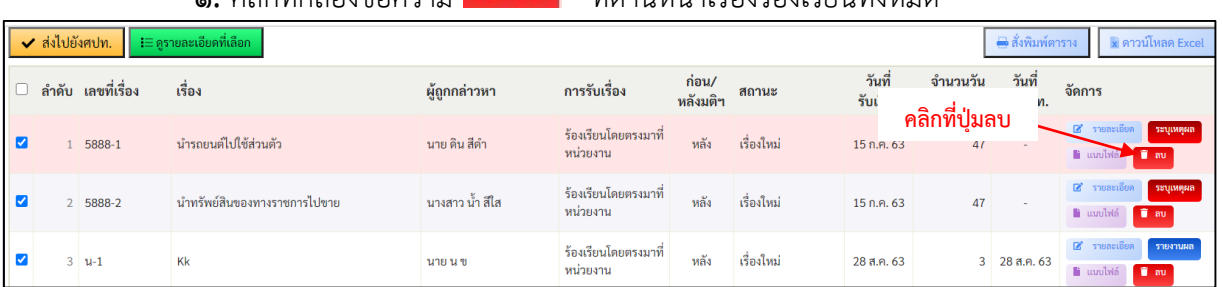

# ระบบจะสอบถามเพื่อยืนยันการลบเรื่องร้องเรียน

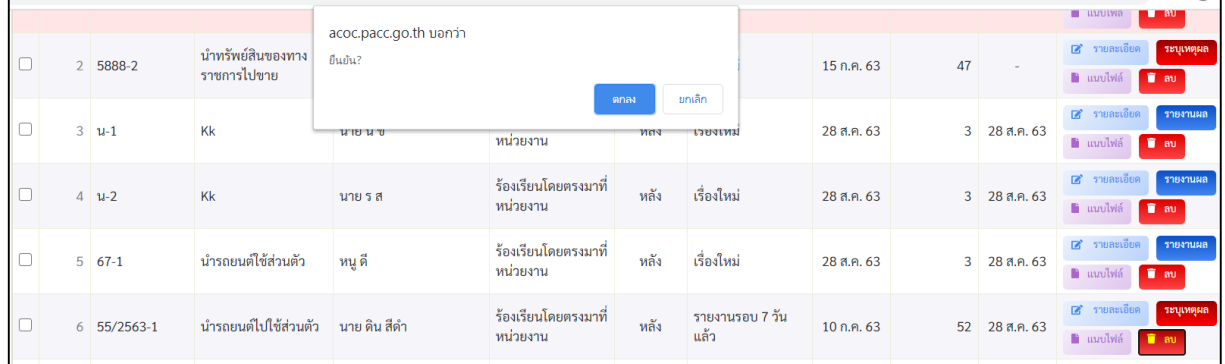

เมื่อกดข้อความว่า "ตกลง" ระบบจะแจ้งการลบข้อมูลให้คลิกที่คำว่า "ตกลง" อีกครั้ง

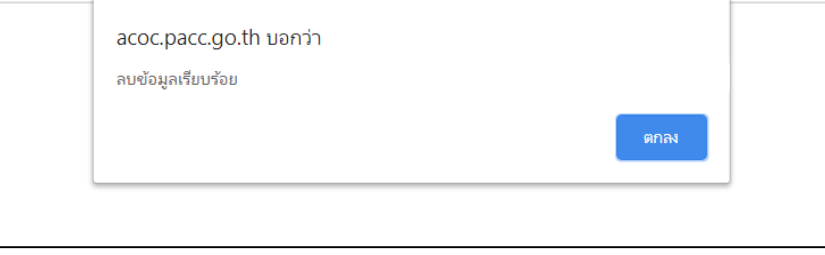

**หมายเหตุ** ๑. เรื่องร้องเรียนที่รายงานข้อมูลมายังสำนักงาน ป.ป.ท. แล้วไม่สามารถลบข้อมูลได้ ื ๒. หากลบเรื่องร้องเรียนใดแล้ว เรื่องร้องเรียนที่เกี่ยวข้องซึ่งแยกเรื่องออกมาตามจำนวน

ผู้ถูกกล่าวหาจะถูกลบไปทั้งหมด

#### **(4) การส่งข้อมูลเรื่องร้องเรียน และการรายงานความคืบหน้า**

# **การส่งข้อมูลเรื่องร้องเรียนไปยัง ศปท. มีขั้นตอนดังนี้**

1. คลิกที่กล่องสี่เหลี่ยมด้านหน้าเรื่องที่ต้องการส่งไปยัง ศปท.

๒. คลิกที่ │ ✔ ส่ง<mark>บยังศปท. </mark> หลังจากนั้นข้อมูลเรื่องร้องเรียนก็จะถูกส่งไปยัง ศปท.

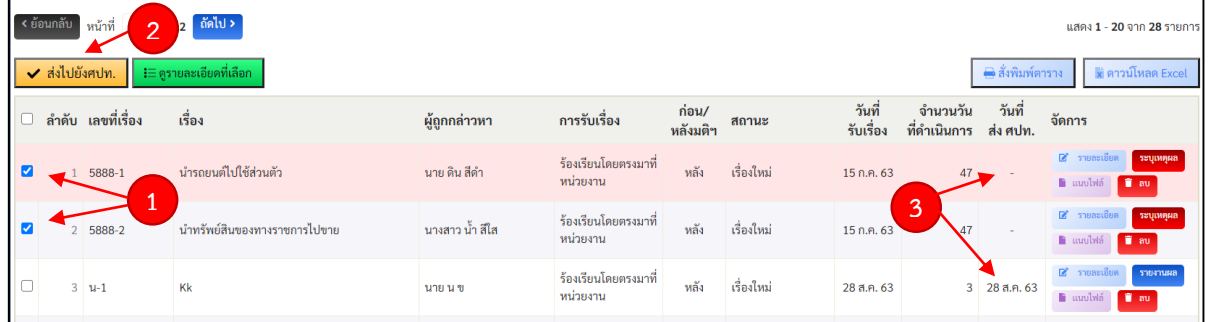

3. เมื่อส่งเรื่องไปยัง ศปท. แล้ว ระบบก็จะแสดงข้อมูลวันที่ส่งข้อมูลไปยัง ศปท.

# **การส่งข้อมูลเรื่องร้องเรียนไปยังส านักงาน ป.ป.ท. ของ ศปท. มีขั้นตอนดังนี้** 1. คลิกที่เมนู **"สรุปงานส่ง"**ซึ่งมีอยู่ทางด้านซ้าย และในหน้าเมนูรวม (แคชบอร์ด)

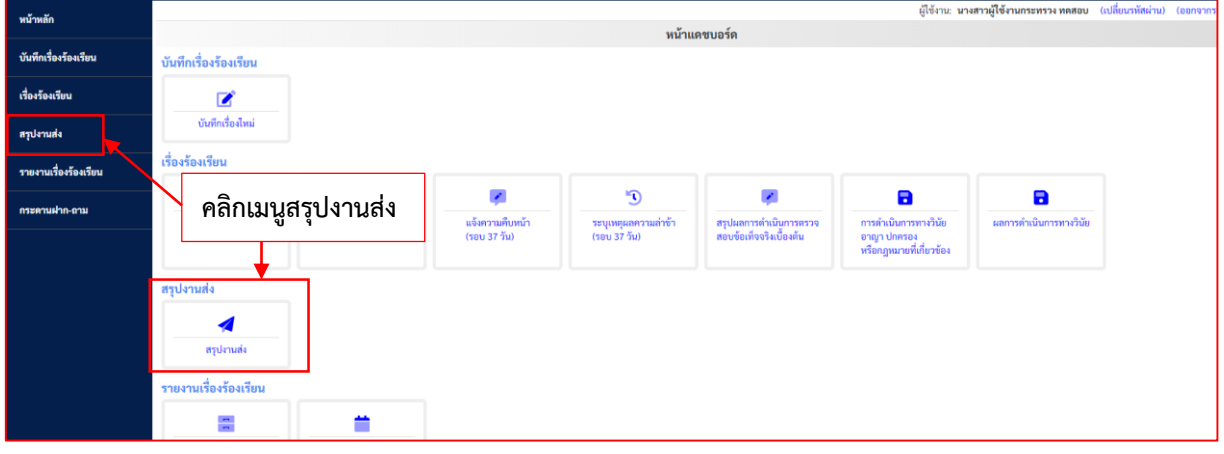

2. คลิกที่กล่องสี่เหลี่ยมด้านหน้าเรื่องที่ต้องการส่งข้อมูล

ิ ๓. คลิกที่ <mark>Y ส่งเรื่องที่เลือกไว้</mark> หลังจากนั้นเรื่องร้องเรียนจะถูกส่งไปยังสำนักงาน ป.ป.ท.

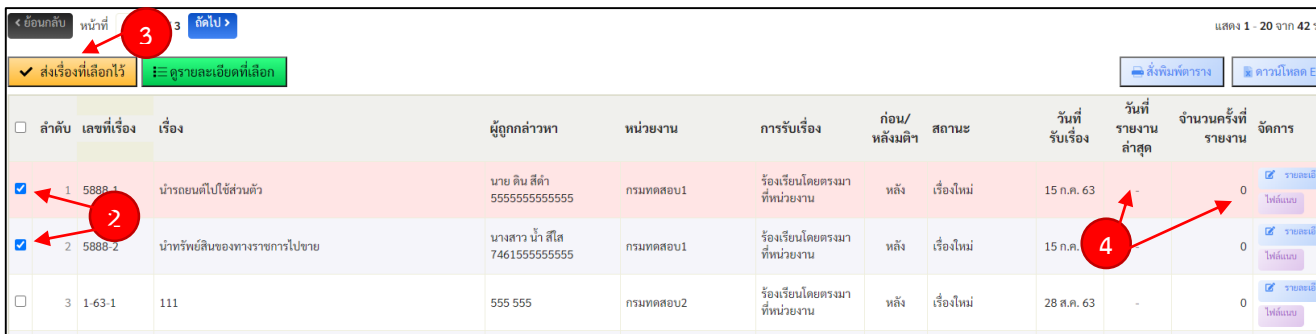

๔. เมื่อส่งเรื่องไปยังสำนักงาน ป.ป.ท. แล้ว ระบบก็จะแสดงข้อมูลวันที่ส่งข้อมูล และจำนวน ครั้งที่ส่งข้อมูลไปยังส านักงาน ป.ป.ท.

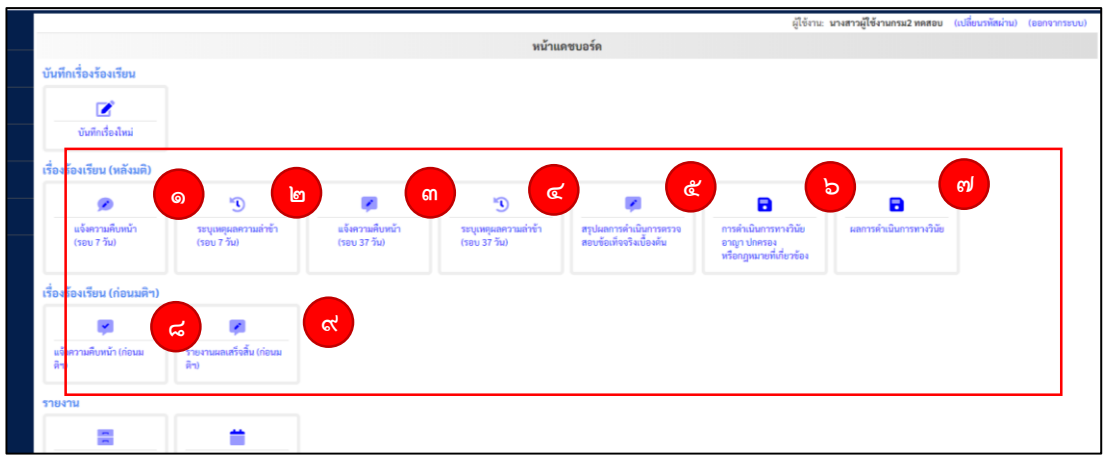

# **การรายงานความคืบหน้าของเรื่องร้องเรียน มีขั้นตอนดังนี้**

(1) การรายงานความคืบหน้าเรื่องร้องเรียน แบ่งเป็นเรื่องก่อนมติคณะรัฐมนตรีเมื่อวันที่ ๒๗ มีนาคม ๒๕๖๑ และเรื่องหลังมติคณะรัฐมนตรีเมื่อวันที่ ๒๗ มีนาคม ๒๕๖๑

**"เรื่องร้องเรียน (หลังมติฯ)"** ในกรณีเป็นการรายงานความคืบหน้าของเรื่องร้องเรียนที่เกิด หลังวันที่คณะรัฐมนตรีมีมติเมื่อวันที่ ๒๗ มีนาคม ๒๕๖๑ และหลังจากบันทึกเรื่องร้องเรียนครั้งแรกมี 7 ตัวเลือก โดยเมื่อเลือกตัวเลือกใดแล้วระบบจะแสดงเรื่องที่อยู่ในเงื่อนไขของแต่ละหัวข้อ

**๑. แจ้งความคืบหน้า (รอบ ๗ วัน)** คือ การแจ้งข้อมูลการดำเนินงานของหน่วยงานต้นสังกัด เมื่อครบ 7 วันนับแต่วันที่หน่วยงานรับเรื่องร้องเรียน โดยไม่เว้นวันหยุดราชการ

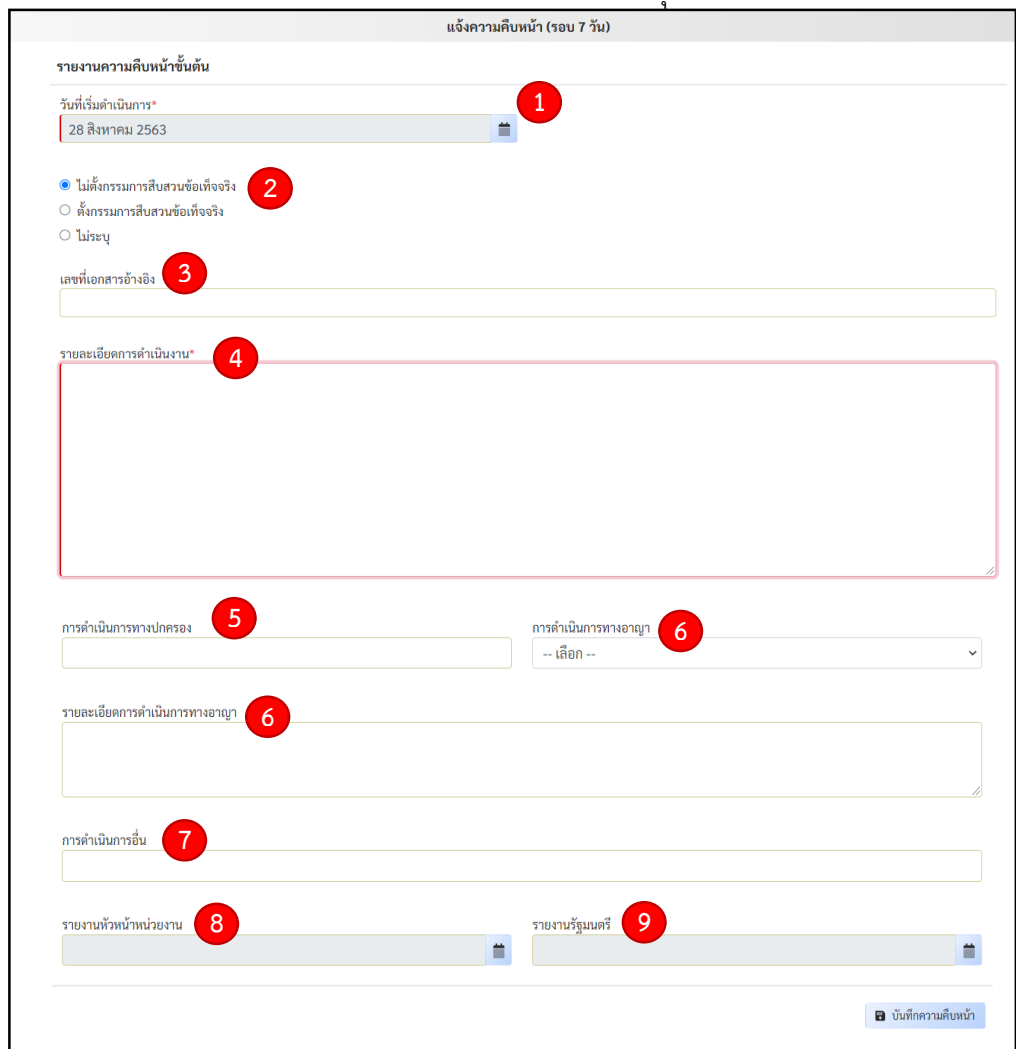

**1. "วันที่เริ่มด ำเนินกำร"** หมายถึง วันที่หน่วยงานต้นสังกัดเริ่มกระบวนการตรวจสอบ ข้อเท็จจริงหรือสืบสวนข้อเท็จจริงเบื้องต้นซึ่งหมายถึงวันที่หัวหน้าส่วนราชการหรือผู้มีอำนาจหน้าที่มอบหมาย ้สั่งการให้ทำการตรวจสอบข้อเท็จจริง ซึ่งอาจสั่งให้ดำเนินการด้วยวาจาหรือเป็นหนังสือ การระบุวันที่เริ่ม ด าเนินการให้เลือกตัวเลือกปฏิทิน

**2.** ให้เลือกว่าในการกระบวนการตรวจสอบข้อเท็จจริงหรือสืบสวนข้อเท็จจริงเบื้องต้น เป็นกรณี **"ไม่ตั้งกรรมกำรสืบสวนข้อเท็จจริง" "ตั้งกรรมกำรสืบสวนข้อเท็จจริง"** และ **"ไม่ระบุ"** หมายถึง เป็นกรณีมีการด าเนินการอื่นใดนอกเหนือจากการตั้งหรือไม่ตั้งกรรมการสืบสวนข้อเท็จจริง

**3. "เลขที่เอกสารอ้างอิง"** ให้ระบุข้อมูลในกรณีการดำเนินงานมีเลขที่เอกสารอ้างอิง

4. "\*รา**ยละเอียดการดำเนินงาน**" หมายถึง ข้อมูลรายละเอียดของการดำเนินงาน ที่หน่วยงานต้นสังกัดได้ด าเนินการ

**5. "กำรด ำเนินกำรทำงปกครอง"** เป็นการระบุข้อมูลว่าภายในระยะเวลา 7 วัน หน่วยงาน ้ต้นสังกัดได้มีการดำเนินการทางปกครองหรือไม่ ซึ่งหากหน่วยงานไม่ได้ดำเนินการก็ไม่ต้องระบุข้อมูลในส่วนนี้

**6. "กำรด ำเนินกำรทำงอำญำ"** และ **"รำยละเอียดกำรด ำเนินกำรทำงอำญำ"**ในกรณีมีการ ้ระบุข้อมูลว่าภายในระยะเวลา ๗ วัน หน่วยงานต้นสังกัดได้มีดำเนินการทางอาญาหรือไม่ ซึ่งหากหน่วยงาน ไม่ได้ด าเนินการก็ไม่ต้องระบุข้อมูลในส่วนนี้

**7. "การดำเนินการอื่น"** ในกรณีมีการดำเนินการอื่นใดนอกจากข้างต้นให้ระบุข้อมูลในส่วนนี้

**8. "รำยงำนหัวหน้ำหน่วยงำน"** ในกรณีมีการรายงานข้อมูลต่อหัวหน้าส่วนราชการภายใน กำหนดระยะเวลา ๗ วันนับแต่วันที่รับเรื่องร้องเรียน ซึ่งเป็นไปตามที่กำหนดในมติคณะรัฐมนตรีวันที่ 27 มีนาคม 2561 โดยหากหน่วยงานมิได้มีการรายงานก็ไม่ต้องระบุข้อมูลในส่วนนี้

9. "รายงานรัฐมนตรี" ในกรณีมีการรายงานข้อมูลต่อรัฐมนตรีเจ้าสังกัดภายในกำหนด ระยะเวลา ๗ วันนับแต่วันที่รับเรื่องร้องเรียน ซึ่งเป็นไปตามที่กำหนดในมติคณะรัฐมนตรีวันที่ ๒๗ มีนาคม ๒๕๖๑ โดยหากหน่วยงานไม่ได้มีการรายงานก็ไม่ต้องระบุข้อมูลในส่วนนี้

 **2. ระบุเหตุผลความล้าช้า (รอบ 7 วัน)** คือ กรณีหน่วยงานไม่มีการแจ้งข้อมูล การดำเนินงานเมื่อครบ ๗ วันนับแต่วันที่หน่วยงานรับเรื่องร้องเรียน โดยให้ระบุเหตุผล แต่หากเป็นกรณี ที่หน่วยงานมีการดำเนินการภายในกำหนดแต่ไม่ได้รายงานในระบบ ให้ระบุการดำเนินการพร้อมเหตุผล ที่ไม่รายงานในระบบ และกด **"บันทึกค าอธิบาย"** ซึ่งระบบจะแจ้งเตือนความล้าช้าเป็นแถบสีชมพูและเข้มขึ้น เรื่อยๆ ตามระยะเวลาที่พ้นกำหนด

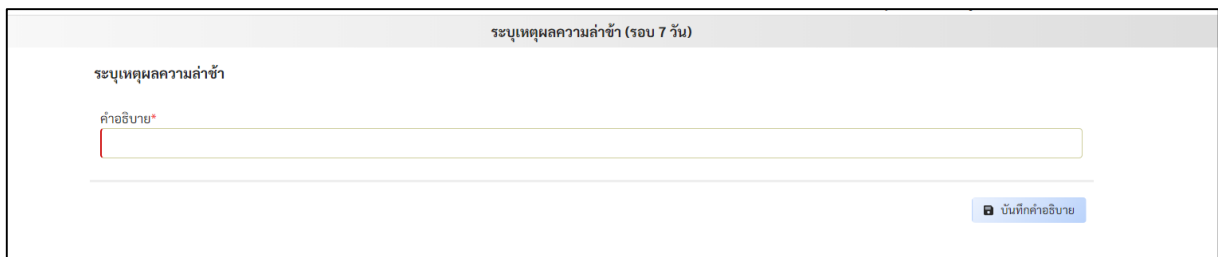

**ิ ๓. แจ้งความคืบหน้า (รอบ ๓๗ วัน)** คือ การแจ้งข้อมูลการดำเนินงานของหน่วยงานต้น ้สังกัดเมื่อครบ ๓๗ วันนับแต่วันที่หน่วยงานรับเรื่องร้องเรียน โดยไม่เว้นวันหยุดราชการ

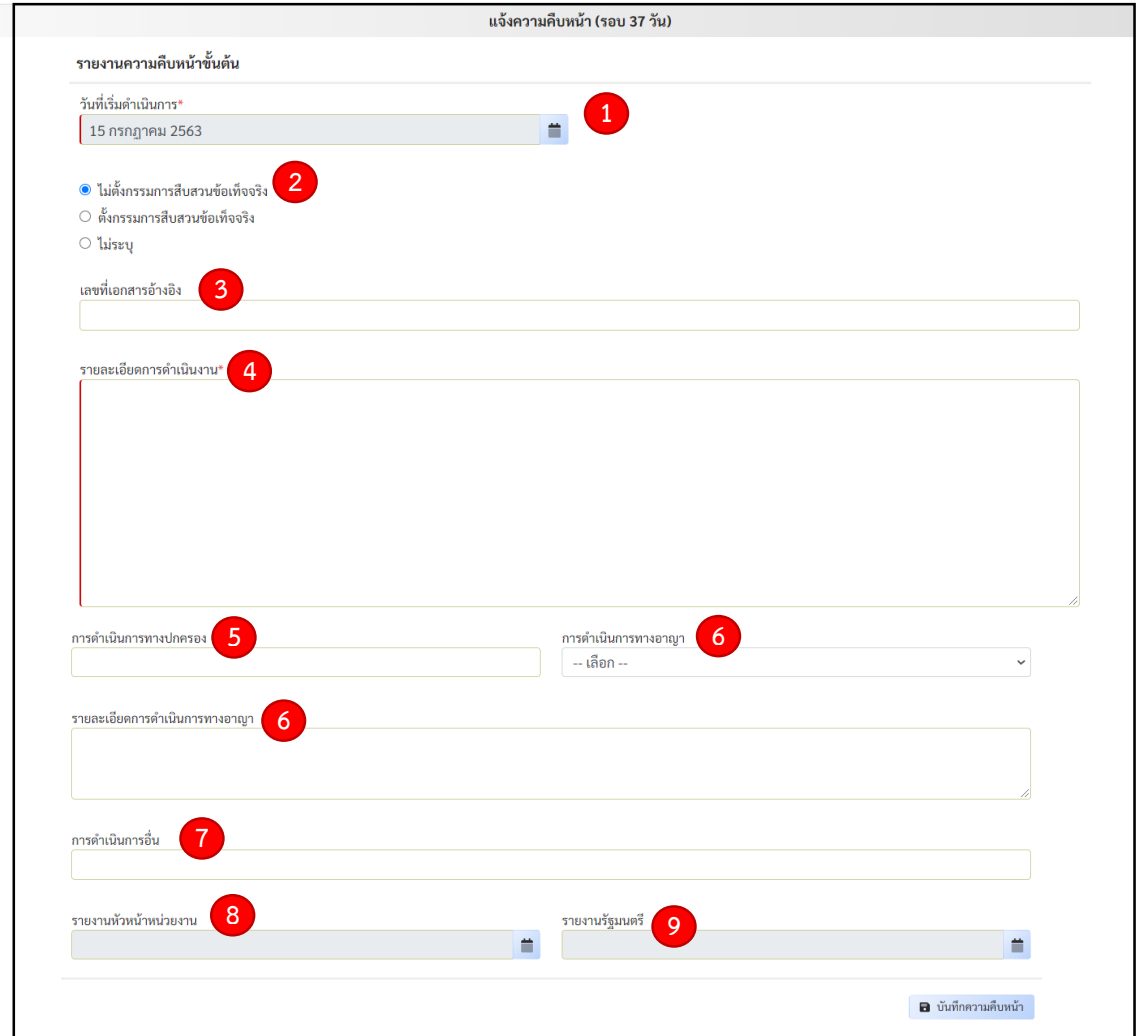

การกรอกข้อมูลในข้อ 1 – 9 จะมีลักษณะเช่นเดียวกับการกรอกข้อมูลของการแจ้งความคืบหน้า

(รอบ ๗ วัน) เพียงแต่การรายงานข้อมูลในส่วนนี้เป็นการรายงานข้อมูลการดำเนินงานของหน่วยงานต้นสังกัด เมื่อครบกำหนด ๓๗ วันนับแต่วันรับเรื่องร้องเรียนแล้ว

ี **๔. ระบุเหตุผลความล้าช้า (รอบ ๓๗ วัน)** คือ กรณีหน่วยงานไม่มีการแจ้งข้อมูล การดำเนินงานเมื่อครบ ๓๗ วันนับแต่วันที่หน่วยงานรับเรื่องร้องเรียน โดยให้ระบุเหตุผล แต่หากเป็นกรณีที่ หน่วยงานมีการดำเนินการภายในกำหนดแต่ไม่ได้รายงานในระบบ ให้ระบุการดำเนินการพร้อมเหตุผล ที่ไม่รายงานในระบบ

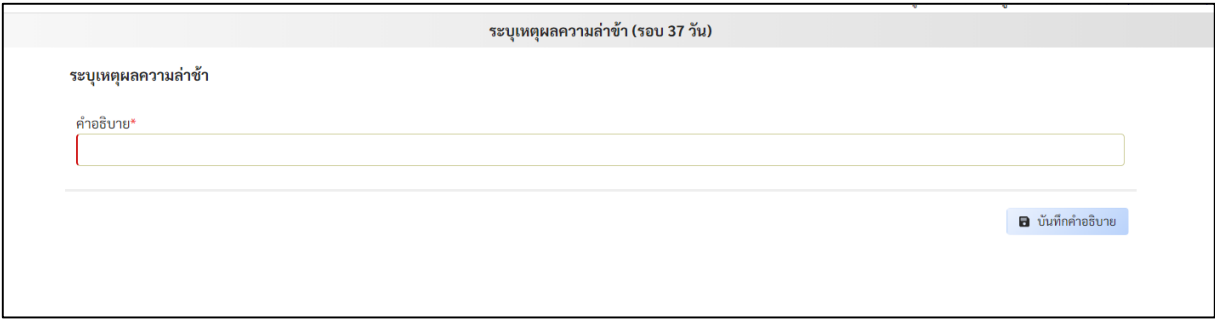

**(5) การรายงานผลการตรวจสอบข้อเท็จจริงเบื้องต้น**

**การรายงานผลการตรวจสอบข้อเท็จจริงเบื้องต้น** คือ กรณีรายงานสรุปผลดำเนินการในชั้น ตรวจสอบข้อเท็จจริงเบื้องต้นหรือชั้นสืบสวนข้อเท็จจริง

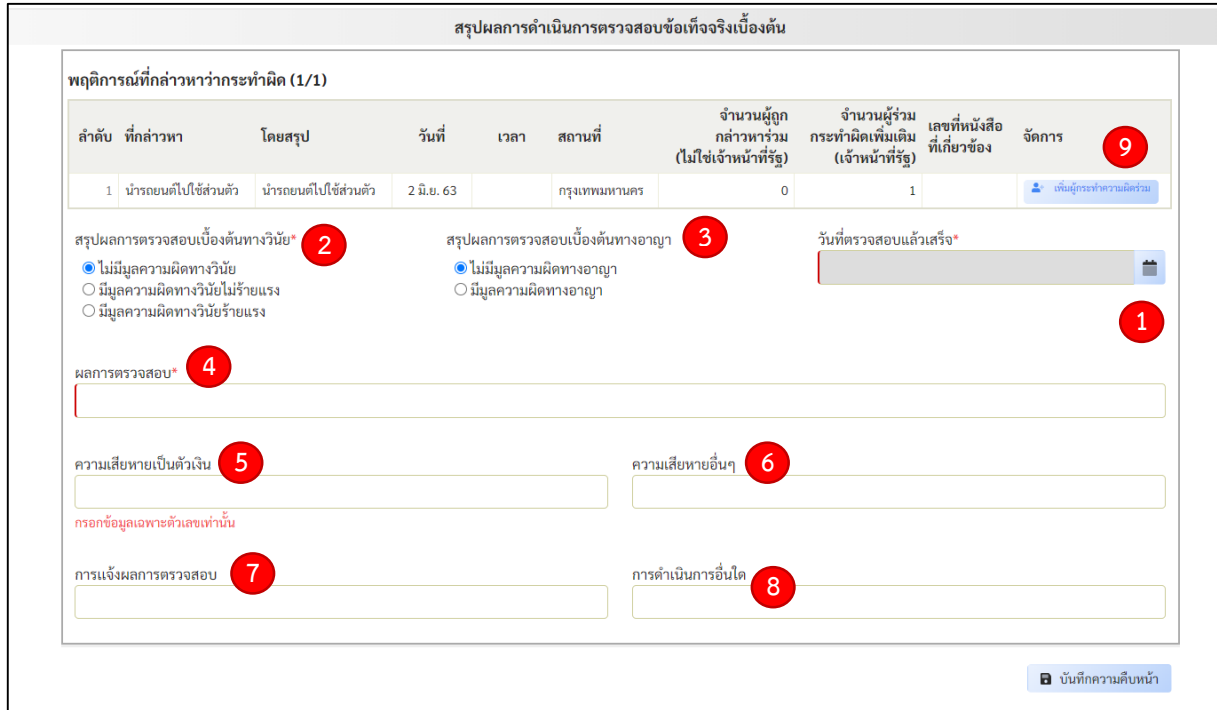

### **มีขั้นตอนการบันทึกข้อมูล ดังนี้**

1**. "\*วันที่ตรวจสอบแล้วเสร็จ"** หมายถึง วันที่จัดทำความเห็นหรือคำวินิจฉัยแล้วเสร็จ และเสนอต่อผู้มีอำนาจพิจารณา เช่น วันที่เจ้าหน้าที่ผู้ได้รับมอบหมายให้ทำการตรวจสอบข้อเท็จจริงเบื้องต้น ได้จัดทำรายงานผลการตรวจสอบและเสนอต่อหัวหน้าส่วนราชการซึ่งมีอำนาจบรรจุแต่งตั้ง เป็นต้น

**2. "\*สรุปผลกำรตรวจสอบเบื้องต้นทำงวินัย"**เป็นการให้เลือกว่าจากผลการตรวจสอบ เบื้องต้น พบมูลความผิดทางวินัยอย่างไร มี ๓ ตัวเลือก คือ ไม่มีมูลความผิดทางวินัยมีมูลความผิดทางวินัย ไม่ร้ายแรง และมีมูลความผิดทางวินัยร้ายแรง

**3. "สรุปผลกำรตรวจสอบเบื้องต้นทำงอำญำ"**เป็นการให้เลือกว่าจากผลการตรวจสอบเบื้องต้น พบมูลความผิดทางอาญาอย่างไร มี 2 ตัวเลือก คือไม่มีมูลความผิดทางอาญาและมีมูลความผิดทางอาญา

**4. "\*ผลกำรตรวจสอบ"**ให้ระบุผลการตรวจสอบโดยสรุปให้ครบตามประเด็นที่มีการ ร้องเรียนกล่าวหา

**5. "ควำมเสียหำยเป็นตัวเงิน"**หากสามารถระบุข้อมูลความเสียหายได้ให้ระบุ

**6. "ควำมเสียหำยอื่นๆ"** ในกรณีที่มีความเสียหายอื่นใดนอกจากความเสียหายเป็นตัวเงินให้ระบุ

**7. "กำรเเจ้งผลกำรตรวจสอบ"** ให้ระบุข้อมูลในกรณีที่หน่วยงานมีการแจ้งผลการตรวจสอบ ข้อเท็จจริงไปยังบุคคลหรือหน่วยงานที่เกี่ยวข้อง

**8. "การดำเนินการอื่นใด"** หากมีการดำเนินงานอื่นใดนอกเหนือจากการดำเนินการที่ระบุ มาแล้วข้างต้น ให้ระบุข้อมูลการด าเนินงานโดยสรุป

**9. "เพิ่มผู้กระทำความผิดร่วม"** หมายถึง ในกรณีผลการตรวจสอบข้อเท็จจริงพบผู้กระทำ ความผิดเพิ่มเติมทั้งกรณีเป็นเจ้าหน้าที่ของรัฐหรือไม่ใช่เจ้าหน้าที่ของรัฐ หรือในกรณีที่การร้องเรียนกล่าวหา ไม่ระบุชื่อเจ้าหน้าที่ของรัฐที่กระทำความผิดอย่างชัดเจน แต่หลังจากการตรวจสอบข้อเท็จจริงทำให้ทราบว่า เจ้าหน้าที่ของรัฐที่ถูกกล่าวหาคือบุคคลใด ให้กรอกข้อมูลในส่วนนี้ โดยคลิกที่ <sup>2+ เพิ่มผู้กระทำความผิดร่วม และระบุ</sup> ข้อมูลผู้กระท าความผิดที่ตรวจสอบพบ

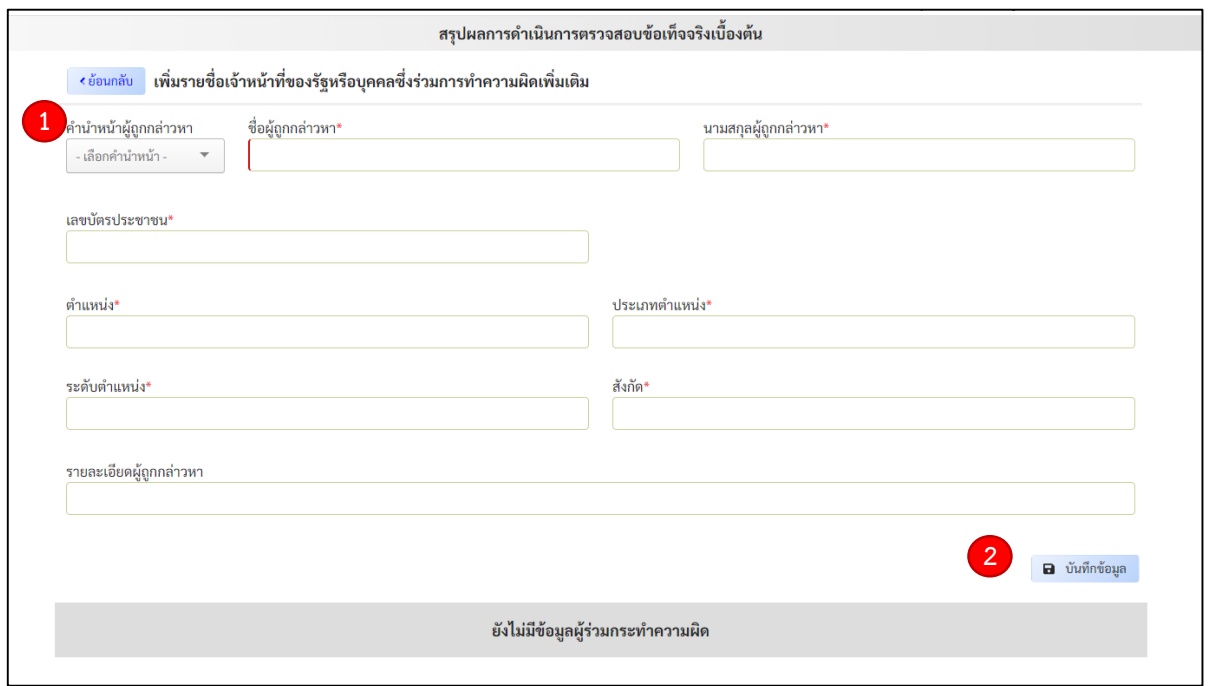

การกรอกข้อมูลในส่วนนี้ จะมีลักษณะเช่นเดียวกับขณะที่ทำการบันทึกเรื่องร้องเรียน โดยเมื่อกรอก ่ ข้อมูลของผู้ที่พบว่ากระทำความผิดเพิ่มเติมแล้ว ให้คลิกที่ "บันทึกข้อมูล" ระบบก็จะทำการบันทึกข้อมูล

โดยการกรอกข้อมูลของ "เรื่องร้องเรียน (ก่อนมติฯ) แบ่งเป็น**"แจ้งความคืบหน้า (ก่อนมติฯ)"** คือ การแจ้งข้อมูลการด าเนินงานของหน่วยงานต้นสังกัดหลังจากที่มีการบันทึกเรื่องร้องเรียนครั้งแรกแล้ว ้และ**"รายงานผลเสร็จสิ้น (ก่อนมติฯ)"** คือ กรณีรายงานสรุปผลดำเนินการในชั้นตรวจสอบข้อเท็จจริงเบื้องต้น หรือชั้นสืบสวนข้อเท็จจริง การกรอกข้อมูลในระบบของทั้งสองหัวข้อ จะมีลักษณะเช่นเดียวกับการกรอกข้อมูล การดำเนินงานในเรื่องร้องเรียนหลังมติคณะรัฐมนตรีเมื่อวันที่ ๒๗ มีนาคม ๒๕๖๑ ยกเว้นการดำเนินเมื่อครบ ๗ วัน และ ๓๗ วัน นับแต่วันรับเรื่องร้องเรียน

#### **(6) การแก้ไขการรายงานการด าเนินการ**

เมื่อผู้ใช้งานท าการบันทึกข้อมูลในระบบแล้วภายหลังพบว่าข้อมูลความผิดพลาดคลาดเคลื่อน และประสงค์จะทำการแก้ไขให้เปิดไปที่หน้าเรื่องร้องเรียนทั้งหมด เลือกเรื่องที่ท่านต้องการจะแก้ไขข้อมูล และคลิกไปที่ "รายละเอียด"

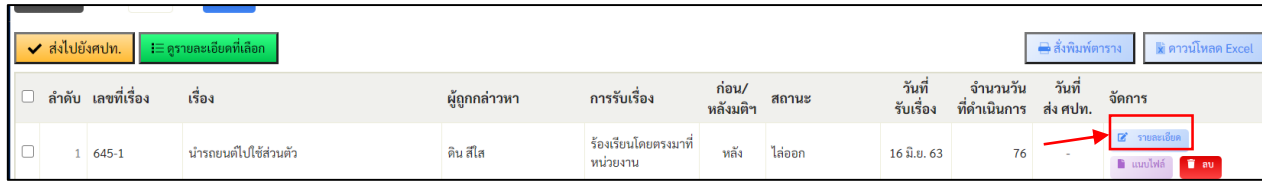

หลังจากนั้นระบบจะแสดงข้อมูลรายละเอียดของเรื่อง ให้เลื่อนไปที่หน้าท้ายสุด และเลือก หัวข้อที่ทำจะทำการแก้ไข และคลิกเลือกที่ตัวอักษรสีฟ้าท้ายตารางที่ว่า "แก้ไข"

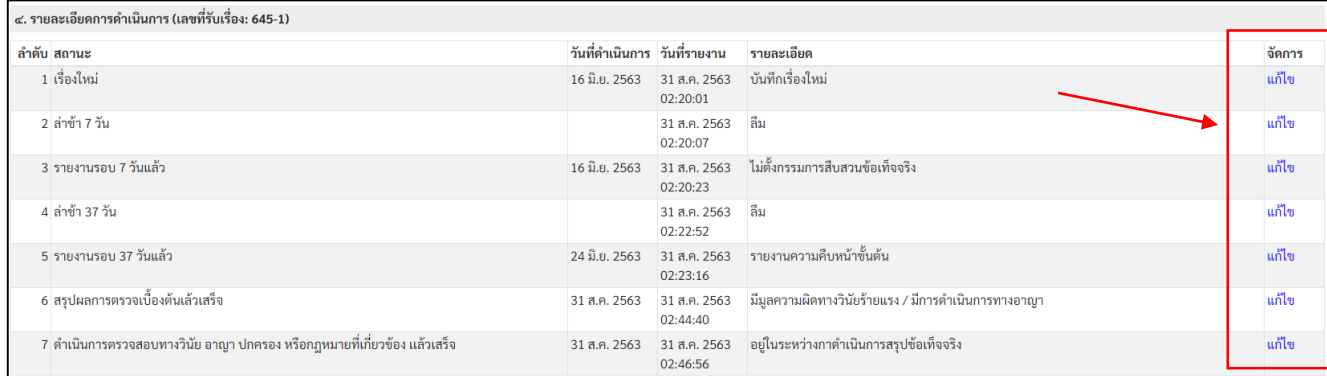

ระบบจะแสดงข้อมูลในขั้นตอนนั้น ให้ท่านทำการแก้ไขข้อมูลให้ถูกต้องและทำการบันทึกเรื่อง

ข้อมูลในระบบ

 **5.2 การรายงานผลด าเนินการทางวินัย อาญา ปกครองหรือกฎหมายที่เกี่ยวข้อง**

**การด าเนินการทางวินัย อาญา ปกครองหรือกฎหมายที่เกี่ยวข้อง** หมายถึง กรณีเรื่องที่ไม่ได้ ้ยุติในชั้นตรวจสอบข้อเท็จจริงเบื้องต้นหรือชั้นสืบสวนข้อเท็จจริง และมีการดำเนินการทางวินัย อาญา ปกครอง หรือกฎหมายที่เกี่ยวข้อง

กรณีเลือกการดำเนินการวินัยไม่ร้ายแรงในข้อ ๕ ระบบจะให้ระบุข้อมูลขั้นตอนดำเนินการ วินัยไม่ร้ายแรง ดังนี้

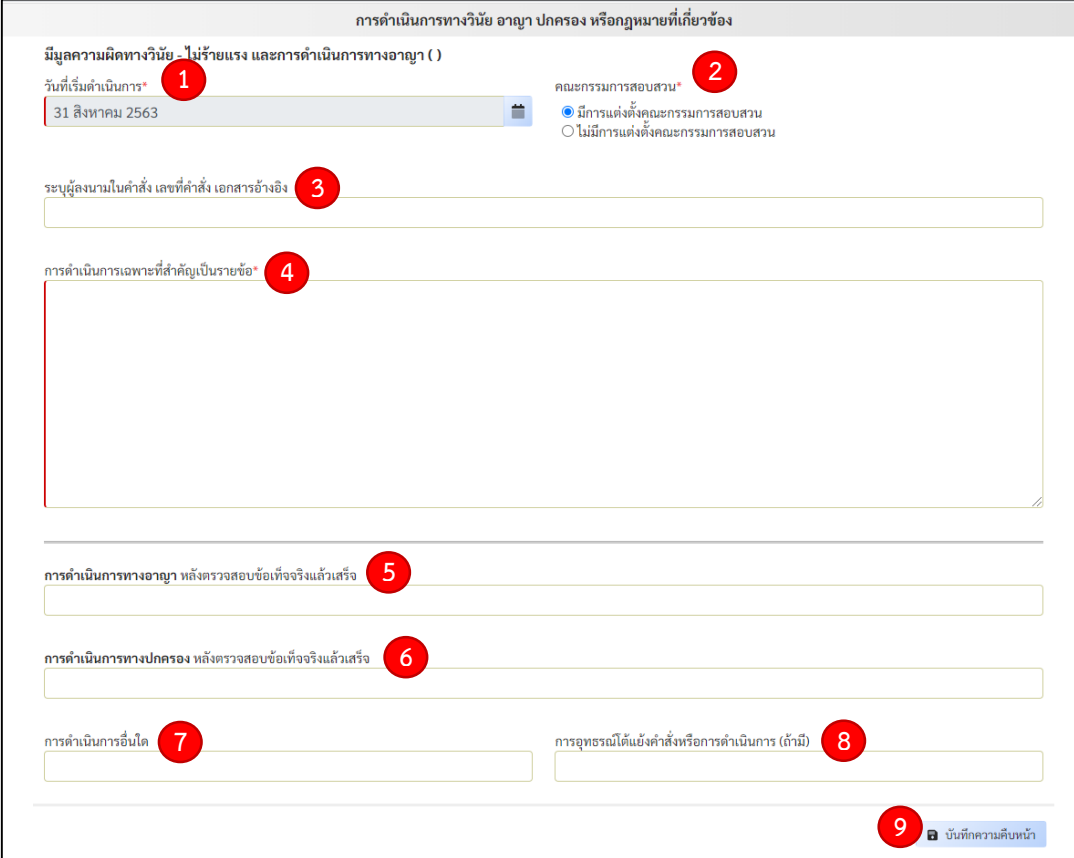

**1. "วันที่เริ่มดำเนินการ"**หมายถึง วันที่เริ่มดำเนินการทางวินัย

**2. "คณะกรรมกำรสอบสวน"** ให้เลือกในตัวเลือกว่า "มีการแต่งตั้งคณะกรรมการสอบสวน" หรือ "ไม่มีการแต่งตั้งคณะกรรมการสอบสวน"

้ **3. "ระบุผู้ลงนามในคำสั่ง เลขที่คำสั่ง เอกสารอ้างอิง**" ให้ระบุเท่าที่มีข้อมูลปรากฏ

**4. "การดำเนินการสำคัญเป็นรายข้อ"** หมายถึง การดำเนินการในขั้นตอนสำคัญของ การสอบสวนวินัย เช่น วันที่คณะกรรมการรับทราบคำสั่งแต่งตั้งและเริ่มทำการสอบสวน เป็นต้น

**5. "การดำเนินการทางอาญา"** ในกรณีที่หน่วยงานต้นสังกัดมีการดำเนินการทางอาญา ภายหลังตรวจสอบข้อเท็จจริงแล้วเสร็จและอยู่ในชั้นด าเนินการทางวินัย

**6. "การดำเนินการทางปกครอง"** ในกรณีที่หน่วยงานต้นสังกัดมีการดำเนินการทางปกครอง ภายหลังตรวจสอบข้อเท็จจริงแล้วเสร็จและอยู่ในชั้นดำเนินการทางวินัย

**7. "การดำเนินการอื่นใด"** หมายถึง ในกรณีที่หน่วยงานต้นสังกัดมีการดำเนินการ ้นอกเหนือจากที่ระบุข้อมูลข้างต้น ที่หน่วยงานดำเนินการหลังตรวจสอบข้อเท็จจริงแล้วเสร็จและอยู่ในชั้น ด าเนินการทางวินัย

ี **8. "การอุทธรณ์โต้แย้งคำสั่งหรือการดำเนินการ"** ให้ระบุข้อมูลหากมีการการอุทธรณ์โต้แย้ง ค าสั่งหรือการด าเนินการดังกล่าว หากไม่มีให้ข้ามไป

**9. "บันทึกความคืบหน้า"** เมื่อกรอกข้อมูลแล้วเสร็จให้ทำการตรวจสอบความถูกต้องและทำ การบันทึกข้อมูลการดำเนินการ

กรณีเลือกการดำเนินการวินัยร้ายแรงใน ข้อ ๕ ระบบจะให้ระบุข้อมูลขั้นตอน ด าเนินการวินัยร้ายแรง ดังนี้

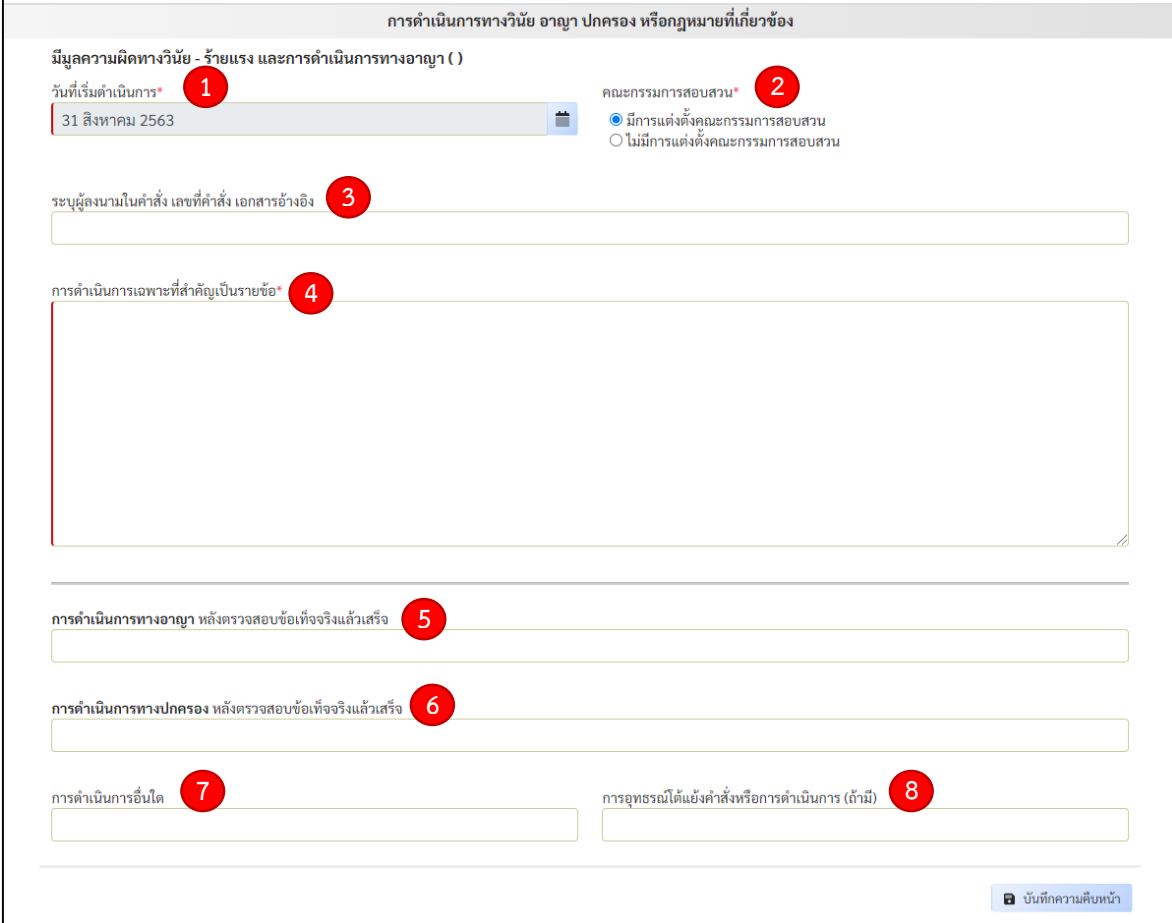

 โดยการกรอกข้อมูลในข้อ 1 – 9 จะมีลักษณะเช่นเดียวกับการกรอกข้อมูลในกรณีวินัยไม่ร้ายแรง โดยการดำเนินงานเฉพาะที่สำคัญเป็นรายข้อของการดำเนินการวินัยร้ายแรง เช่น วันที่คณะกรรมการรับทราบ ค าสั่งแต่งตั้งและเริ่มท าการสอบสวน การประชุมสรุปผลการตรวจสอบ เป็นต้น

ในการบันทึกข้อมูลการดำเนินการสามารถบันทึกข้อมูลได้หลายครั้ง โดยระบบจะระบุจำนวน ครั้งที่รายงานทางด้านบน

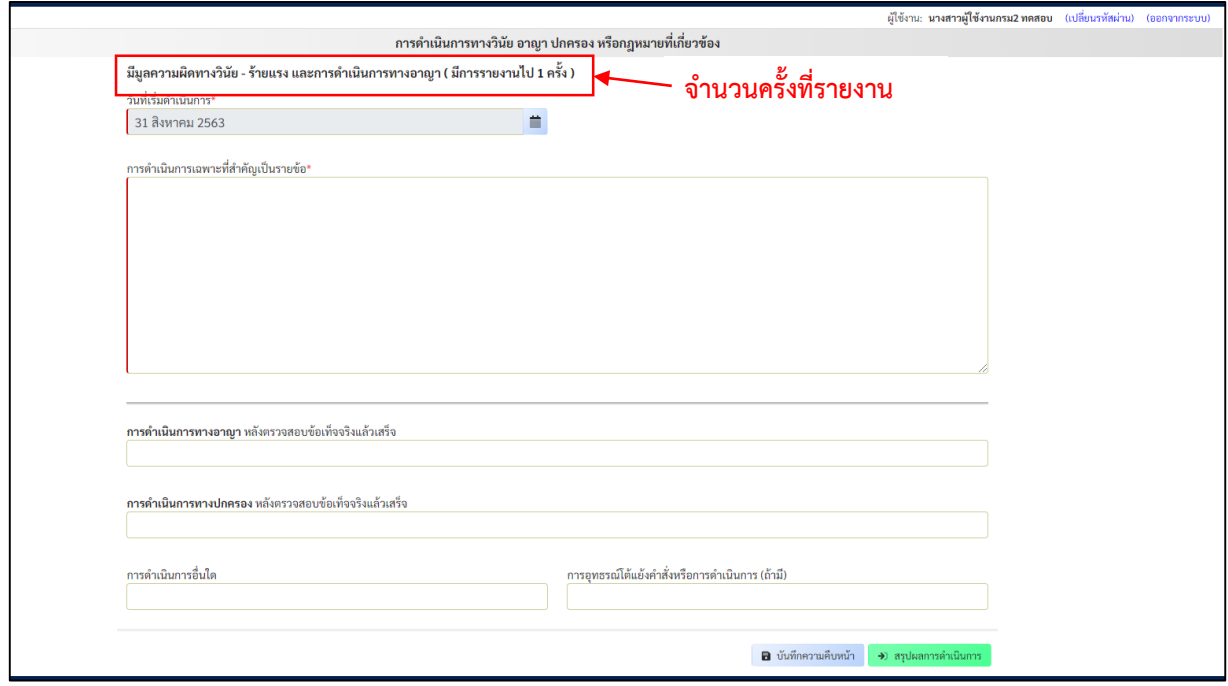

**ผลการดำเนินการทางวินัย**เมื่อดำเนินการทางวินัยแล้ว และจะทำการายงานข้อมูลผลการดำเนินการ ทางวินัย อาญา ปกครองหรือกฎหมายที่เกี่ยวข้อง ให้คลิกไปที่ **"สรุปผลการด าเนินการ"** 

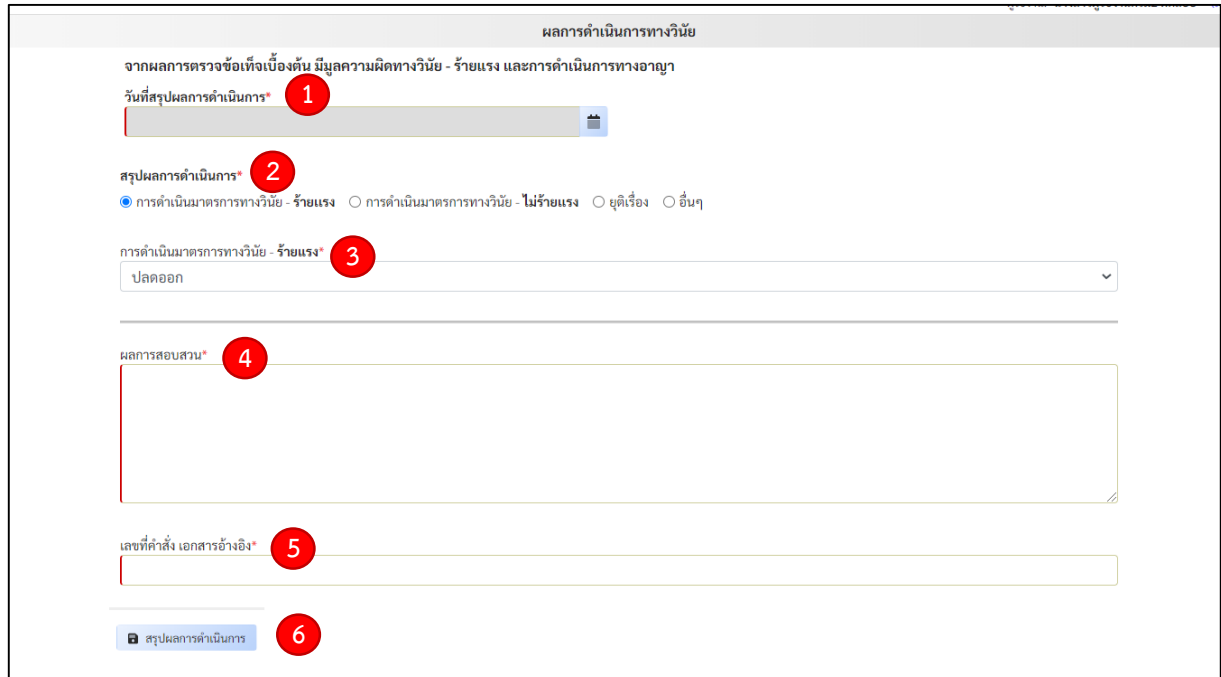

#### **การบันทึกข้อมูลผลการด าเนินการทางวินัย(วินัยร้ายแรงและวินัยไม่ร้ายแรง)**

1. "วันที่สรุปผลการดำเนินการ" หมายถึง วันที่หัวหน้าหน่วยงานของรัฐรับทราบผล การสอบสวนทางวินัย

2. "สรุปผลการดำเนินการ"ให้เลือกตัวเลือกที่ตรงกับผลการสอบสวน ประกอบด้วย ดำเนิน ้มาตรการทางวินัย-ร้ายแรง ดำเนินมาตรการทางวินัย-ไม่ร้ายแรง ยุติเรื่อง และอื่นๆ

3. "การดำเนินมาตรการทางวินัย" กรณีที่มีการลงโทษ ระบบจะแสดงตัวเลือกให้ระบุโทษ ที่ลงตามชนิดของโทษ ให้คลิกเลือกการลงโทษที่หน่วยงานลงโทษ

4. "ผลการสอบสวน" ให้ระบุการสอบสวนโดยสรุปตามประเด็นของการสอบสวน

5. "เลขที่คำสั่ง เอกสารอ้างอิง" ให้ระบุข้อมูลเลขที่คำสั่งลงโทษ หรือเลขที่เอกสารที่เกี่ยวข้อง กับการลงโทษทางวินัยหรือการดำเนินการที่เกี่ยวข้อง

6. "สรุปผลการดำเนินการ" เมื่อกรอกข้อมูลแล้วเสร็จให้ทำการตรวจสอบความถูกต้อง และทำการบันทึกข้อมูลที่ตัวเลือกสรุปผลการดำเนินการ ซึ่งเมื่อกรอกข้อมูลในขั้นตอนนี้ครบถ้วนแล้ว ระบบ ้จะทำการปิดเรื่องอัตโนมัติ ผู้ใช้งานจึงไม่สามารถกรอกข้อมูลอื่นใดเกี่ยวกับเรื่องดังกล่าวอีก

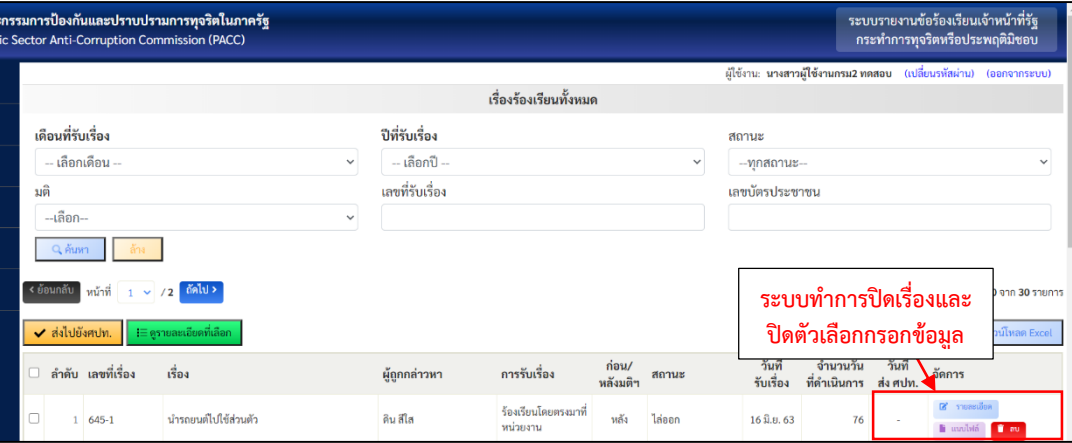

#### ี ๕.๓ การรายงานสรุปข้อร้องเรียนเจ้าหน้าที่รัฐกระทำการทุจริตหรือประพฤติมิชอบ ประจำเดือน

การรายงานข้อมูลในส่วนนี้เป็นการรายงานสรุปผลว่า ในรอบการรายงานประจ าเดือนหน่วยงานได้รับ เรื่องร้องเรียนเรื่องใหม่หรือไม่ และในเรื่องที่เคยรายงานมีความคืบหน้าในการดำเนินงานหรือไม่ ซึ่งการรายงาน ข้อมูลในส่วนนี้ ระบบจะให้บันทึกข้อมูลการรายงานรอบการรายงานละ ๑ ครั้ง โดยมีขั้นตอน ดังนี้

#### **กรณีหน่วยงานในสังกัดหรือก ากับ**

 $\bullet$ . เลือกหัวข้อ "สรุปรายงานผลการดำเนินการ ประจำเดือน"

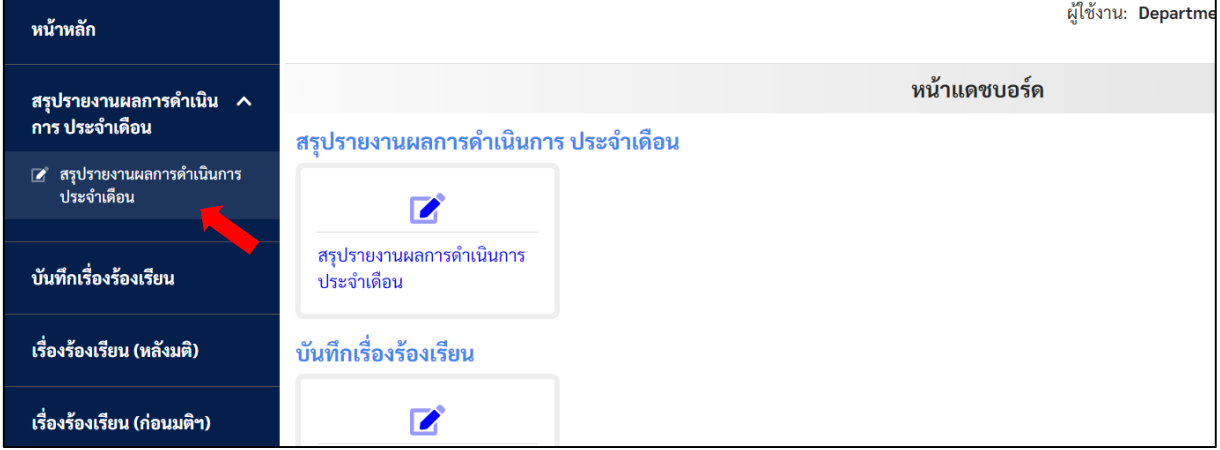

#### **๒.** ระบบจะแสดงหน้าสรุปรายงานประจำเดือน

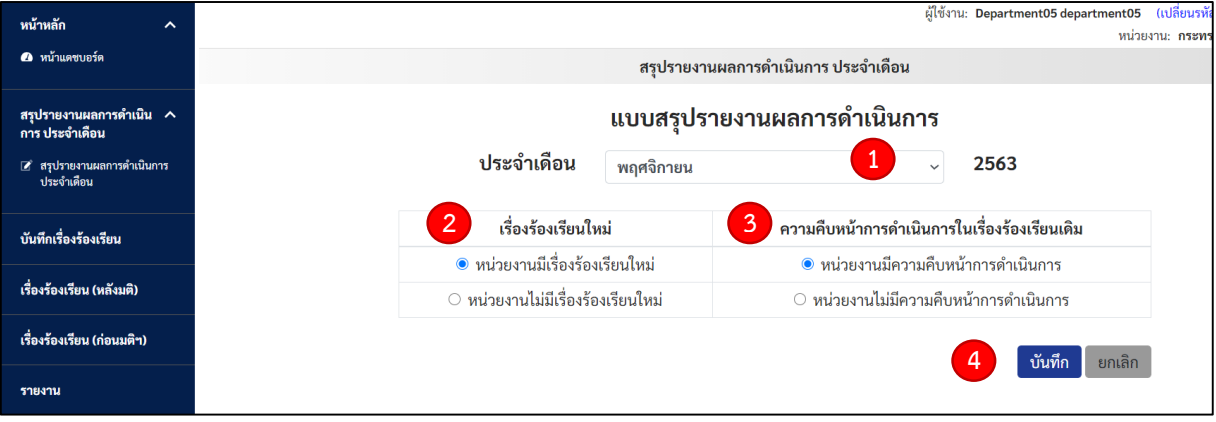

**1 เ**ลือกรอบเดือนที่รายงาน เช่น เดือนพฤศจิกายน ๒๕๖๓ จะเป็นการรายงานข้อมูลของ เดือนตุลาคม ๒๕๖๓ เป็นต้น

**1๒.๒ 2** "เรื่องร้องเรียนใหม่" มี ๒ ตัวเลือก คือ "หน่วยงานมีเรื่องร้องเรียนใหม่" หมายถึง ใน รอบการรายงานหน่วยงานมีเรื่องร้องเรียนเรื่องใหม่ที่รับดำเนินการ และ "หน่วยงานไม่มีเรื่องร้องเรียน" หมายถึง ในรอบการรายงานหน่วยงานไม่มีเรื่องร้องเรียนเรื่องใหม่ที่รับดำเนินการ

**1อ.๓ 3** "ความคืบหน้าการดำเนินการในเรื่องร้องเรียนเดิม"มี ๒ ตัวเลือก คือ "หน่วยงานมี ้ความคืบหน้าการดำเนินการ" หมายถึง ในเรื่องร้องเรียนที่เคยรายงานแล้ว ในรอบการรายงานประจำเดือนมี ความคืบหน้าในการดำเนินงานเพิ่มเติม และ "หน่วยงานไม่มีความคืบหน้าการดำเนินการ" หมายถึง เรื่อง ร้องเรียนที่เคยรายงานแล้ว ในรอบการรายงานประจำเดือนไม่มีความคืบหน้าในการดำเนินงานเพิ่มเติม ซึ่งหาก ในรอบการรายงานมีความคืบหน้าในการดำเนินงานตั้งแต่ ๑ เรื่องขึ้นไป จะถือว่าในรอบการรายงานมีความ คืบหน้าการดำเนินการในเรื่องร้องเรียนเดิม

**๒.๔ <sup>(4)</sup> หลังจากนั้นให้ทำการบันทึกข้อมูล** 

#### แการ ประจำเดือ 2563 การในเรื่องร้องเรียนเดิม กรุณาตรวจสอบข้อมูล ล็บหน้าการดำเนินการ า เรื่อง 121 จึง อย่าย บี บี บี บี อยู่<br>ทรุณาตรวจสอบข้อมูลให้ถูกต้อง เมื่อบันทึกแล้วไม่สามารถแก้ไข<br>ข้อมูลในเดือนนั้นได้ ดีบนบ้าการดำเบิบการ [ บันทึก ] ยืนยัน ยกเลิก

#### **3.** หลังกดบันทึก ระบบจะแจ้งให้ท่านตรวจสอบและยืนยันข้อมูล

#### เมื่อกดยืนยันข้อมูล ระบบจะทำการบันทึกข้อมูลและส่งข้อมูลไปยัง ศปท. ทันที

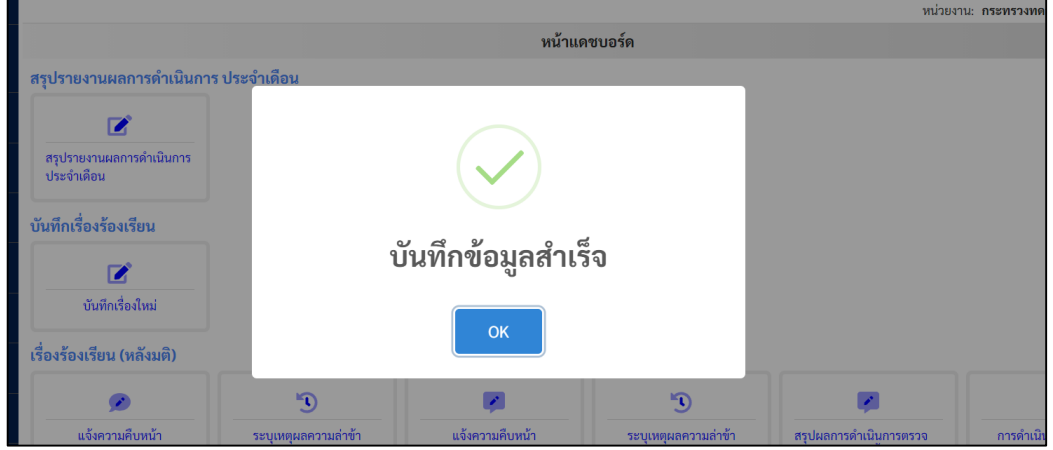

 $\epsilon$ . หลังจากนั้นให้ตรวจสอบข้อมูลที่หัวข้อ "รายงาน" ในตัวเลือก "สรุปรายเดือน" ให้เลือกที่ รายงาน ๕ และให้ทำการตรวจสอบความถูกต้องของข้อมูลสถานะ ซึ่งข้อมูลจำนวนเรื่องร้องเรียนของเรื่องใหม่ และการ รายงานความคืบหน้า ระบบจะแสดงข้อมูลให้อัตโนมัติ ทั้งนี้ ก่อนที่สำนักงาน ป.ป.ท. จะทำการปิดการแก้ไข ข้อมูลในระบบรายงาน ข้อมูลจำนวนเรื่องร้องเรียนของบางหน่วยงานจะยังไม่สอดคล้องกับข้อเท็จจริงเนื่องจาก มีการแก้ไขข้อมูลในระบบ แต่เมื่อสำนักงาน ป.ป.ท. ทำการปิดการแก้ไขข้อมูลในระบบรายงานแล้ว หากข้อมูล จำนวนเรื่องร้องเรียนของบางหน่วยงานจะยังไม่สอดคล้องกับข้อเท็จจริง ให้ทำการแจ้งแก้ไขข้อมูลไปยัง ส านักงาน ป.ป.ท. ทางช่องทางการติดต่อที่ระบุในคู่มือและในเอกสารแจ้งการใช้งานระบบรายงาน

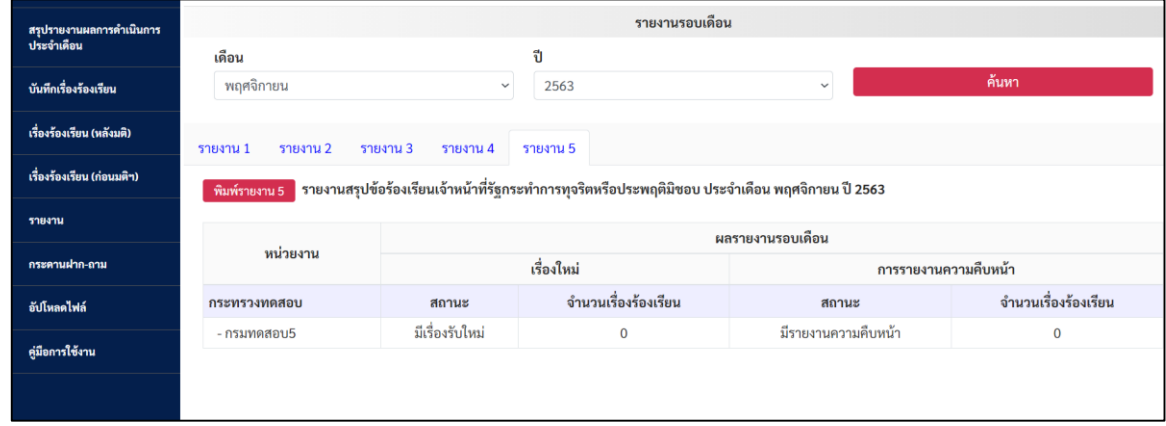

#### **กรณี ศปท.**

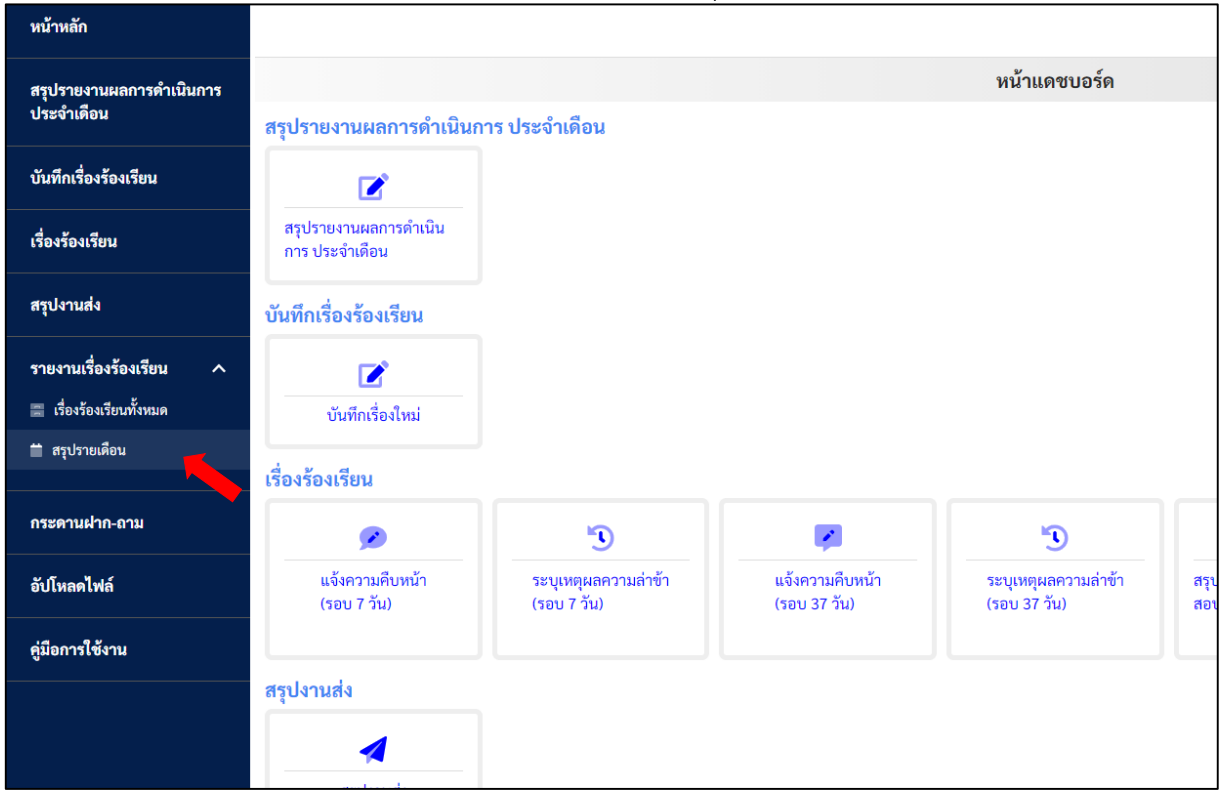

**1.** เลือกหัวข้อ "รายงานเรื่องร้องเรียน" ในตัวเลือก "สรุปรายเดือน"

**๒.** ทำการตรวจสอบการรายงานข้อมูลของหน่วยงานในสังกัดและกำกับ ว่ามีการรายงานข้อมูลมายัง ้ ศปท. ครบถ้วนถูกต้องหรือไม่ ซึ่งหากหน่วยงานในสังกัดหรือกำกับหน่วยงานใดที่มีการรายงานข้อมูลมายัง ศปท. สถานะในช่อง "เรื่องใหม่" และ "รายงานความคืบหน้า" จะแสดงข้อความขึ้นมา แต่หากหน่วยงานใดยัง ้ไม่มีการรายงานในช่องสถานะดังกล่าวจะแสดงเครื่องหมาย - ให้ ศปท. ดำเนินการติดตาม รวมรวมข้อมูลการ รายงานให้ครบถ้วนเพื่อดำเนินการรายงานต่อไปยังสำนักงาน ป.ป.ท.

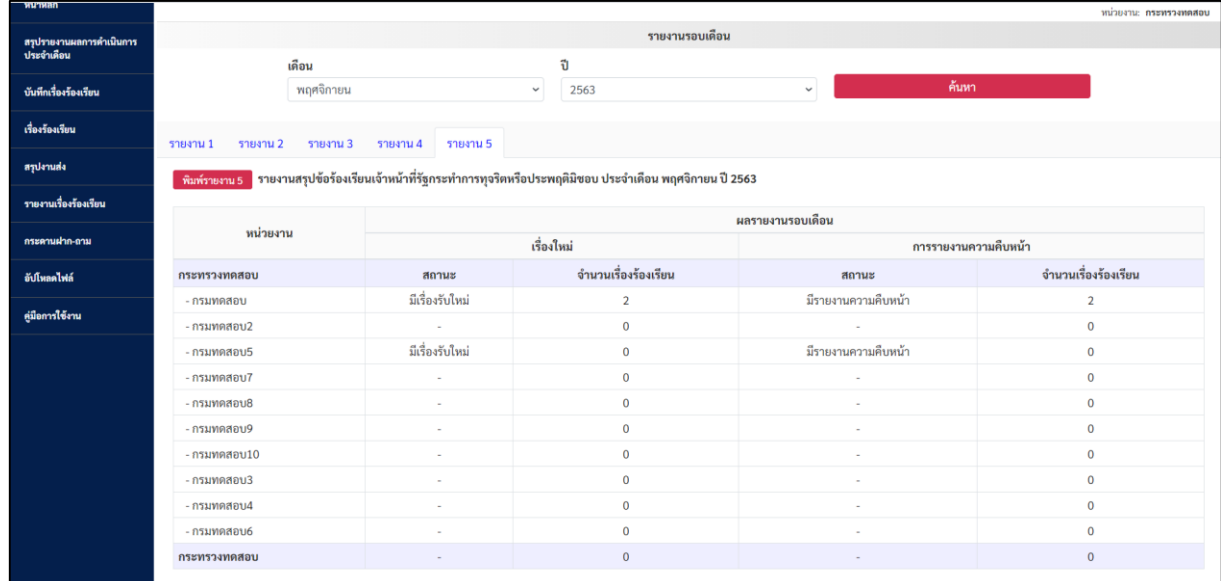

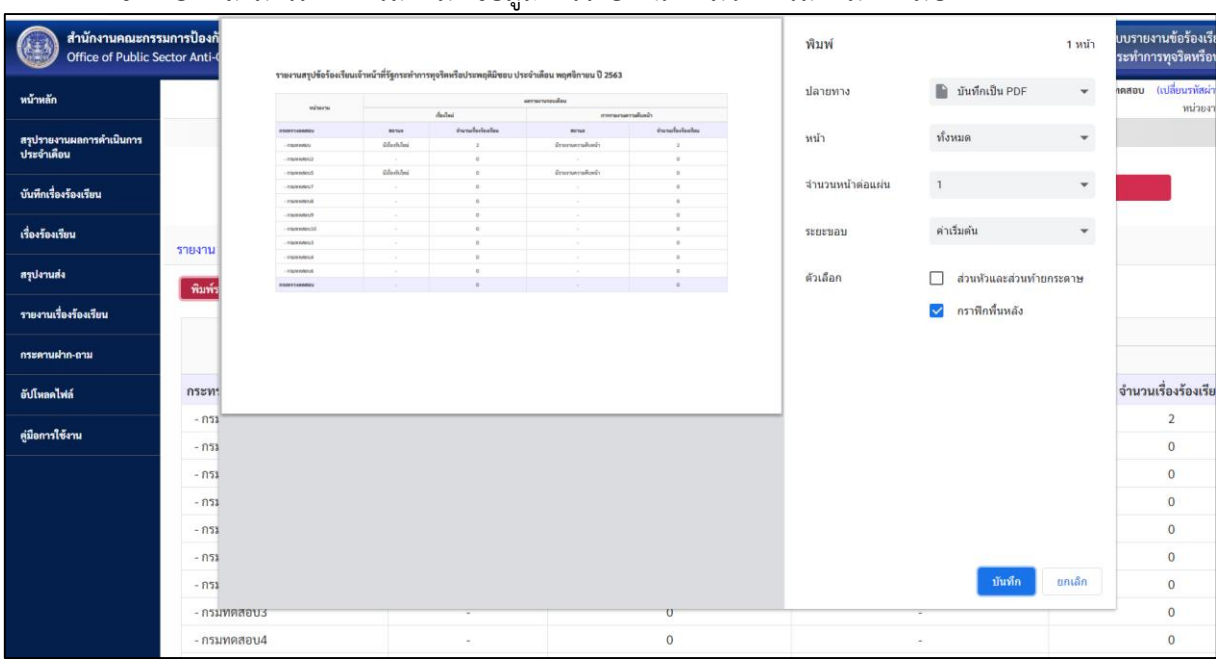

#### ี่ ซึ่ง ศปท. สามารถทำการสั่งพิมพ์ข้อมูลการรายงาน ตามวิธีการสั่งพิมพ์ตามปกติ

**. ด.** หลังจากทำการติดตาม รวมข้อมูลการรายงานของหน่วยงานในสังกัดหรือกำกับ ครบถ้วนแล้ว ให้ ์ ศปท. เลือกที่หัวข้อ "สรุปรายงานผลการดำเนินการประจำเดือน" เพื่อรายงานสรุปข้อมูลผลดำเนินการไปยัง สำนักงาน ป.ป.ท.

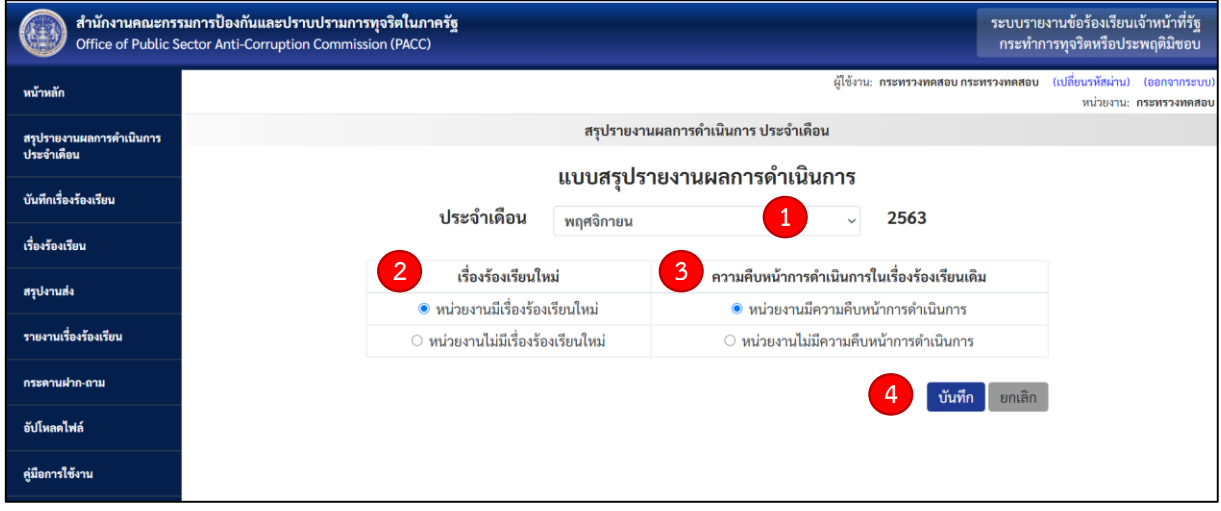

**ิ ๓.๑ <sup>1</sup> เ**ลือกรอบเดือนที่รายงาน เช่น เดือนพฤศจิกายน ๒๕๖๓ จะเป็นการรายงานข้อมูลของ เดือนตุลาคม ๒๕๖๓ เป็นต้น

 **3.2** "เรื่องร้องเรียนใหม่" มี 2 ตัวเลือก คือ "หน่วยงานมีเรื่องร้องเรียนใหม่" หมายถึง ใน **2** รอบการรายงานหน่วยงานในสังกัดและกำกับ มีเรื่องร้องเรียนเรื่องใหม่ที่รับดำเนินการ และ "หน่วยงานไม่มี เรื่องร้องเรียน" หมายถึง ในรอบการรายงานหน่วยงานในสังกัดและกำกับ ไม่มีเรื่องร้องเรียนเรื่องใหม่ที่รับ ้ ดำเนินการ ซึ่งหากในรอบการรายงานมีหน่วยงานในสังกัดและกำกับ หน่วยงานใดมีเรื่องร้องเรียนใหม่ที่รับ ดำเนินการ ให้ ศปท. เลือกที่ตัวเลือก "หน่วยงานมีเรื่องร้องเรียนใหม่"

**ี ๓.๓ 3** "ความคืบหน้าการดำเนินการในเรื่องร้องเรียนเดิม" มี ๒ ตัวเลือก คือ "หน่วยงานมี ้ ความคืบหน้าการดำเนินการ" หมายถึง ในเรื่องร้องเรียนที่เคยรายงานไปยังสำนักงาน ป.ป.ท. แล้ว ในรอบการ รายงานประจำเดือน หน่วยงานในสังกัดหรือกำกับมีการรายงานความคืบหน้าในการดำเนินงานเพิ่มเติม และ "หน่วยงานไม่มีความคืบหน้าการดำเนินการ" หมายถึง เรื่องร้องเรียนที่เคยรายงานไปยังสำนักงาน ป.ป.ท. แล้ว ในรอบการรายงานประจำเดือน ไม่มีหน่วยงานในสังกัดหรือกำกับ แม้แต่หน่วยงานเดียวการรายงานความ คืบหน้าในการด าเนินงานเพิ่มเติม

**ี a.๔ 4** หลังจากนั้นให้ทำการบันทึกข้อมูล

**4.** หลังกดบันทึก ระบบรายงานจะแจ้งให้ท่านตรวจสอบและยืนยันข้อมูล <u>เมื่อกดยืนยันข้อมูล ระบบรายงานจะทำการบันทึกข้อมูลและส่งข้อมูลไปยังสำนักงาน ป.ป.ท. ทันที</u><br>ผู้ช่<u>ำนะ กระทรงทดสอบ (แล่ยเรนัสผ่า</u>

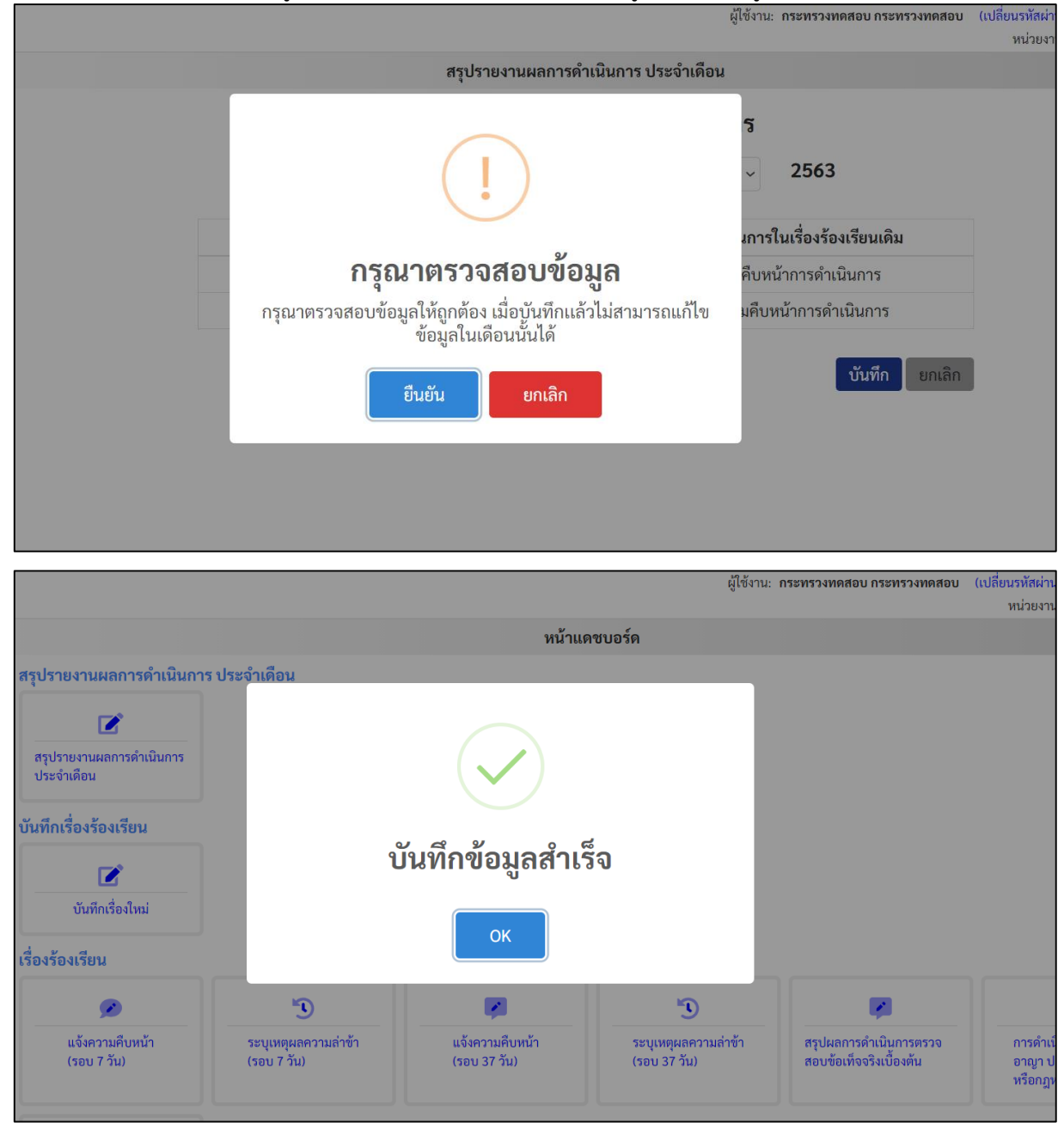

#### **5.4 รูปแบบการสรุปรายงานรายเดือน**

รูปแบบการสรุปรายงานรายเดือนมี ๔ รูปแบบ โดยเป็นการสรุปข้อมูลการดำเนินงานที่เกี่ยวกับ เรื่องร้องเรียนของหน่วยงานในรูปแบบสถิติ ทั้งในส่วนของเรื่องที่รับดำเนินการทั้งหมด เรื่องที่ดำเนินการแล้วเสร็จ เรื่องที่อยู่ระหว่างดำเนินการ สถิติเรื่องที่ปฏิบัติหรือไม่ปฏิบัติตามมติคณะรัฐมนตรีวันที่ ๒๗ มีนาคม ๒๕๖๑ โดยจัดทำในรูปแบบการนำเสนอใน ๔ รูปแบบ ซึ่งผู้ใช้งานสามารถเลือกรูปแบบที่เหมาะสมกับการใช้งาน โดยสั่งพิมพ์ข้อมูลไปใช้งานได้ตามขั้นตอนการสั่งพิมพ์เอกสารตามปกติเพื่อเป็นการอำนวยความสะดวกในการ น าข้อมูลไปใช้ประโยชน์ของหน่วยงาน ดังนี้

#### **รายงาน 1 รายงานเรื่องร้องเรียน แยกตาม ศปท.**

เป็นข้อมูลสถานะของเรื่องในรอบเดือน ตามรายชื่อหน่วยงานในสังกัดหรือกำกับ

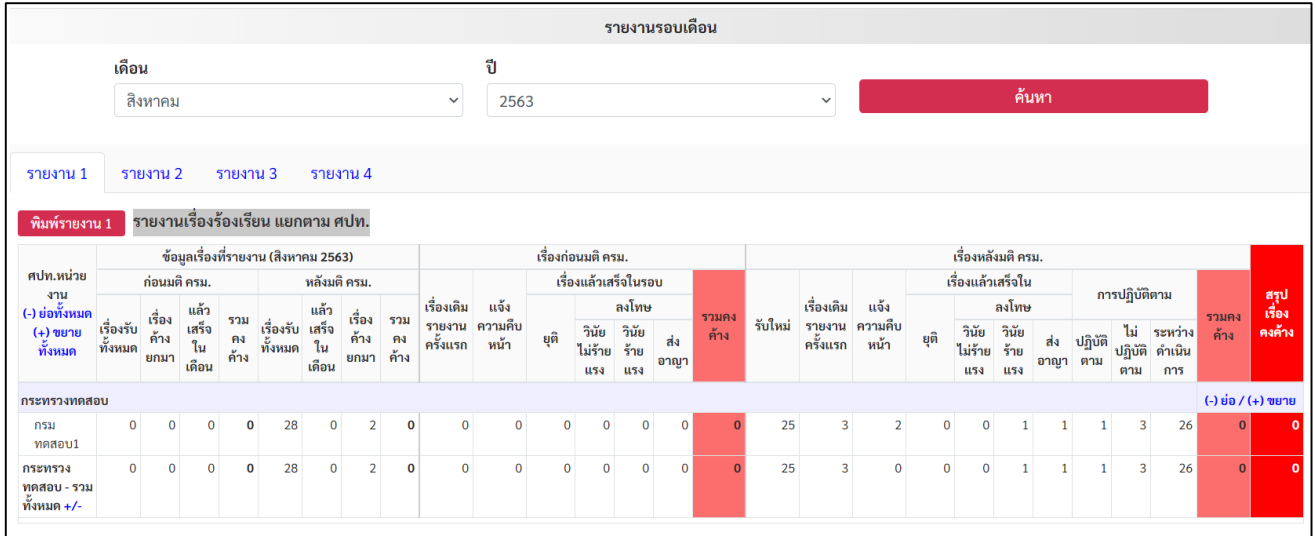

#### **รายงาน 2 รายงานเรื่องร้องเรียน แยกตามประเภทหน่วยงานรัฐ**

เป็นข้อมูลสถานะของเรื่องในรอบเดือน แยกตามประเภทของหน่วยงานของรัฐในสังกัดหรือ ก ากับศปท. คือ ส่วนราชการ รัฐวิสาหกิจ องค์การมหาชน และอื่นๆ

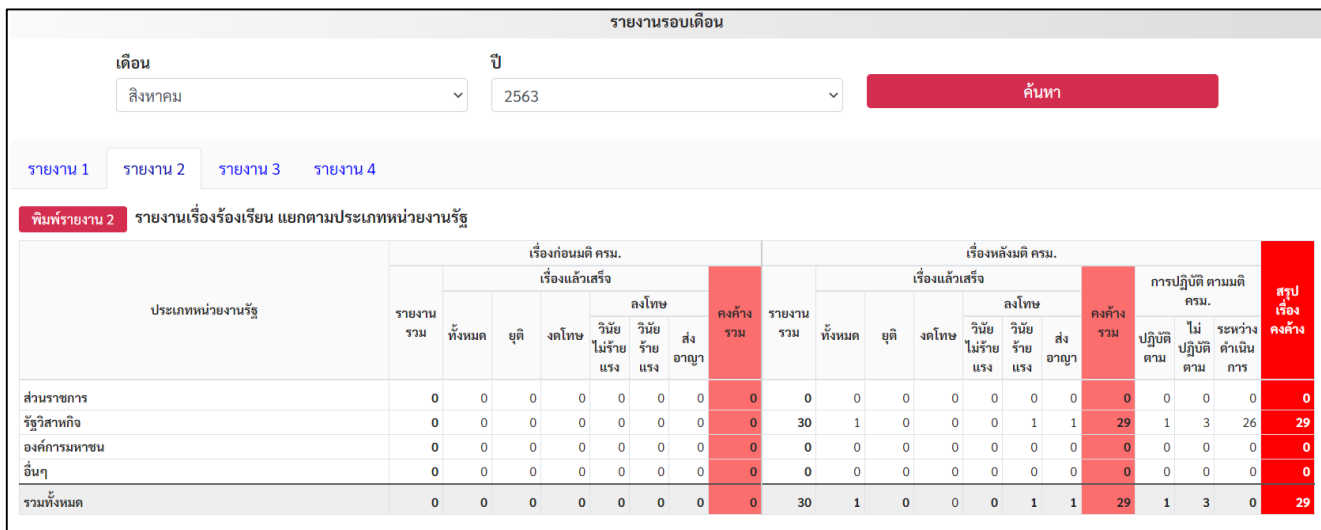

# **รายงาน 3 ตารางแสดงสถานะการรับเรื่องทั้งหมด**

เป็นข้อมูลสถานะของเรื่องในภาพรวมของหน่วยงาน พร้อมกราฟเส้นทางด้านล่าง

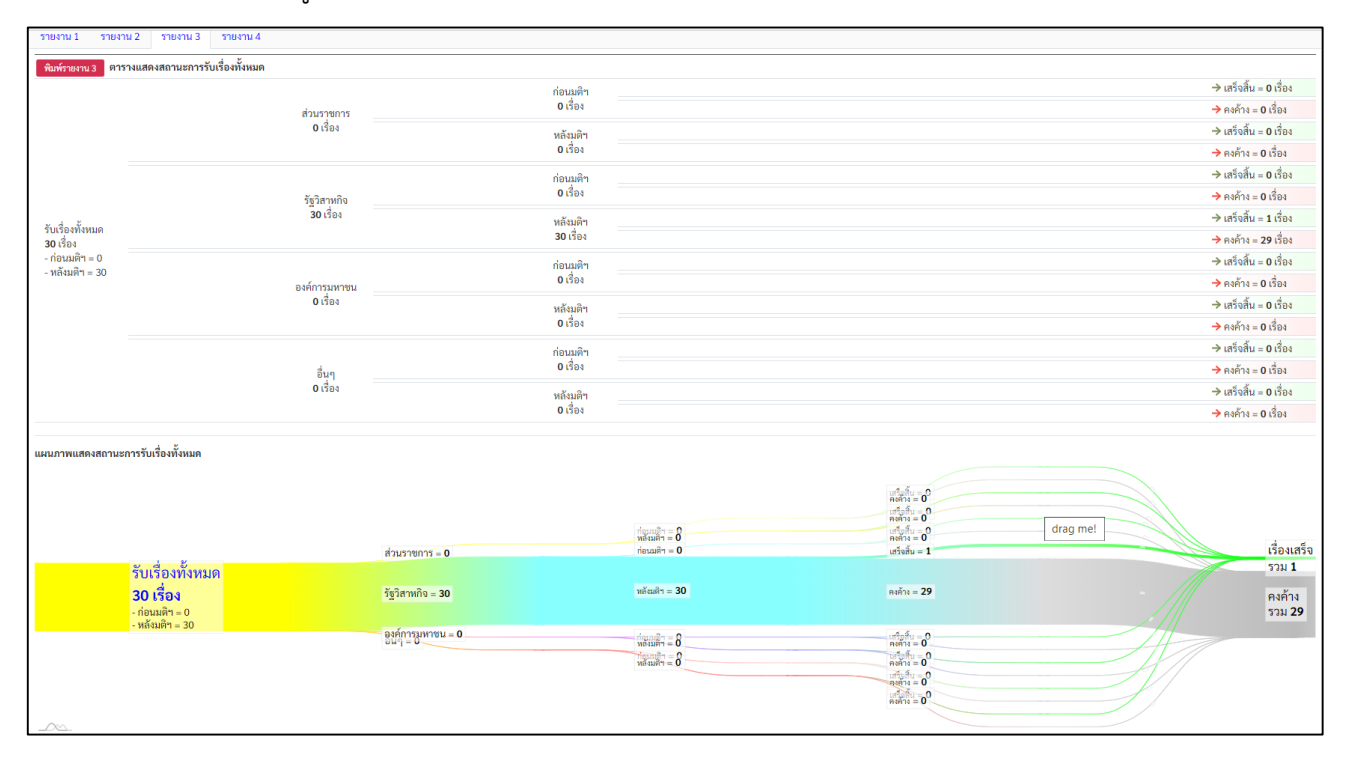

# **รายงาน 4 แผนภาพวงกลมแสดงสถานะการรับเรื่องทั้งหมด**

 เป็นแผนภาพวงกลมแสดงข้อมูลสถานะของเรื่องร้องเรียนทั้งหมด โดยแสสดงสถานะ จำนวนเรื่องคงค้าง และเรื่องที่ดำเนินการแล้วเสร็จ

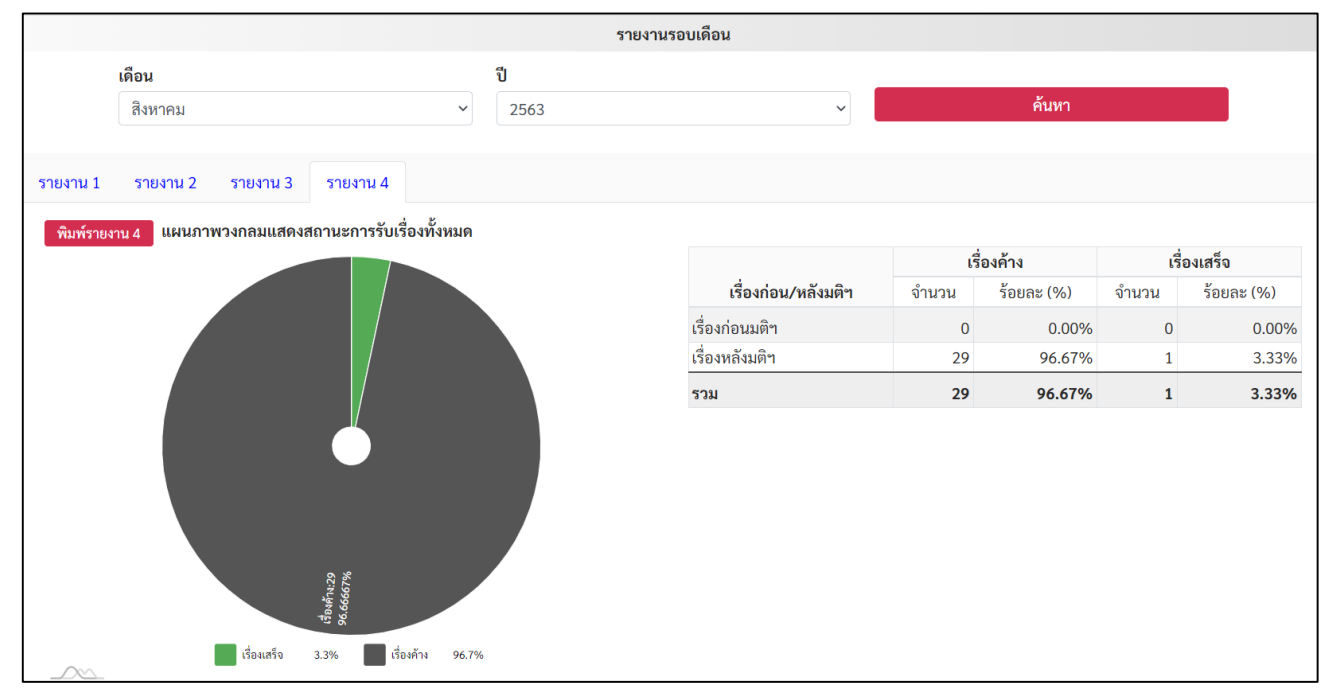

ี รายงาน ๕ รายงานสรุปข้อร้องเรียนเจ้าหน้าที่รัฐกระทำการทุจริตหรือประพฤติมิชอบ ประจำเดือน เป็นรายงานสรุปข้อมูลในภาพรวมของหน่วยงานว่าในรอบการรายงานประจ าเดือนได้รับ เรื่องร้องเรียนหรือไม่ หากมี ได้รับจำนวนกี่เรื่อง และในเรื่องที่เคยรายงานมีความคืบหน้าในการดำเนินงาน หรือไม่ หากมี มีจำนวนกี่เรื่อง

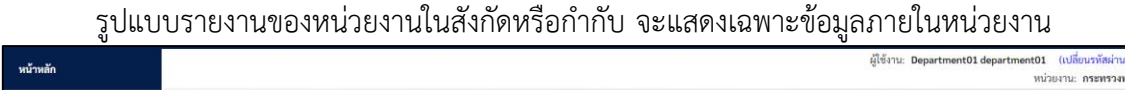

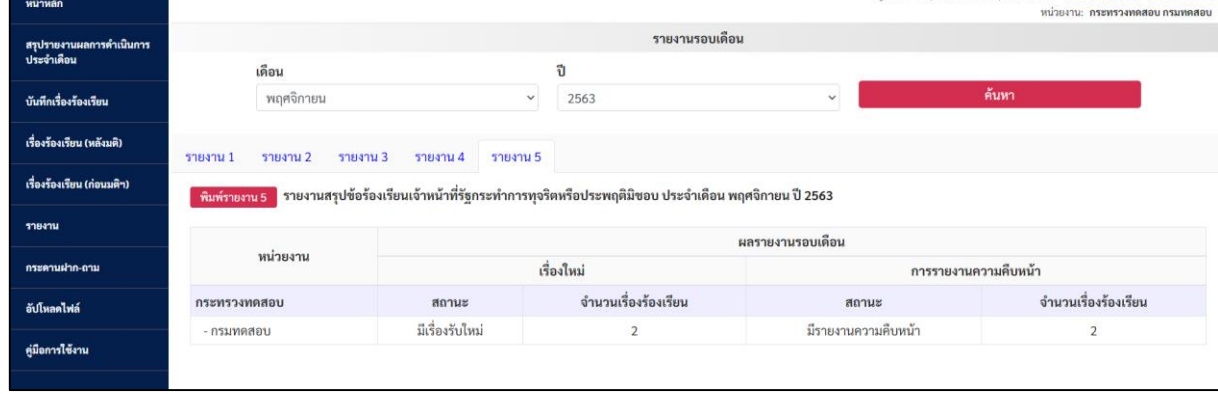

้รูปแบบรายงานของ ศปท. จะแสดงข้อมูลในภาพรวมของทุกหน่วยงานในสังกัดหรือกำกับ ซึ่งหาก ี หน่วยงานในสังกัดหรือกำกับมีการรายงานข้อมูลมายัง ศปท. สถานะในช่อง "เรื่องใหม่" และ "รายงานความ คืบหน้า" จะแสดงข้อความขึ้นมา แต่หากยังไม่มีการรายงานในช่องสถานะดังกล่าวจะแสดงเครื่องหมาย -

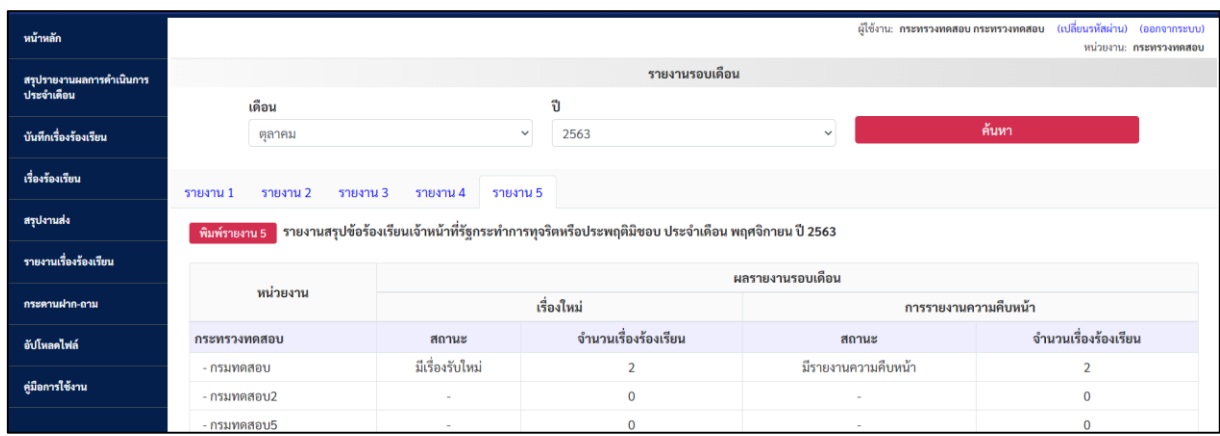

#### **5.5 ช่องทางประสานงานและแจ้งปัญหาการใช้งานระบบ**

ในกรณีมีข้อขัดข้องในการปฏิบัติงานหรือการใช้งานระบบ ผู้ใช้งานสามารถฝากคำถามหรือแจ้งข้อขัดข้อง ่ ใน "กระดานฝาก-ถาม" โดยสำนักงาน ป.ป.ท. จะจัดเจ้าหน้าที่สำหรับตอบคำถามและแก้ไขข้อขัดข้องในการ ด าเนินการต่างๆ

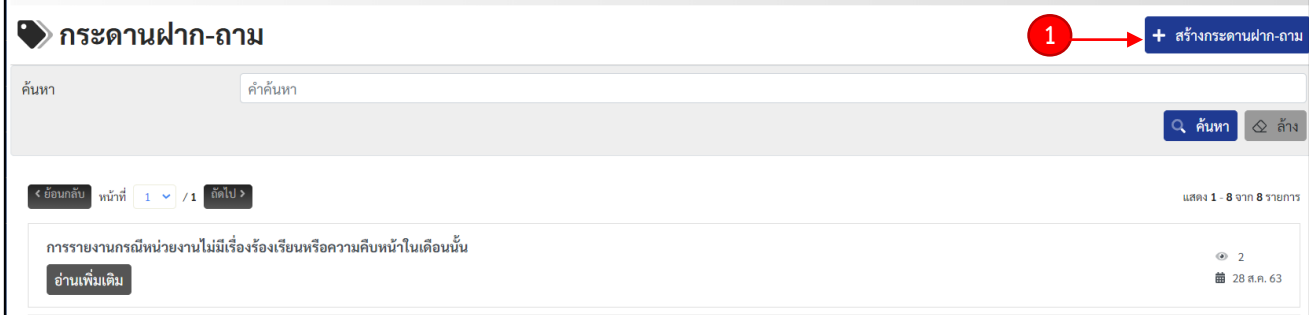

### **มีขั้นตอนการสอบถามดังนี้**

- **1.** คลิกที่กล่องข้อความ "+สร้างกระดานฝาก+ถาม"
- **๒.** ระบบจะแสดงหน้ากระดานฝาก-ถาม ให้กรอกข้อมูล ให้ท่านระบุหัวข้อที่จะทำการ

สอบถาม เช่น แจ้งปัญหาการใช้งานระบบ สอบถามวิธีการรายงาน เป็นต้น และกรอกรายละเอียดในประเด็นที่ ท่านต้องการสอบถามหรือแจ้งเหตุขัดข้องในการใช้งานระบบ

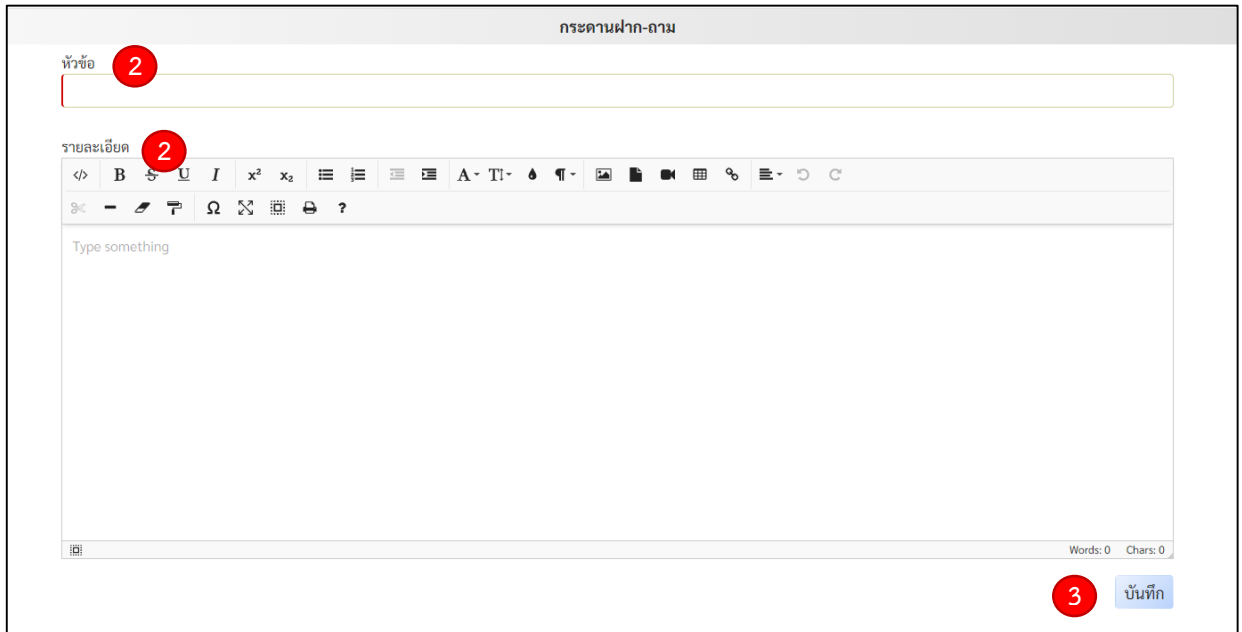

**ิด.** หลังจากนั้นให้ท่านทำการบันทึกเรื่อง ข้อมูลก็จะขึ้นที่หน้ากระดานฝาก-ถาม

# **ภาคผนวก**

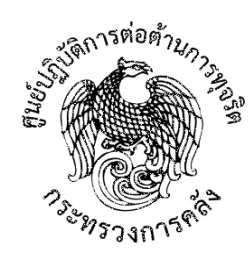

ศูนย์ปฏิบัติการต่อต้านการทุจริต กระทรวงการคลัง ถนนพระรามที่ 6 แขวงพญาไท เขตพญาไท กรุงเทพฯ ๑๐๔๐๐

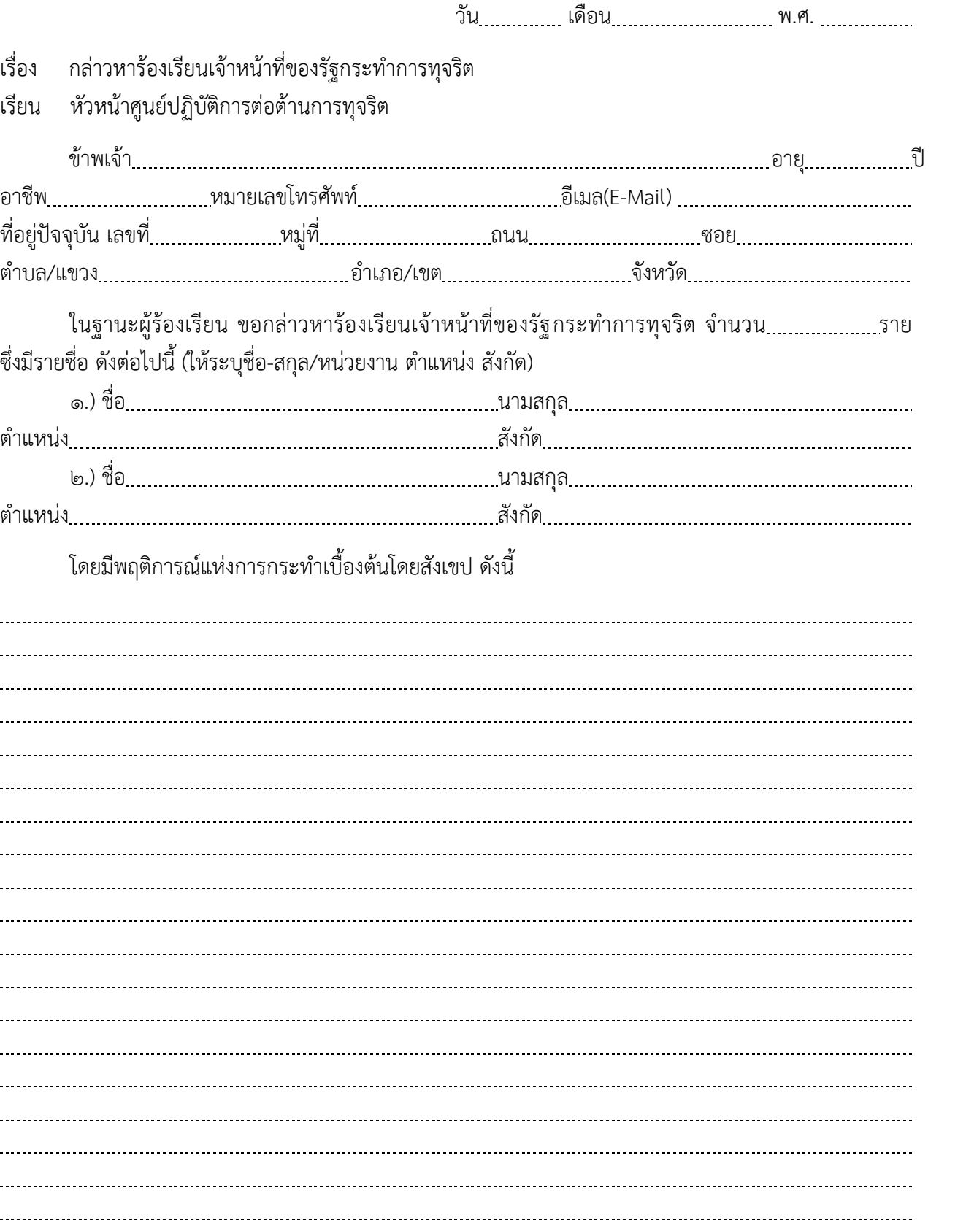

พยานหลักฐานประกอบการร้องเรียน ดังนี้

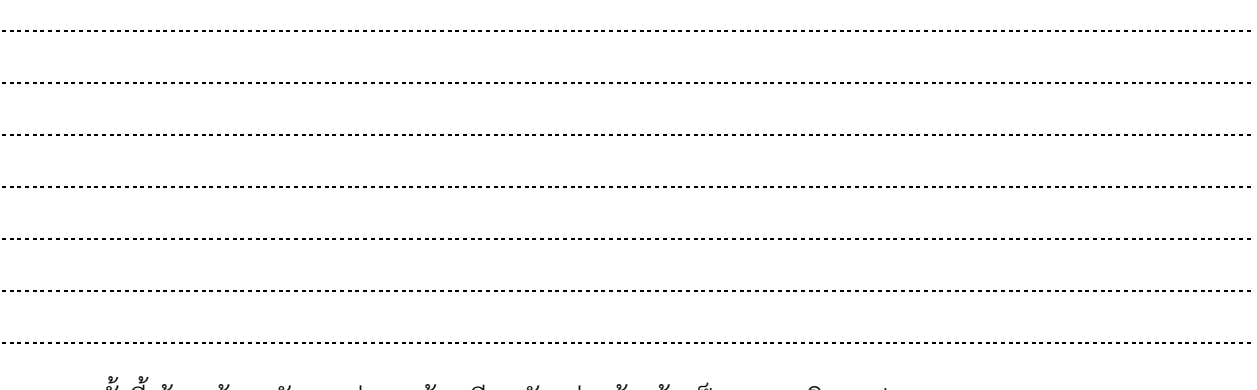

ทั้งนี้ ข้าพเจ้าขอรับรองว่าการร้องเรียนดังกล่าวข้างต้นเป็นความจริงทุกประการ

ลงชื่อ...............................................................ผู้ร้องเรียน (...........................................................)

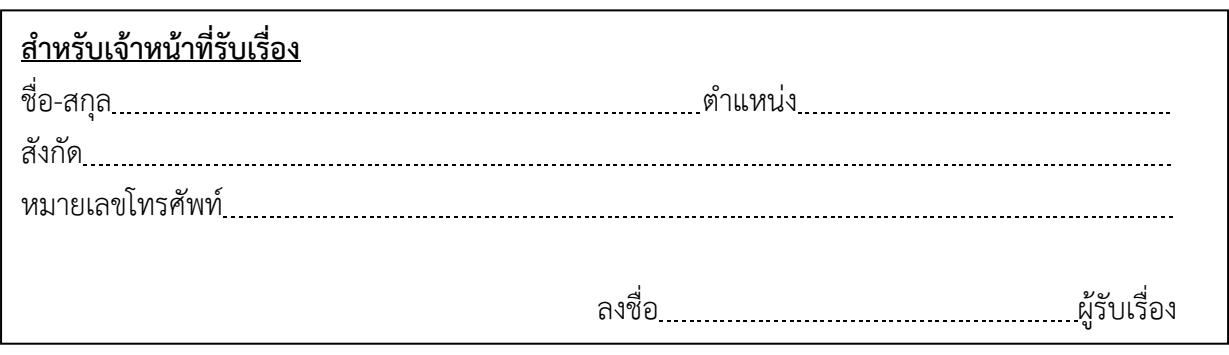

**หมายเหตุ** 1. กรณีผู้ร้องเรียนประสงค์ขอปกปิดชื่อและไม่ประสงค์จะเปิดเผยตัวตนให้ระบุไว้ด้วย 2. การแจ้งข้อความหรือแสดงพยานหลักฐานอันเป็นเท็จมีความผิดทางกฎหมาย

48

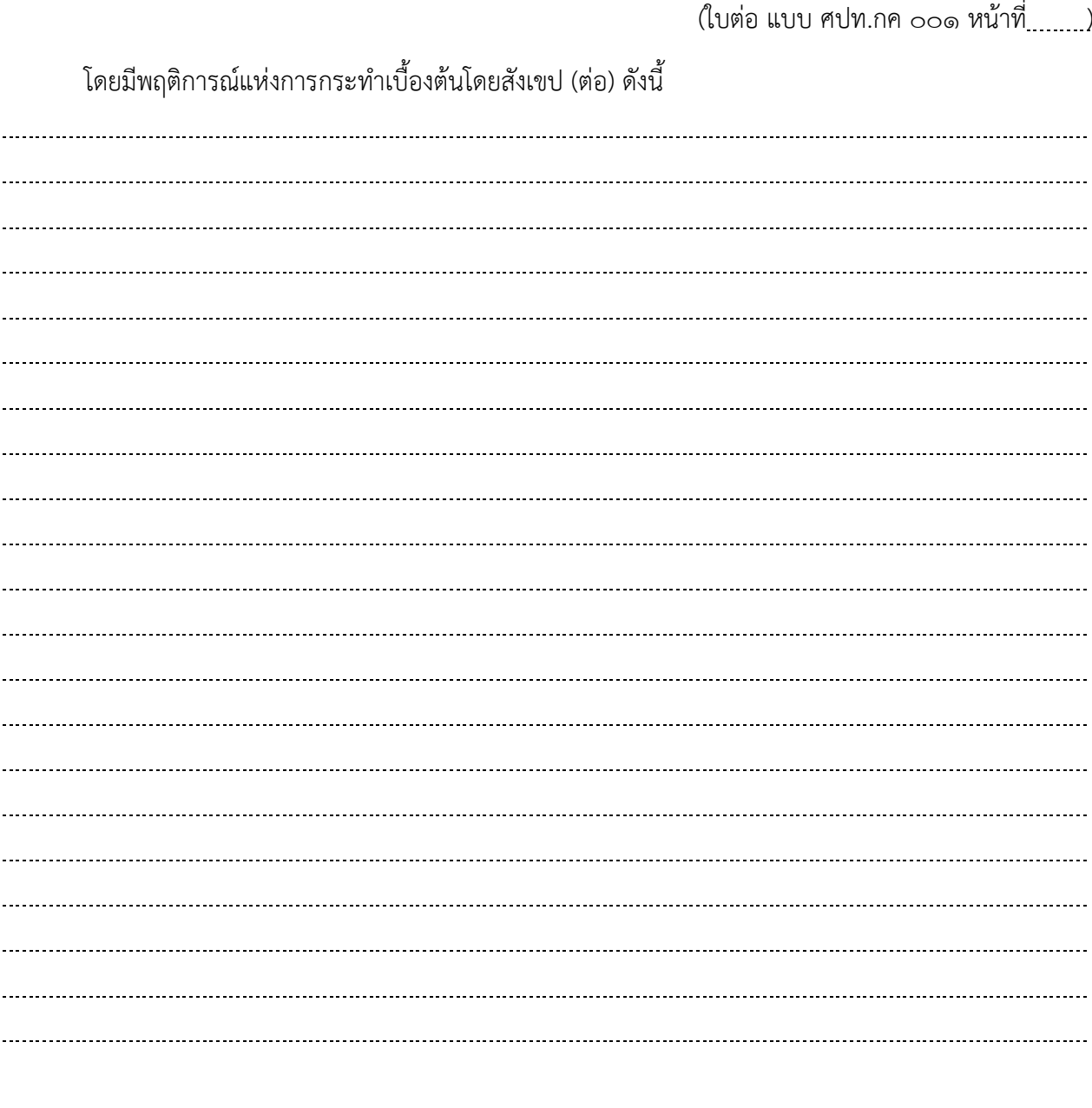

ลงชื่อ...............................................................ผู้ร้องเรียน (...........................................................)

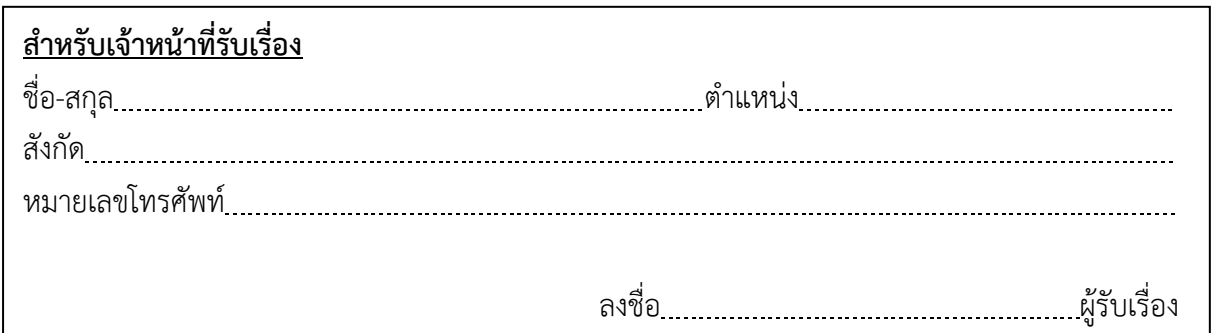

**หมายเหตุ** 1. กรณีผู้ร้องเรียนประสงค์ขอปกปิดชื่อและไม่ประสงค์จะเปิดเผยตัวตนให้ระบุไว้ด้วย 2. การแจ้งข้อความหรือแสดงพยานหลักฐานอันเป็นเท็จมีความผิดทางกฎหมาย

๓

49

# **บัญชีพยานหลักฐานประกอบเรื่องร้องเรียน ศปท.กค.**

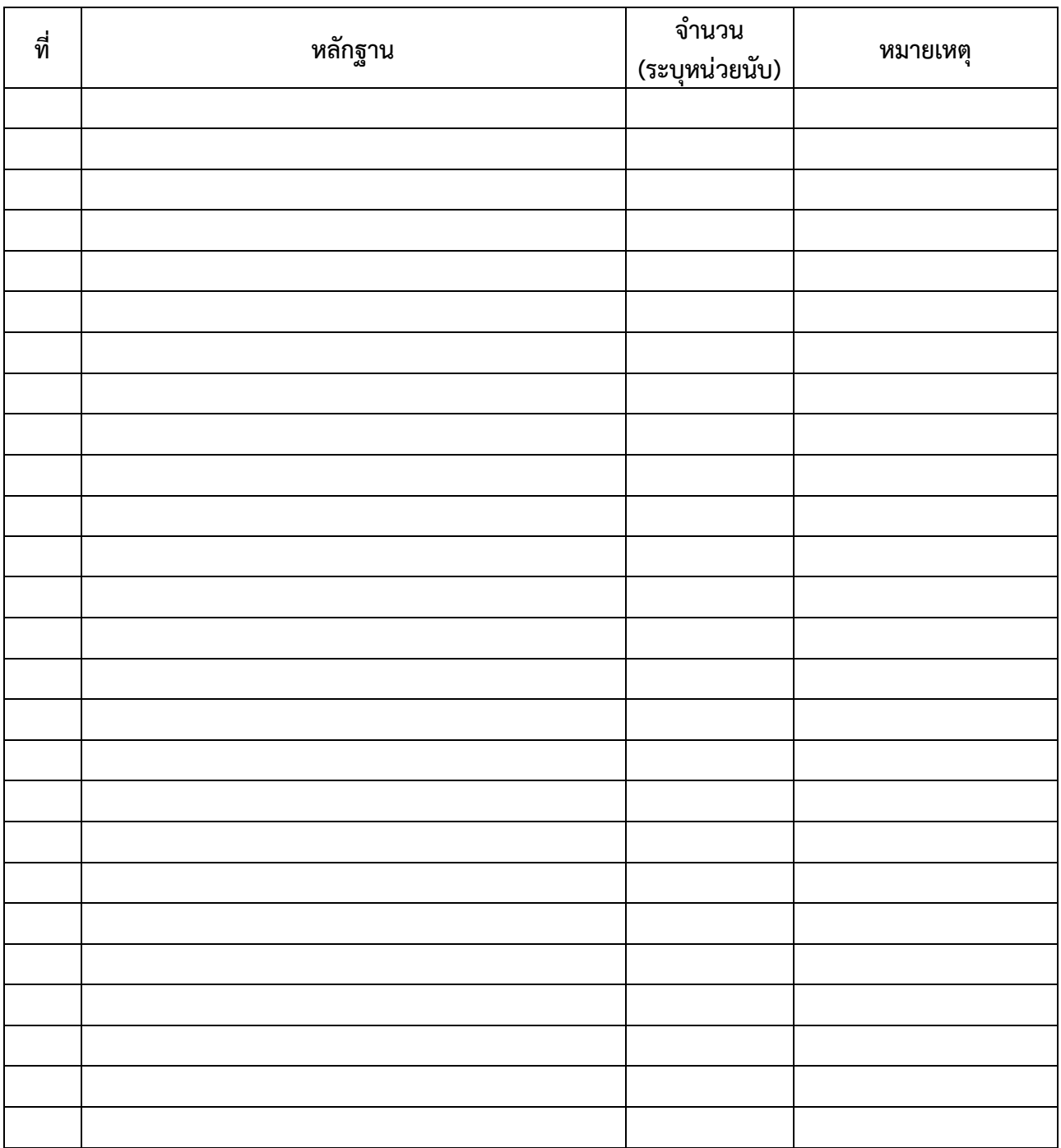

ลงชื่อ......................................................เจ้าหน้าที่รับเรื่อง (.........................................................)

# **แผนที่กระทรวงการคลัง**

 $\epsilon$  ถนน พระรามที่ ๖ แขวงพญาไท เขตพญาไท กรุงเทพมหานคร  $\epsilon$ o $\epsilon$ oo

โทรศัพท์ :0๒-๑๒๖-๕๘๐๐ โทรสาร :0๒-๒๗๓-๙๔๐๘

HOTLINE ด๖๘๙ กด ๒

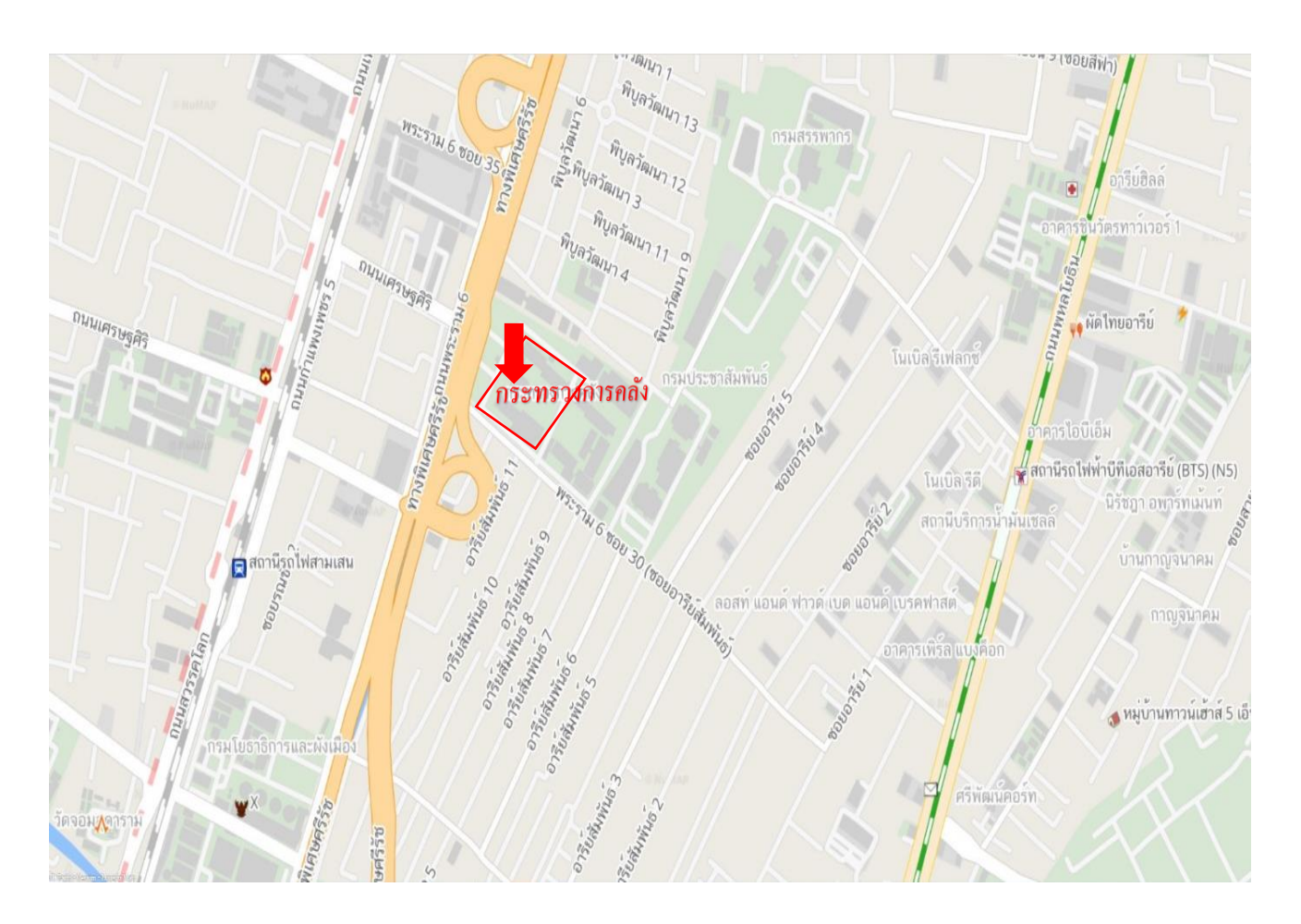